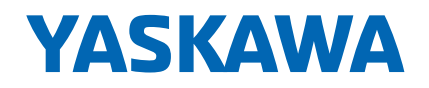

# 運動控制器 MP3300 開機指導

支援 MECHATROLINK-III

MPE720 Ver.7

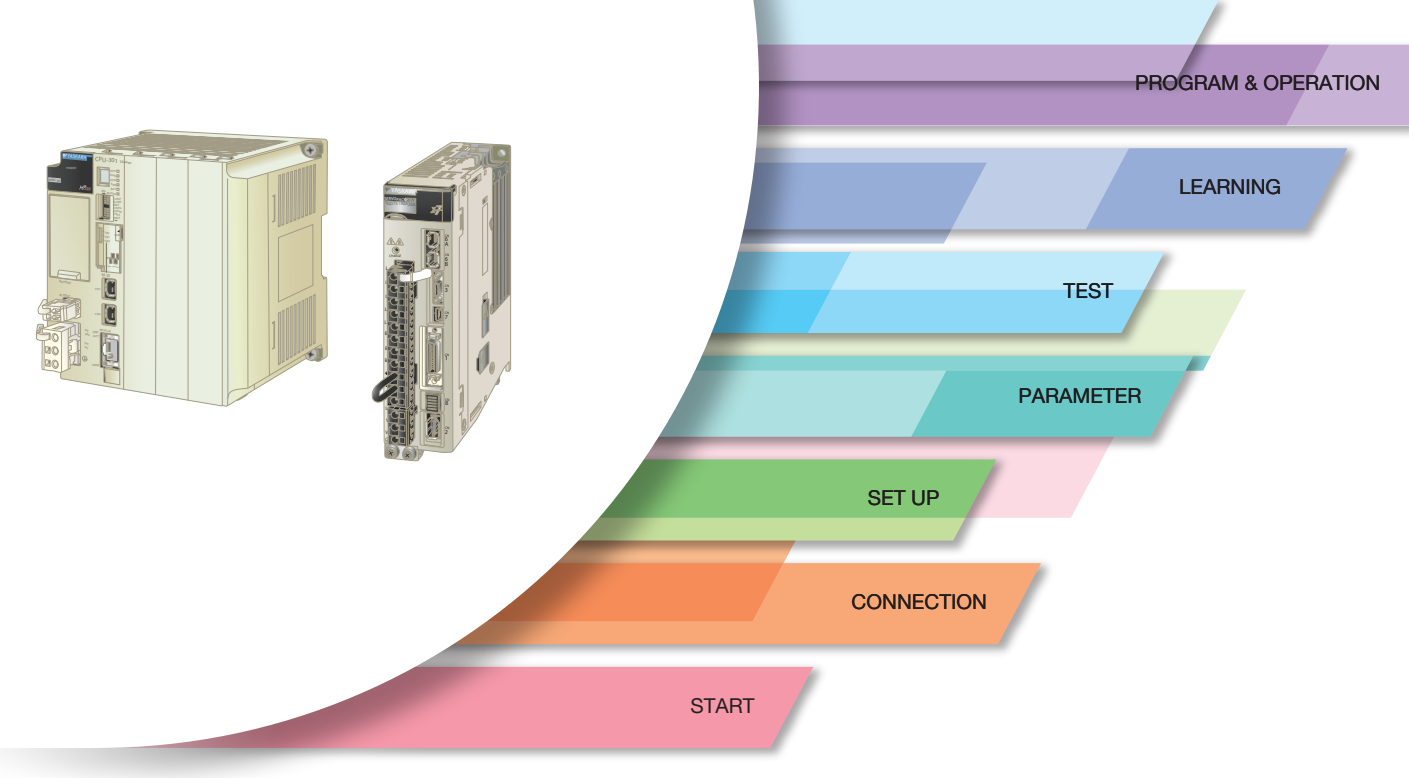

接下來將開始建構系統!讓我們依步驟指示進行吧!

目錄 程式設計指導活用說明書

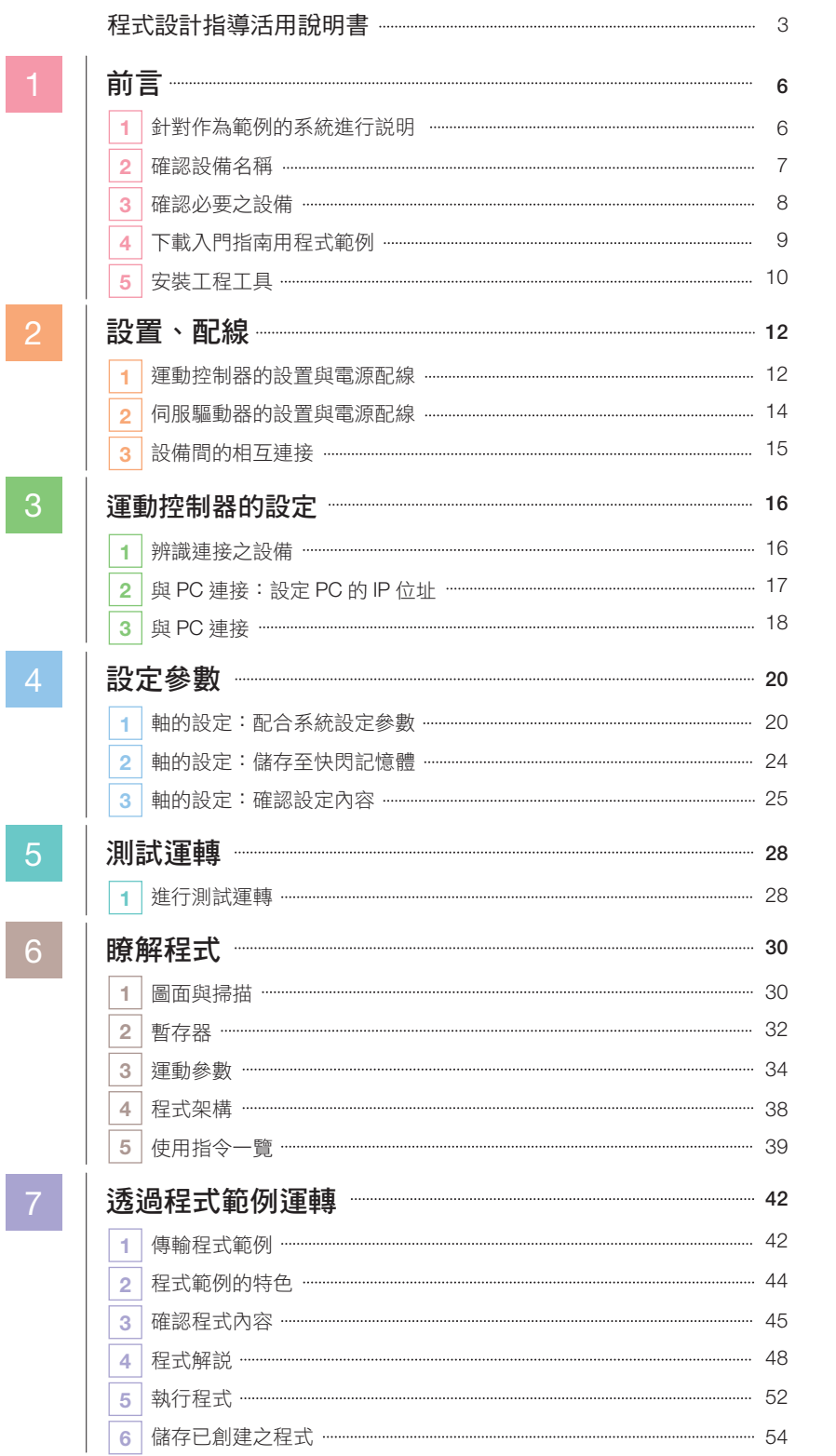

# 程式設計指導活用說明書

# ■■本書之目標讀者

本書之目標讀者,為使用安川電機製運動控制器和 AC 伺服驅動器 *Σ*-7,首次建構定位系統之使用者。

#### 本書概要

這本入門指南將說明使用 1 台運動控制器和 2 台 AC 伺服驅動器,首次建構系統時必要的基本操作和 設定方法。

#### 系統架構範例

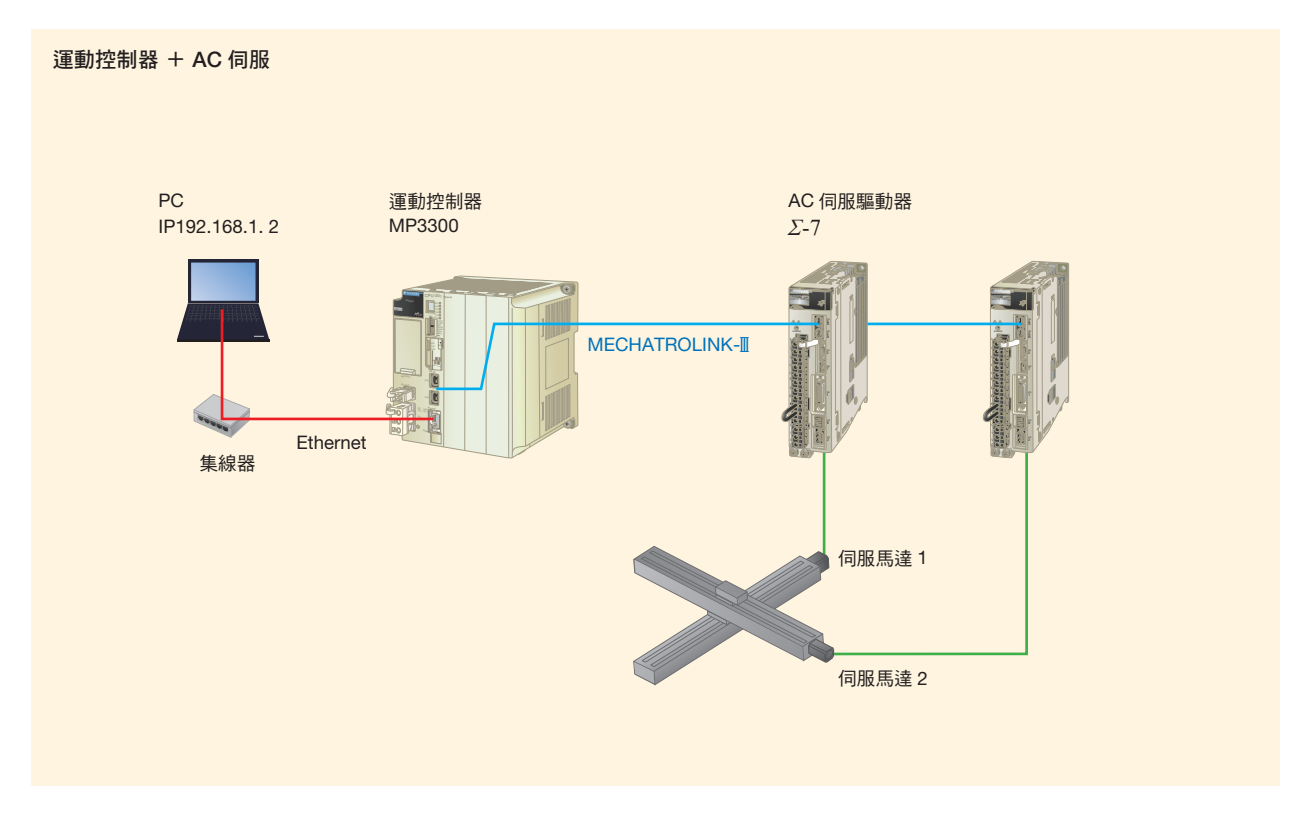

# 透過連接 MECHATROLINK-**III**, 建構 1 軸∼32 軸的定位系統

說明使用 MP3300 運動控制器與 AC 伺服驅動器 *Σ*-7 的雙軸基礎系統架構。本說明亦可應用於單軸或 3軸以上的多軸系統,請參閱本書建構系統。

(註)使用 32 軸 CPU,即可建構 32 軸系統。

#### 物件

運動控制器 MP3300 AC 伺服驅動器 *Σ*-7 系列 連接方法:MECHATROLINK-III 連接

### $本書使用方法 スポット・シーク しょうしょう しょうしょく しゅうしょく しゅうしょく しゅうしょく しゅうしょく$

以下說明入門指南的閱覽方式。

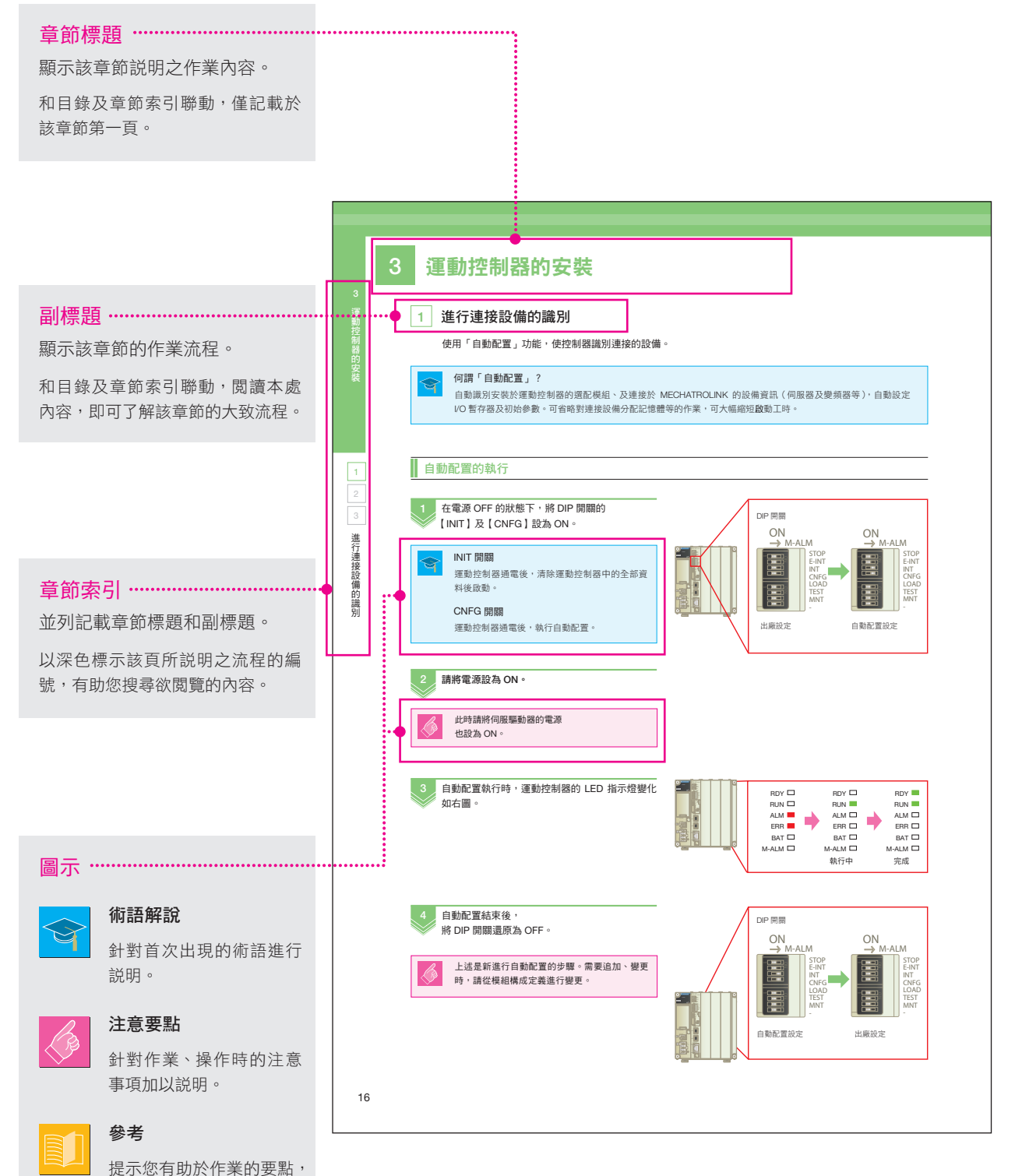

或引導您前往相關頁面。

## ■ 系統設計流程

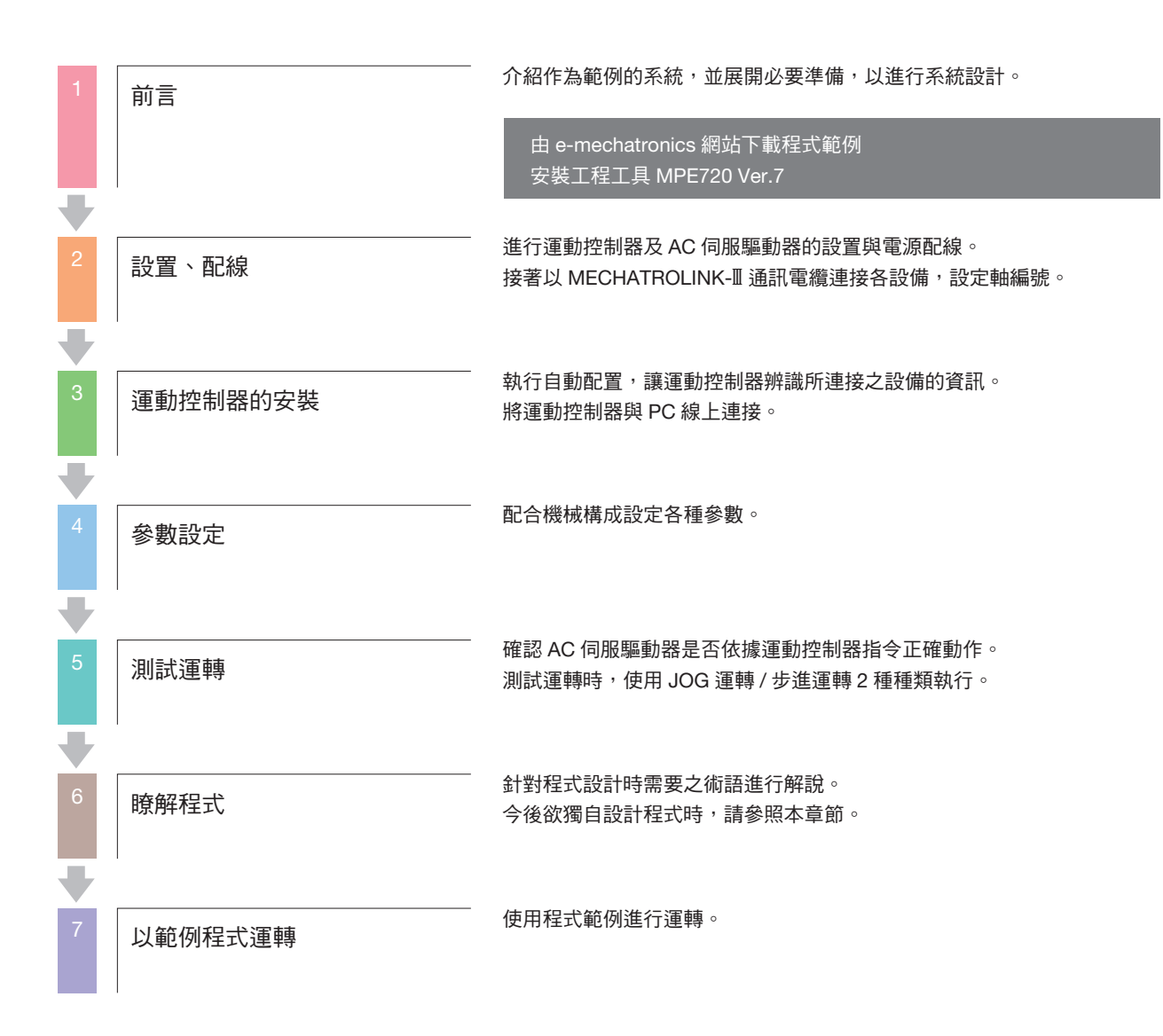

# 前言

1

系統範例

# 1 為例的系統加以說明

以下針對本書作為對象之系統範例進行說明。

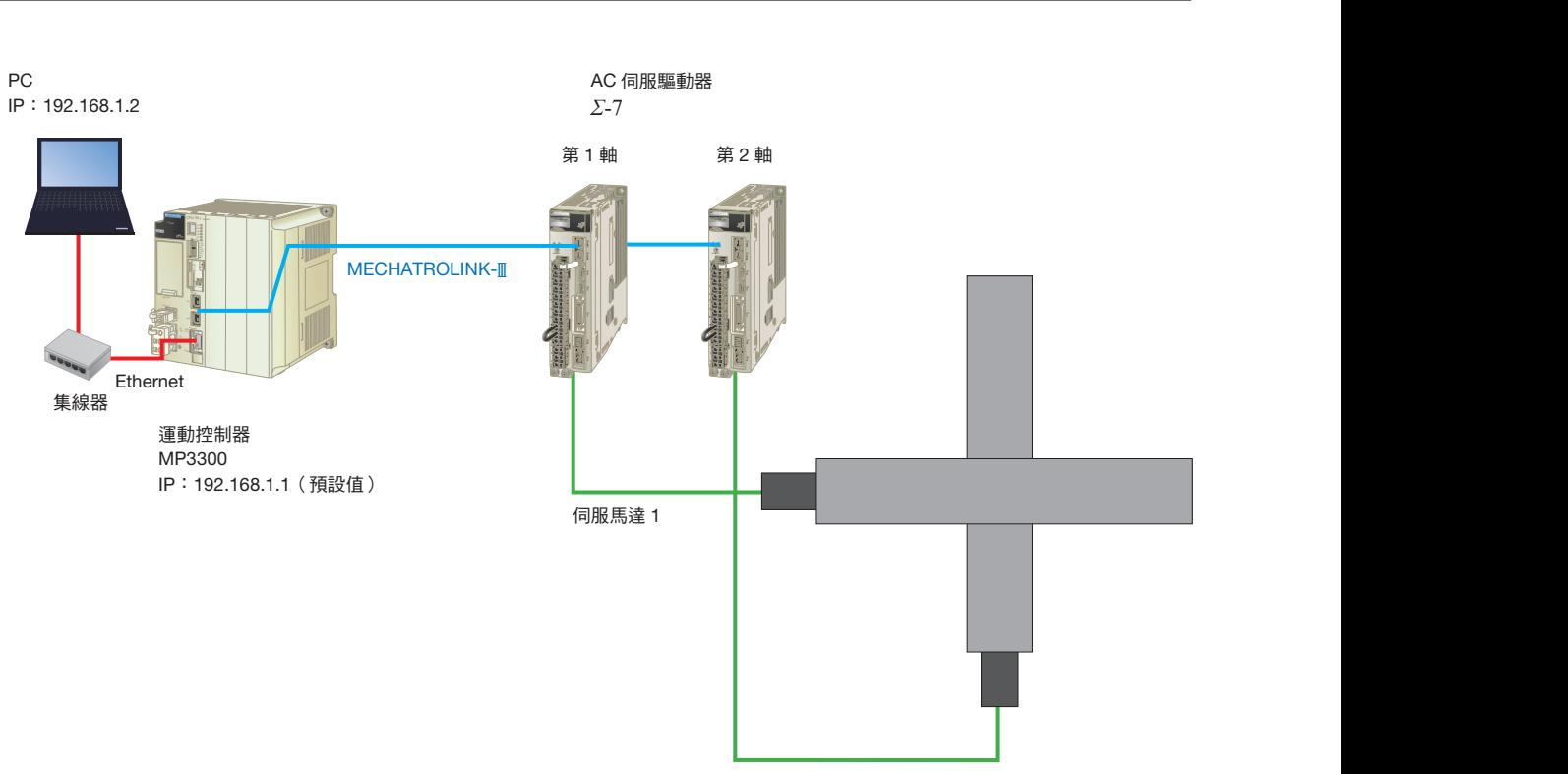

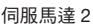

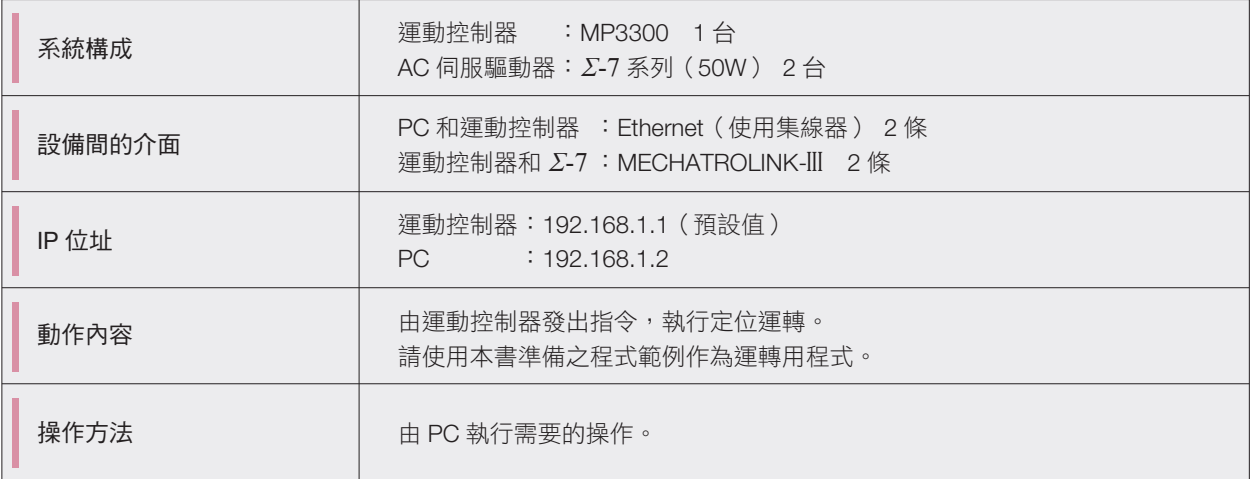

#### 何謂 AC 伺服驅動器?

 $\Delta$ 

將 AC 伺服馬達和控制馬達的伺服單元組合後,即成為伺服驅動器。

### 2 確認設備名稱

說明本書所使用之設備的各部件名稱及功能。

#### 運動控制器:各部件名稱及功能

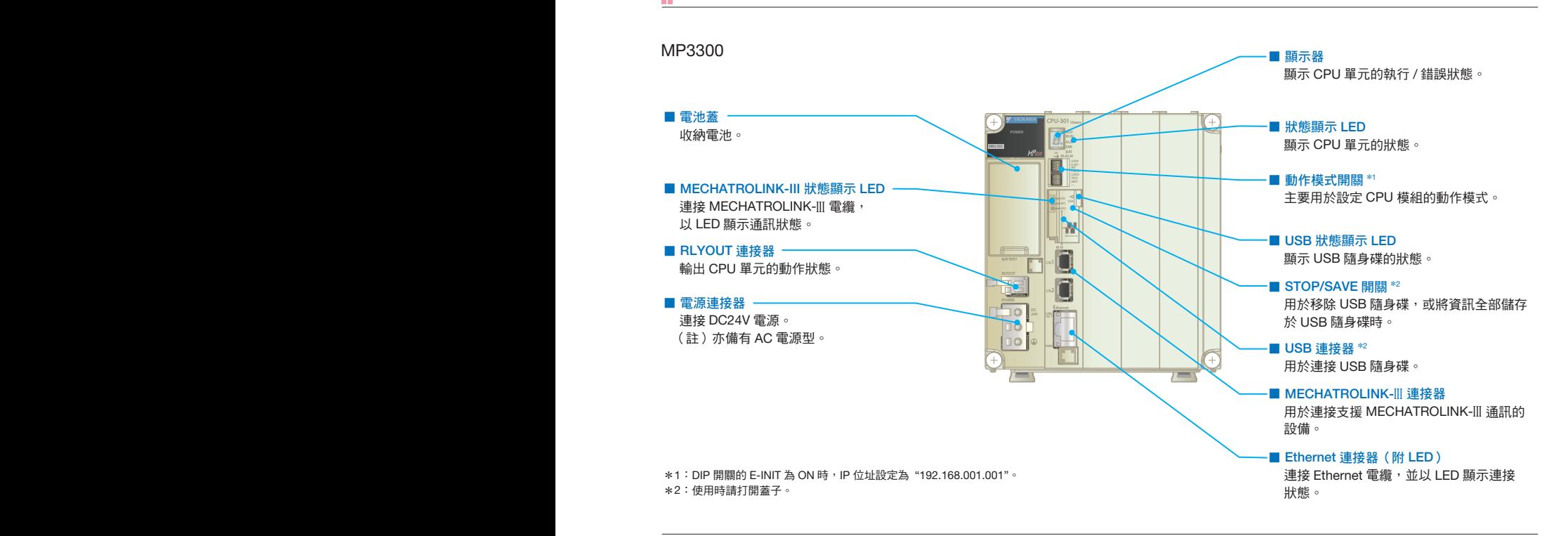

伺服馬達 SGM7J 型

#### AC 伺服驅動器:各部件名稱及功能

#### 伺服單元 *Σ***-7** 機型(單軸)

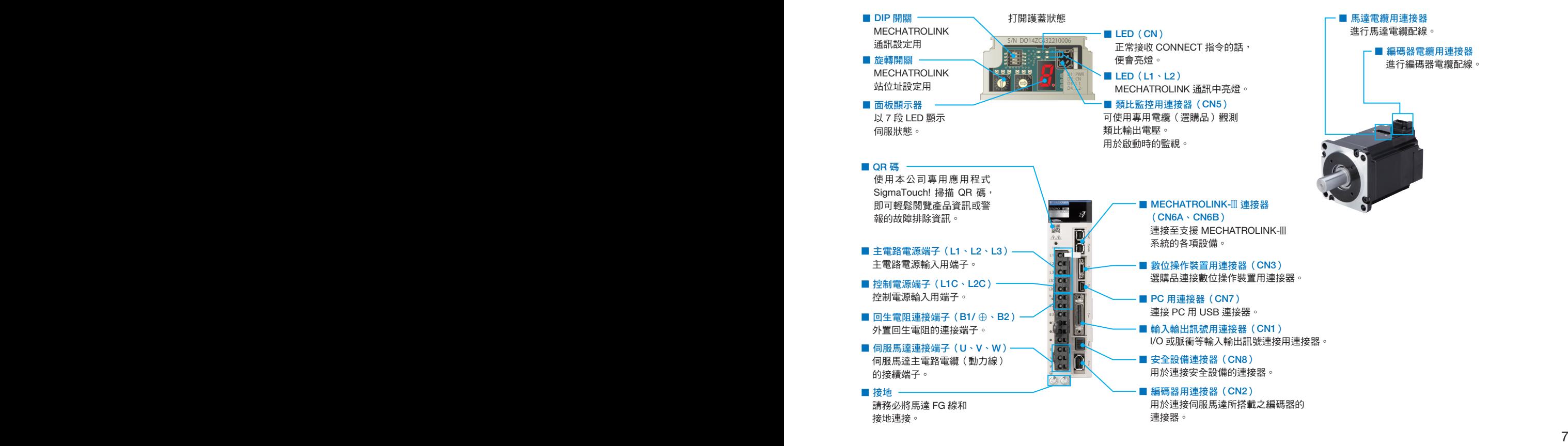

# 3 確認需要的設備

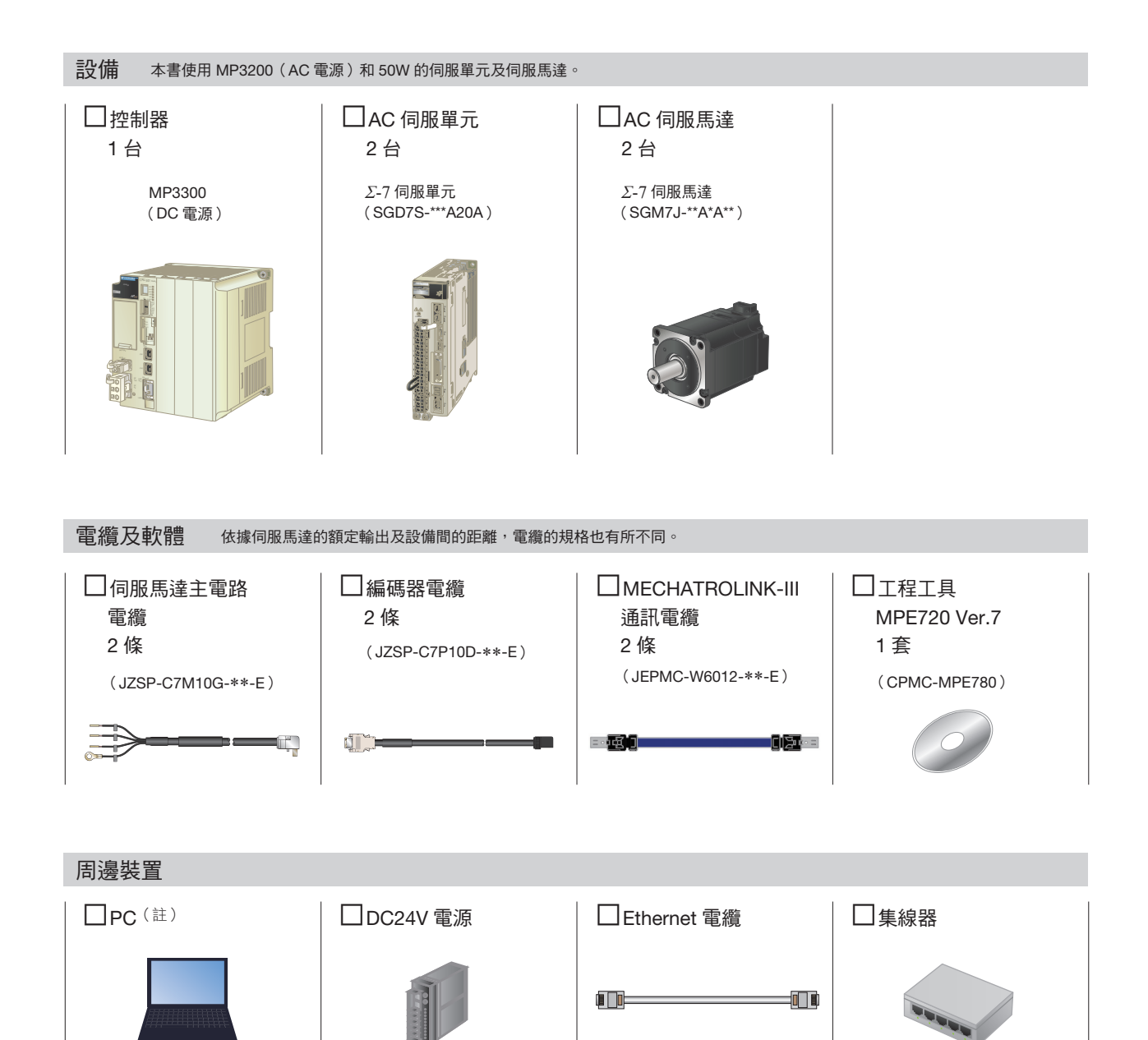

(註)本書使用之 PC 的 OS 為 Windows 7。依據 OS 種類, 顯示畫面可能有所不同,請確認所使用 PC 之使用說明書。 Windows 7 為美國 Microsoft 公司的註冊商標。

前言

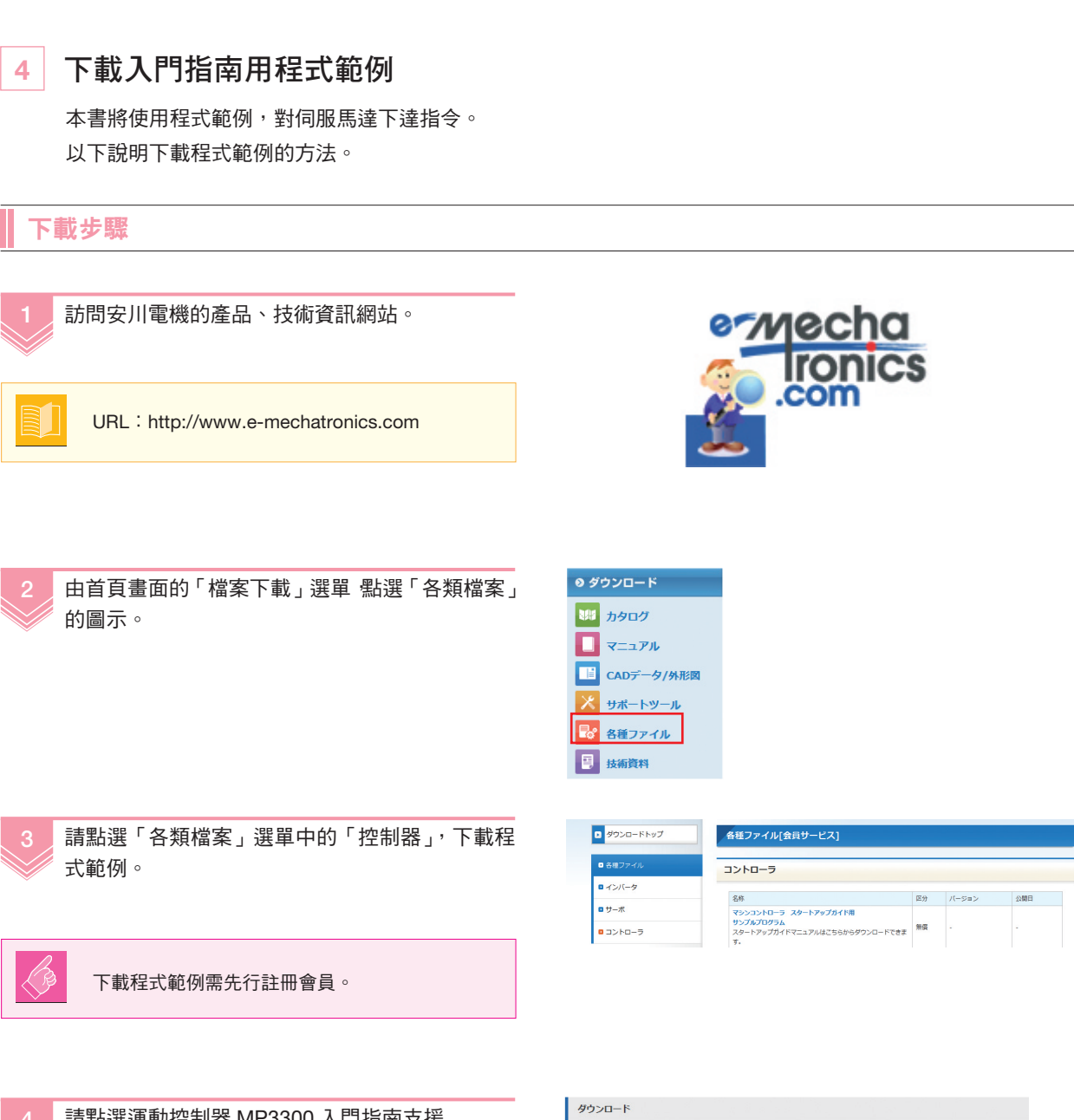

請點選運動控制器 MP3300 入門指南支援 MECHATROLINK-III MPE720 Ver.7 的 「Download」。

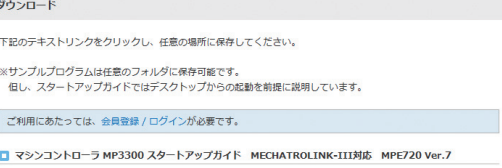

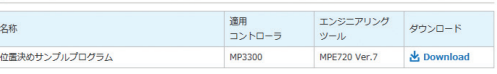

5 安裝工程工具

安裝工程工具 MPE720 Ver.7。 若尚未安裝,請依照以下步驟安裝。

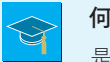

何謂 MPE720 ?

是設計、維護使用運動控制器之應用程式的工程工具。

### 安裝步驟

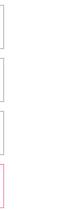

放入 DVD-ROM。 安裝程式自動啟動。

未自動開啟軟體時,請啟動 CD-ROM 根目錄下的 SETUP.EXE。

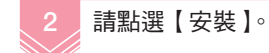

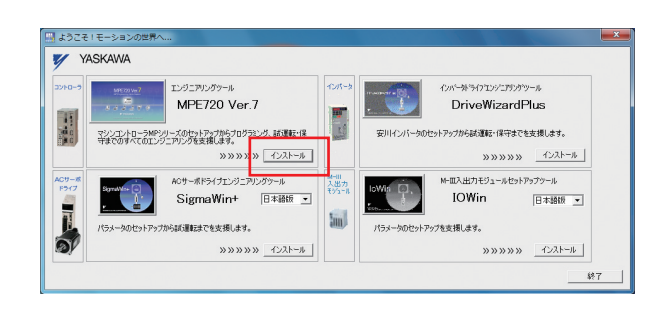

 $\bigcirc$ 

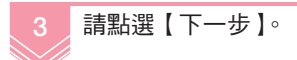

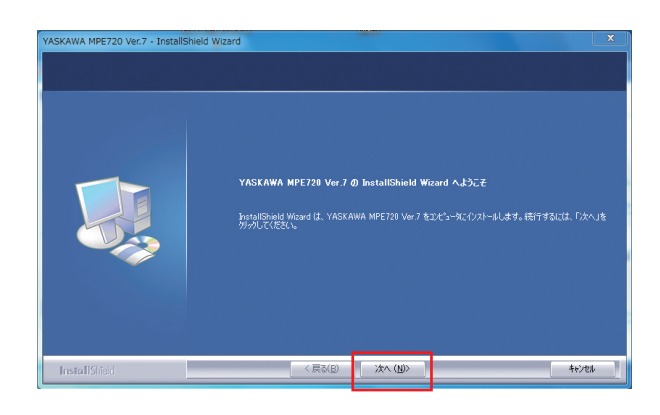

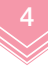

請確認授權使用條款內容, 點選【同意】-【下一步】。

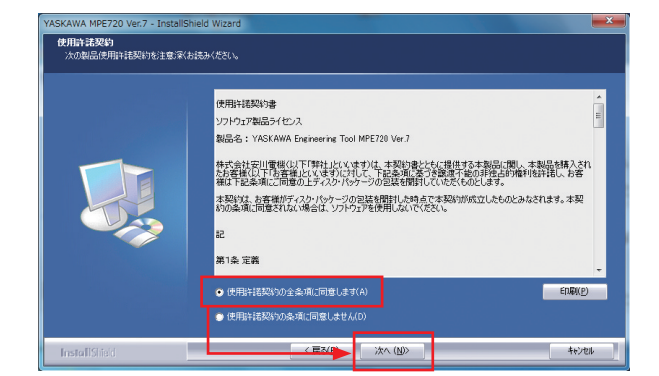

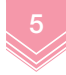

輸入使用者名稱、公司名稱、序號, 點選【下一步】。

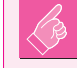

序號寫於 DVD-ROM 的包裝盒上。

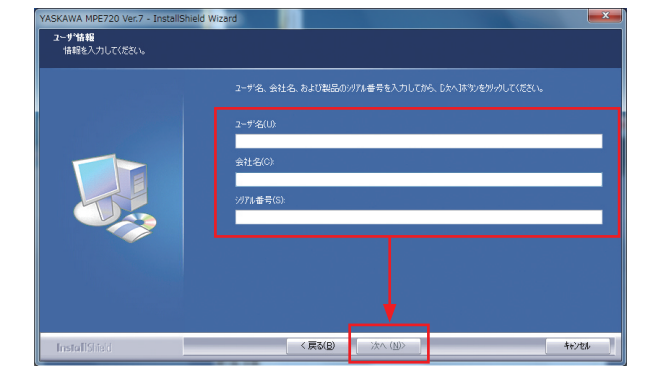

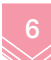

請指定安裝路徑,點選【下一步】。

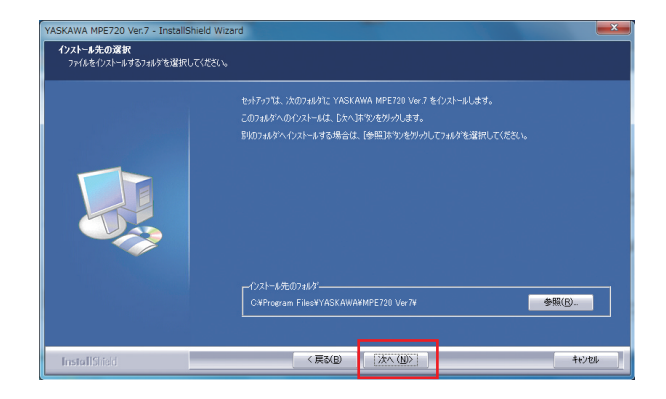

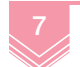

請點選【安裝】。

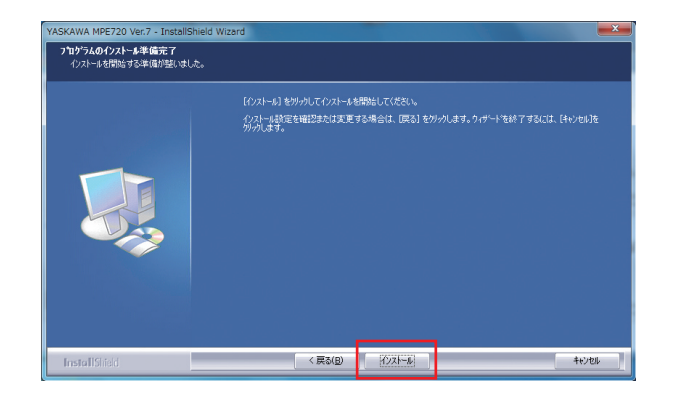

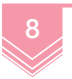

點選【完成】後, 即安裝完畢。

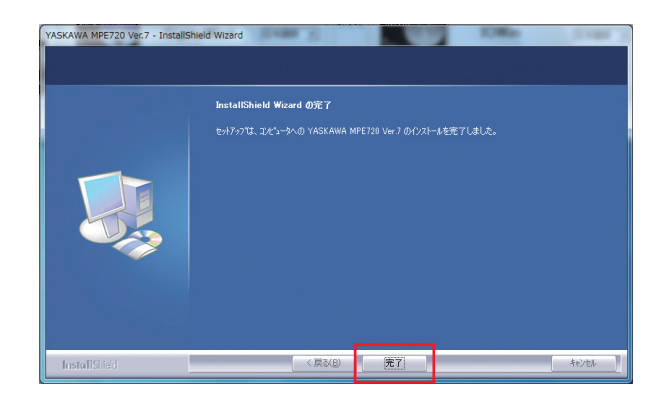

1

前言

# 設置、配線

 $\mathcal{P}$ 

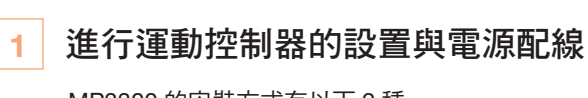

MP3300 的安裝方式有以下 2 種。

•銷緊螺絲方式

˙DIN 軌道方式

以鎖緊螺絲方式設置

以螺絲鎖緊右圖所示 4 個位置。 RDY POWER MBU-303 CPU-301 YASKAWA 16axes RLYOUT M-III 以 DIN 軌道方式設置 q H 將 DIN 軌道安裝夾具往下扳至如右圖所示的鎖定 解除位置。 1 鎖定位置 2 解除鎖定位置 2 安裝 DIN 軌道。 K  $\circ$   $\circ$ 

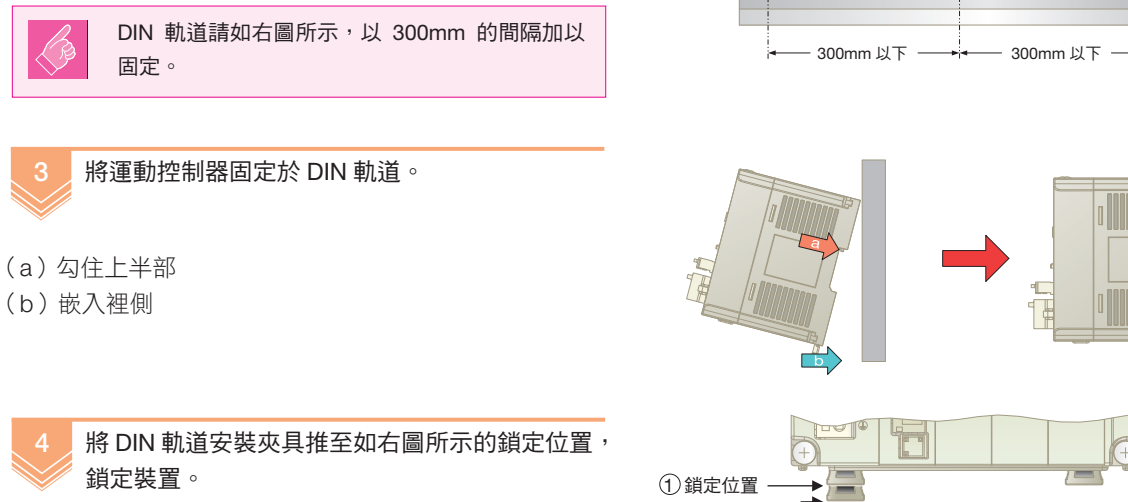

2 解除鎖定位置

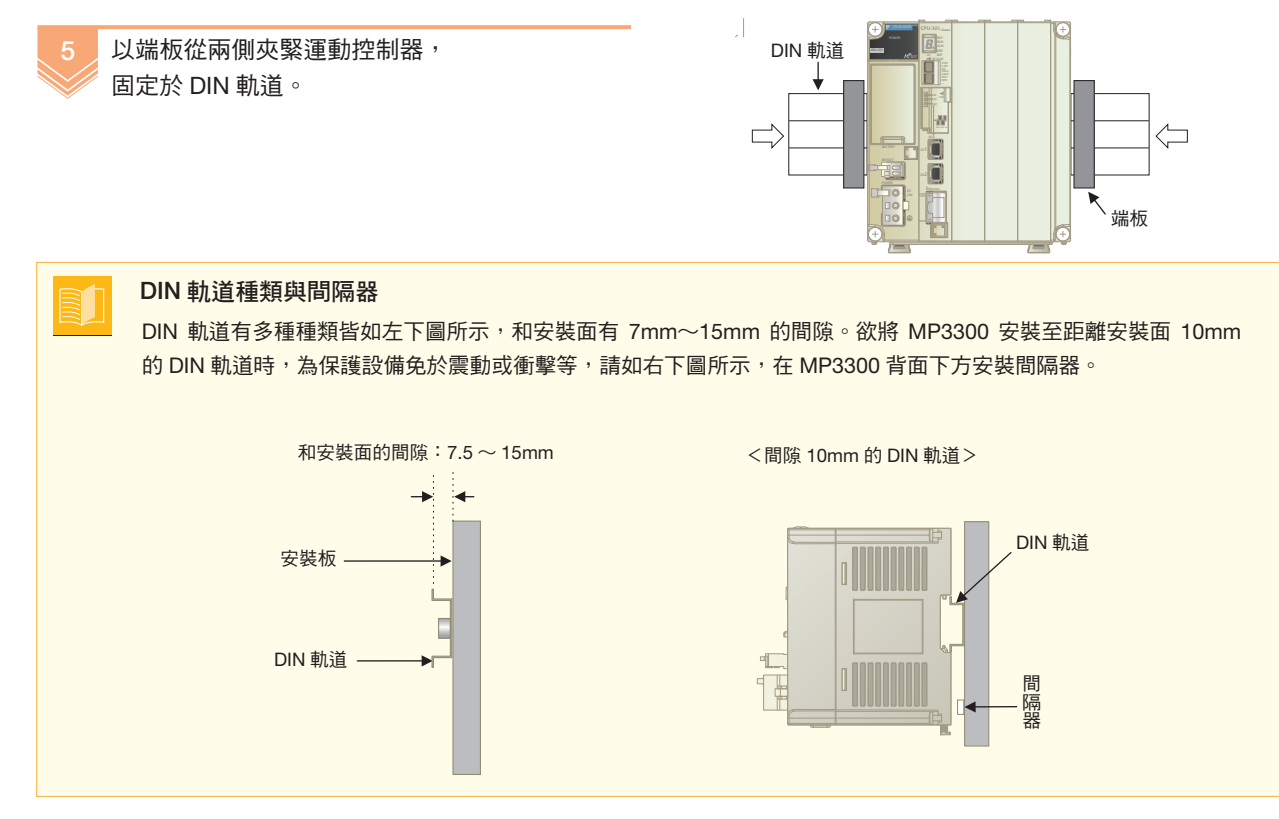

依照以上方式完成運動控制器的設置。

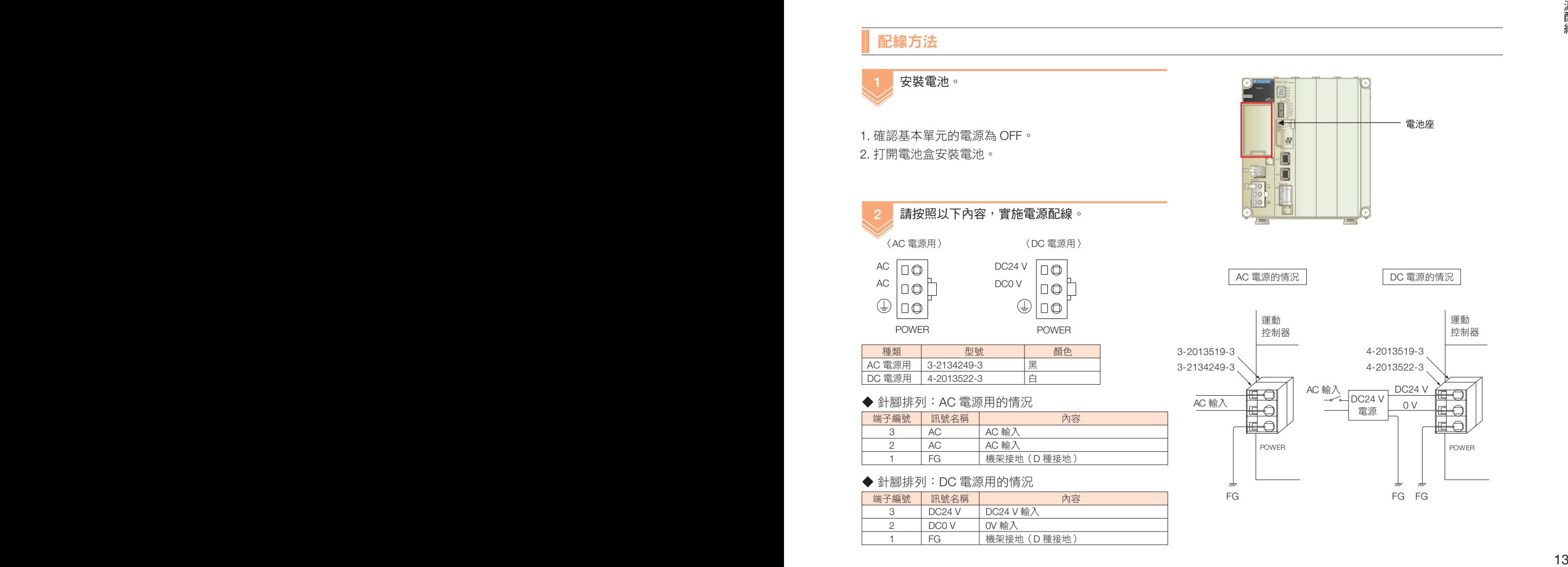

# 2 進行伺服驅動器的設置與電源配線

對伺服驅動器的設置方法及配線方法進行說明。

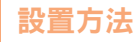

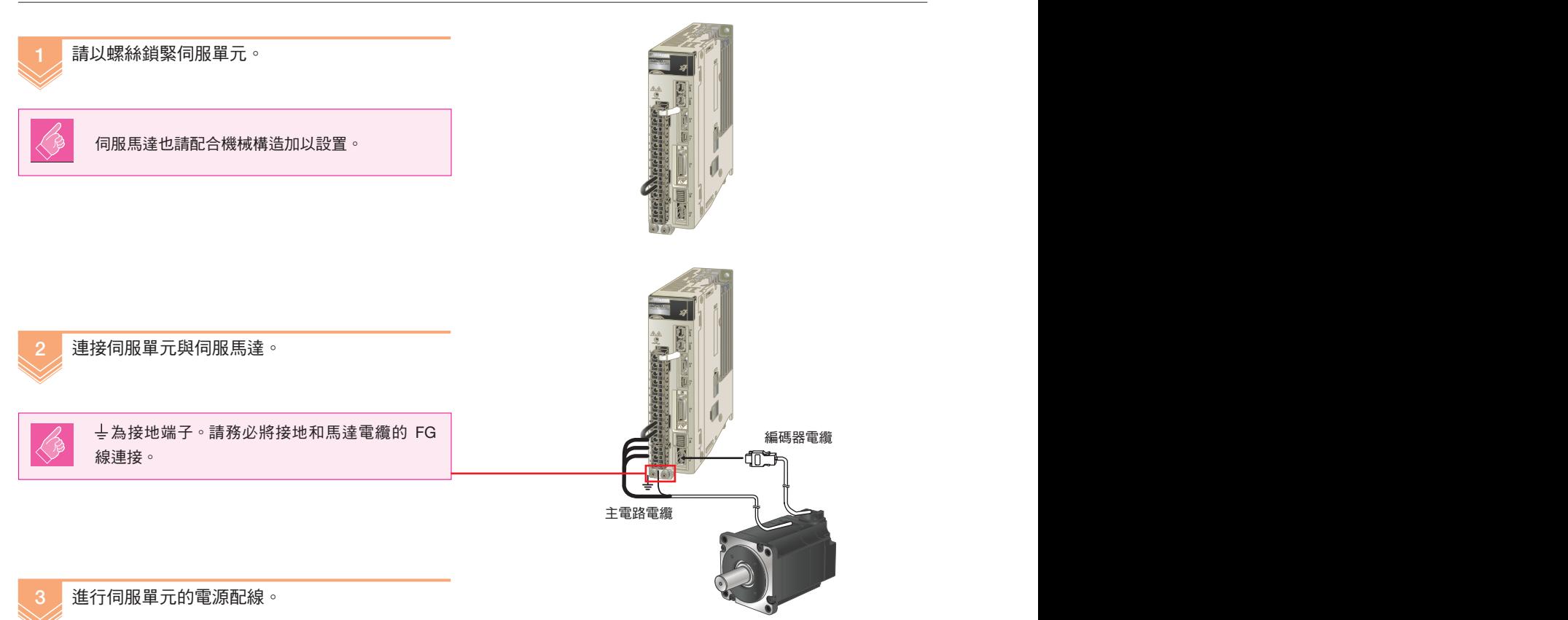

●伺服單元的電源配線 ( 單相 100V/ 單相 200V/ 三相 200V) 請採用能供給電源至主電源電路和控制電源電路的配線方式。

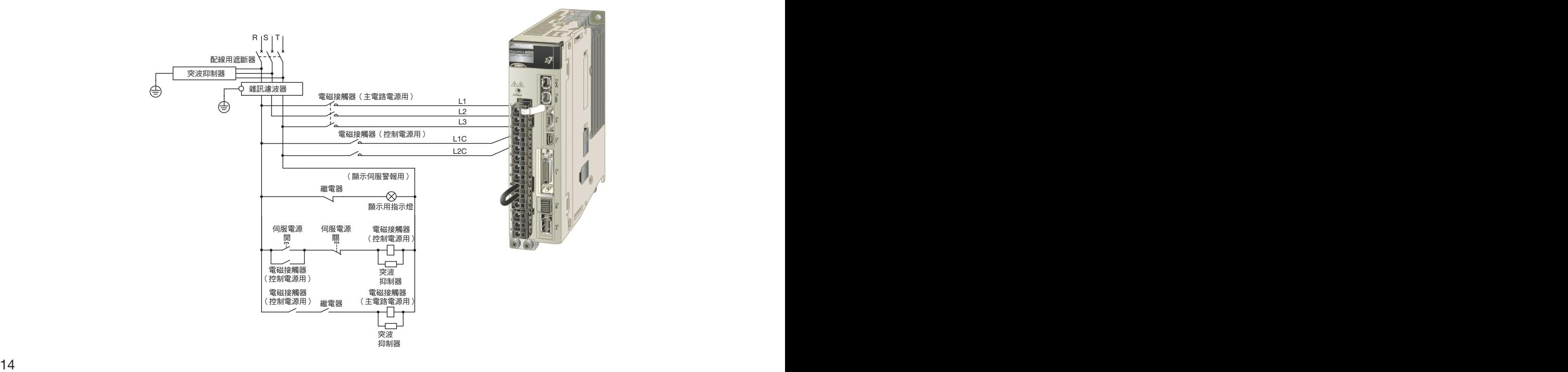

1

1

設備間進行連接 設備間進行連接

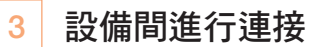

最後以 MECHATROLINK-III 連接運動控制器和伺服單元。

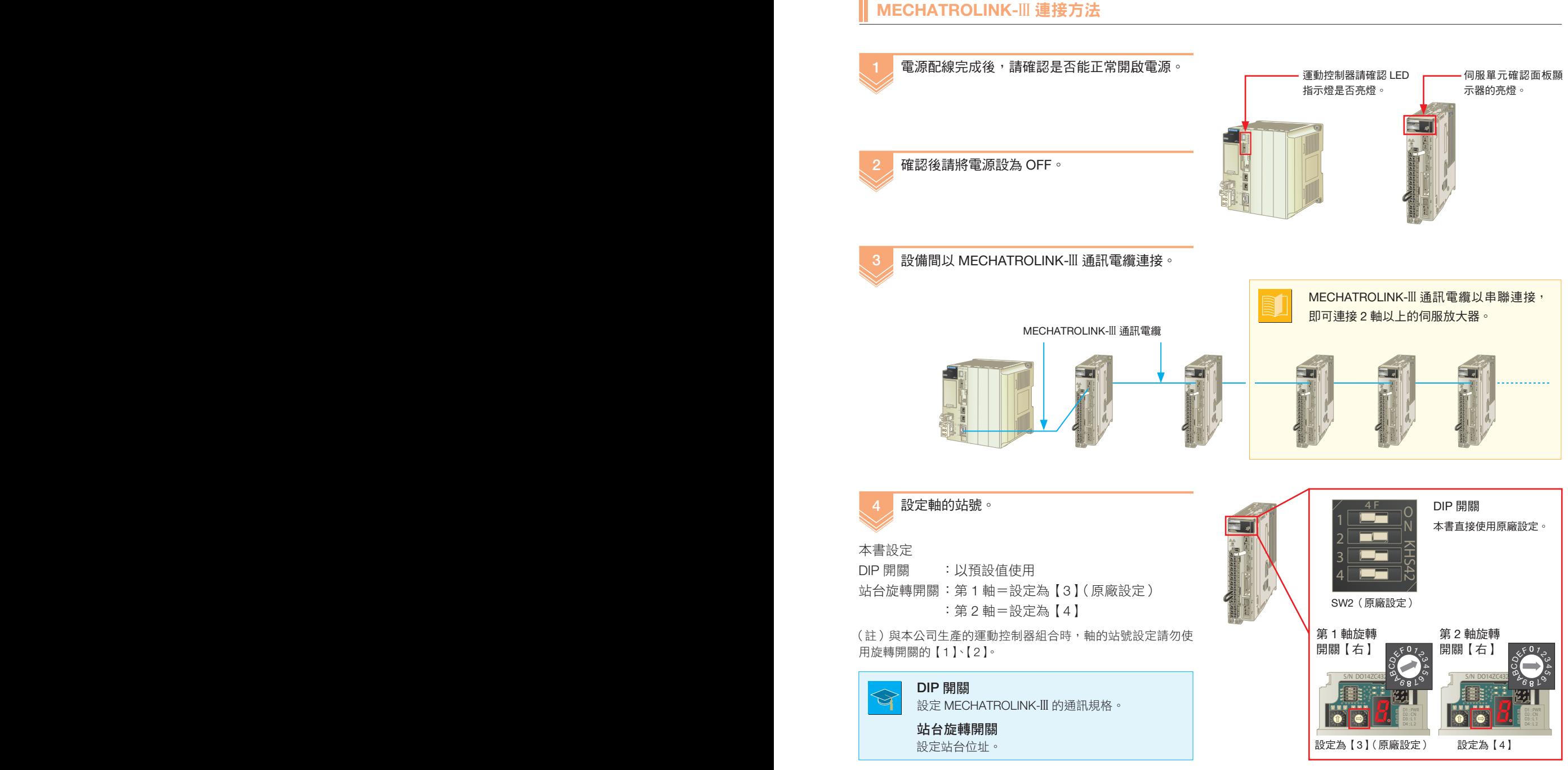

DIP 開關詳情

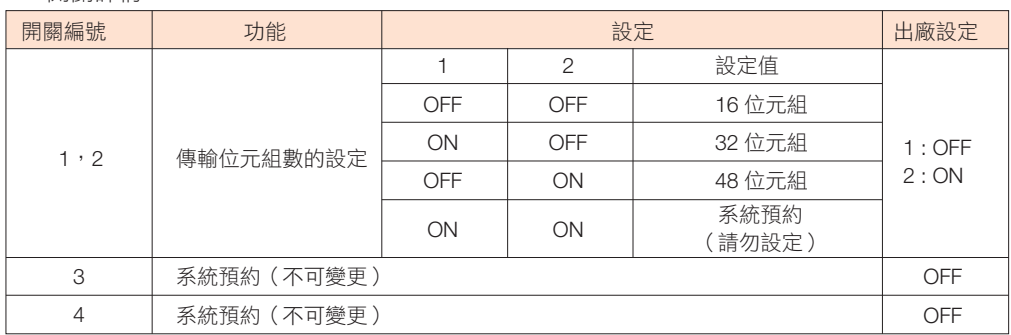

(註)與本公司生產的運動控制器組合時,DIP 開關請維持原廠設定加以使用。 14 15

# 3 運動控制器的安裝

# 1 進行連接設備的識別

#### 使用「自動配置」功能,使控制器識別連接的設備。

(註)由於關閉電源後,自動配置設定便會消失,因此要保留自動配置設定,需儲存至快閃記憶體。儲存至快閃記憶體的方法請參閱 P24。

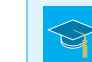

# 何謂「自動配置」?

自動識別安裝於運動控制器的選配模組、及連接於 MECHATROLINK 的設備資訊(伺服器及變頻器等),自動設定 I/O 暫存器及初始參數。可省略對連接設備分配記憶體等的作業,可大幅縮短啟動工時。

# 自動配置的執行

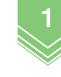

# INIT 開關 【CNFG】設為 ON。

運動控制器通電後,清除運動控制器中的全部資 料後啟動。

在電源 OFF 的狀態下,將 DIP 開關的【INIT】及

#### CNFG 開關

運動控制器通電後,執行自動配置。

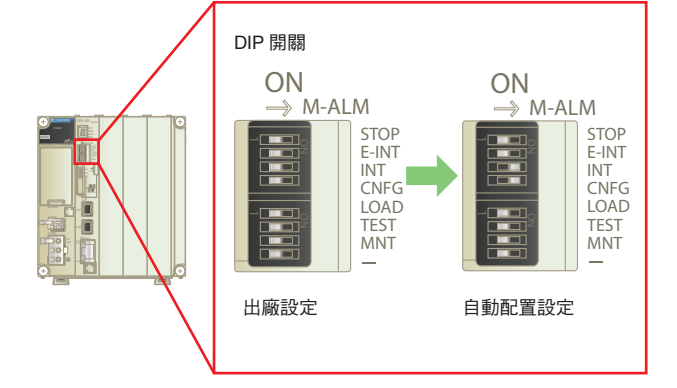

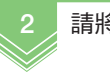

### 請將電源設為 ON。

此時請將伺服驅動器的電源也設為 ON。

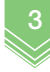

自動配置執行時,運動控制器的 LED 指示燈變化 如右圖。

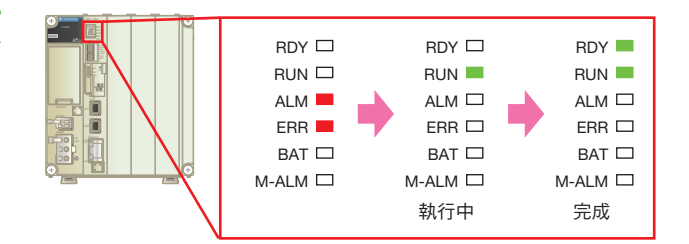

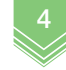

自動配置結束後, 將 DIP 開關還原為 OFF。

上述是新進行自動配置的步驟。需要追加、變更 時,請從模組構成定義進行變更。

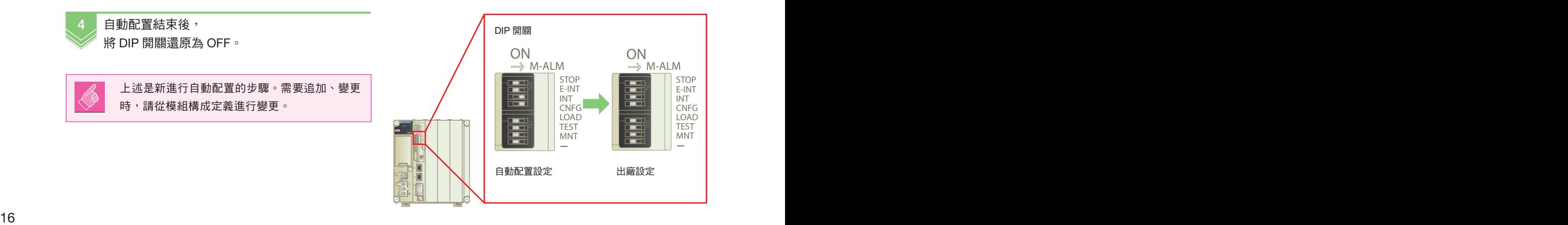

與電腦的連接:設定電腦的與電腦的連接:設定電腦的 IP 位址

1 2  $\frac{1}{3}$ 

# 2 連接 PC:設定 PC 的 IP 位址

設定 PC 的 IP 位址,準備連接運動控制器。 IP 位址的設定方法,依據 PC 的 OS 而有所不同。 本書將說明 Windows7 和 XP 這 2 種設定方法。

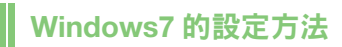

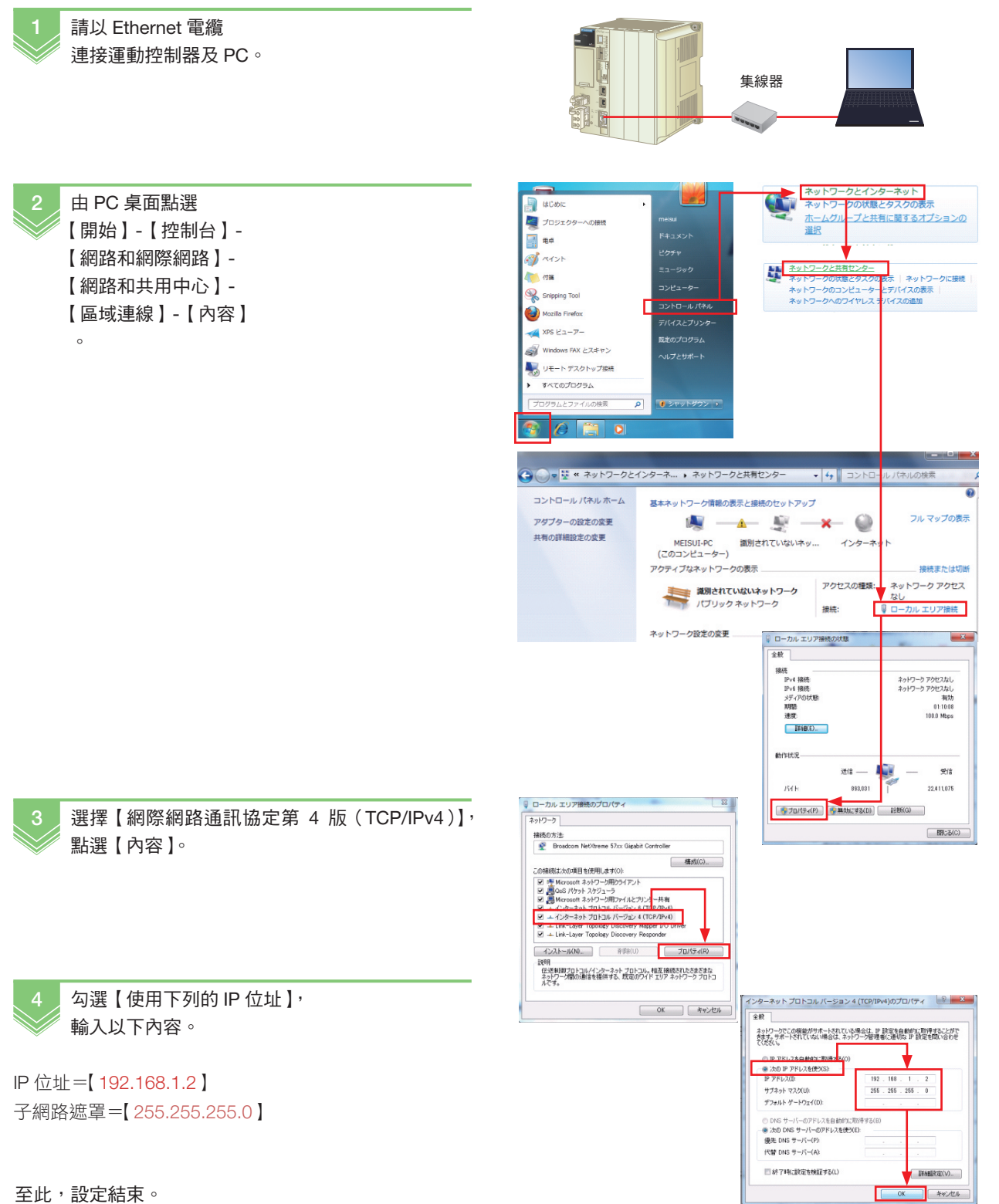

2

3

與電腦的連接:設定電腦

與電腦的連接:設定電腦的 - P 位址

的IP位址

# 3 與 PC 連接

執行運動控制器的通訊設定,進行 PC 與運動控制器的通訊。

#### 線上連接方法

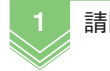

1 請開啟控制器電源。

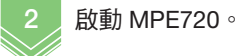

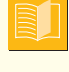

#### 若桌面上沒有圖示, 請選擇【開始】-【所有程式】- 【YE 應用程式】-【MPE720 Ver.7】。

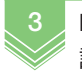

MPE720 啟動後, 請點選【通訊設定】。

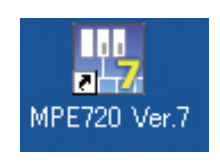

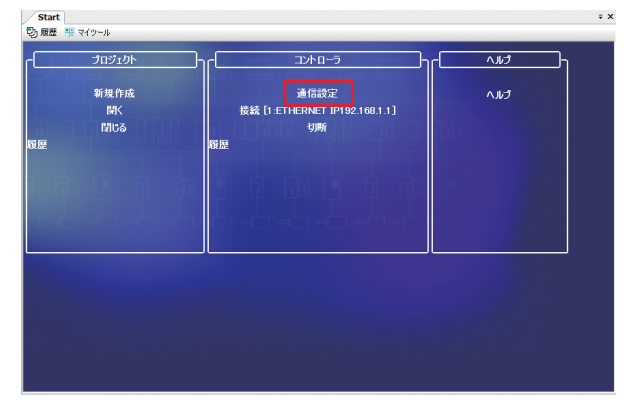

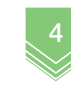

請點選通訊埠一覽,選擇 PC 已設定之 IP 位址 【Ethernet[\*](192.168.1.2) 區域連線\*】。

點選【搜尋】圖示後, 即可顯示所連接的控制器。

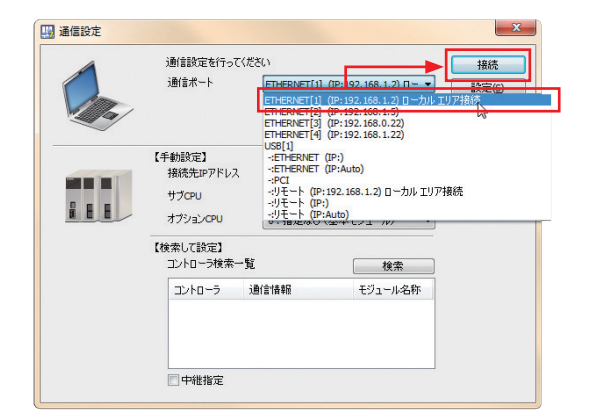

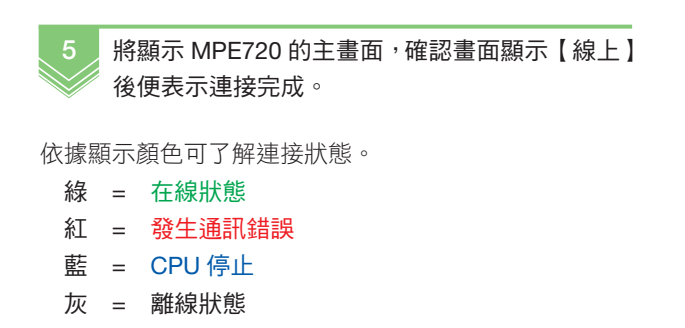

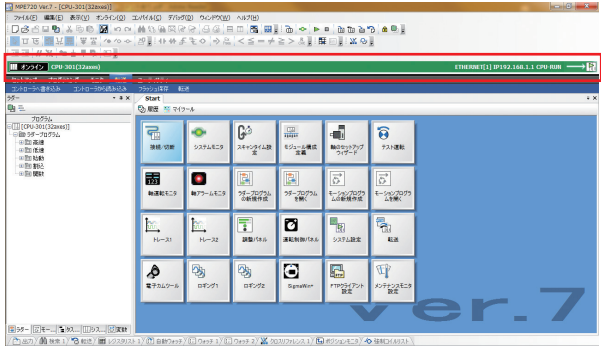

此畫面稱為「我的工具」。

與電腦的連接:設定電腦的IP位址123

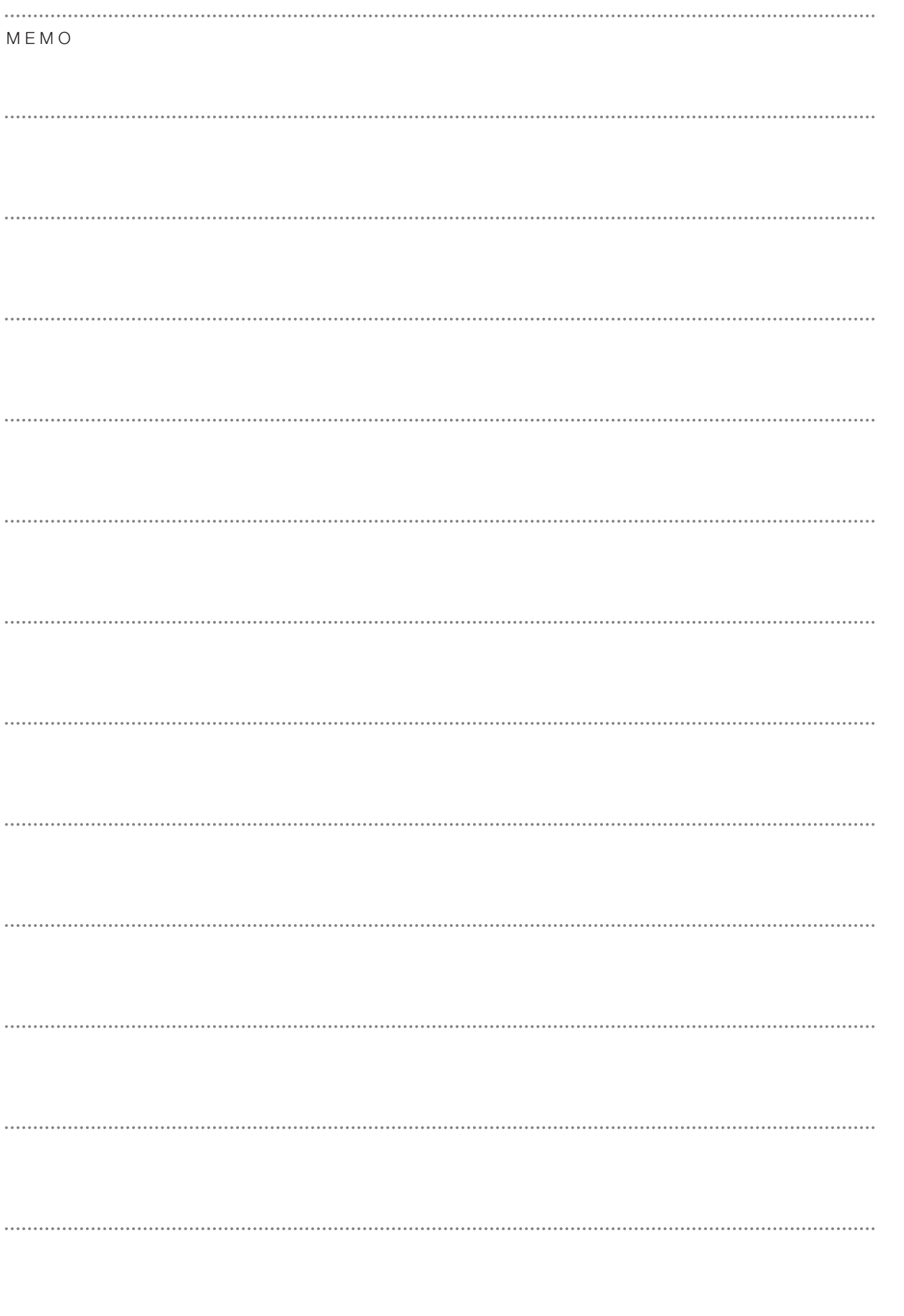

# 4 參數設定

# 1 軸的安裝:設定符合系統的參數

首次啟動時,為能夠確實控制,需配合系統設定參數。 本章節將說明如何使用軸的設定精靈功能,設定所需之參數。 依據所使用的馬達或機器而定的固有值,設定為固定參數。 因此本章節僅進行【2. 運動參數設定】。

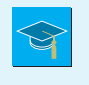

#### 何謂軸的設定精靈功能?

在 MECHATROLINK 網路上簡單安裝所連接之伺服單元的功能。除了設定伺服單元的參數,還能配合調整及機械規格, 執行運動控制器的設定或備援,也能輕鬆進行啟動時的各項設定。

### 軸的設定

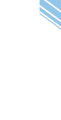

1 請由我的工具點選【軸的設定精靈】圖示。

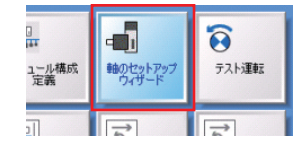

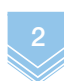

# 選擇欲設定的軸。

首先由軸 1 開始設定。

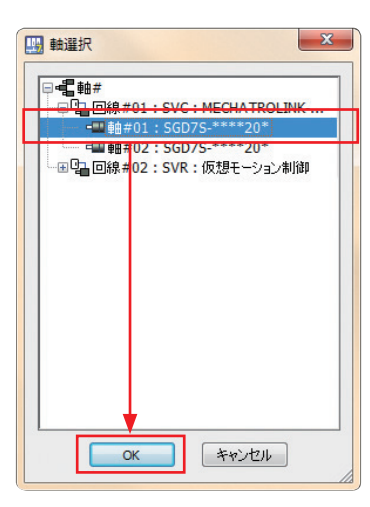

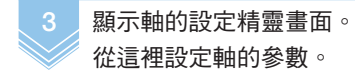

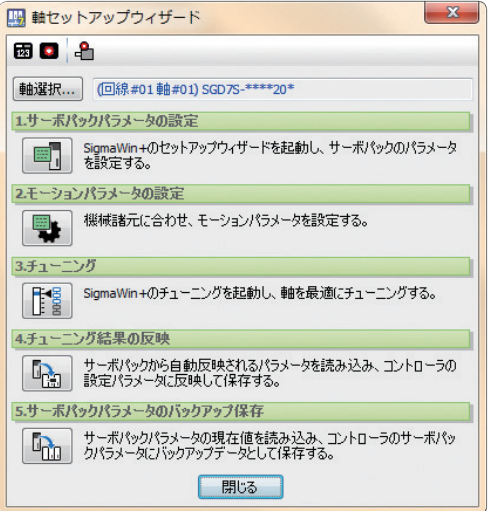

2

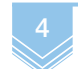

本書將以如下圖所示的機械規格設定套用為「固 定參數」。

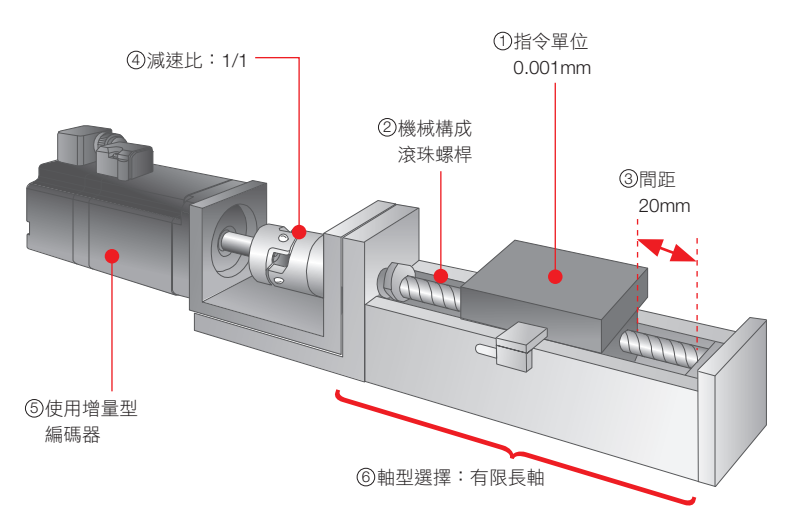

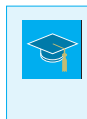

# 何謂固定參數?

設定編碼器的類型和機器固有資訊及指令方法。係依據所使用的馬達或機器而定的固有值。

(例)滾珠螺桿、齒數比

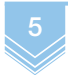

5 請點選軸的設定精靈功能【2. 運動參數設定】。

 $\overline{\phantom{0}}$ 2モーションパラメータの設定 機構話元に合わせ、モーションパラメータを設定する。 Ŀ  $\overline{z+1}$ 

6 依序設定。

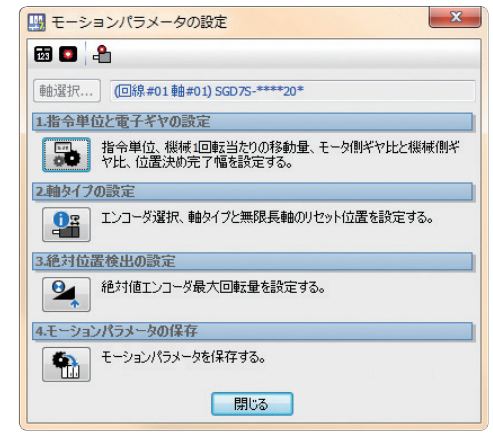

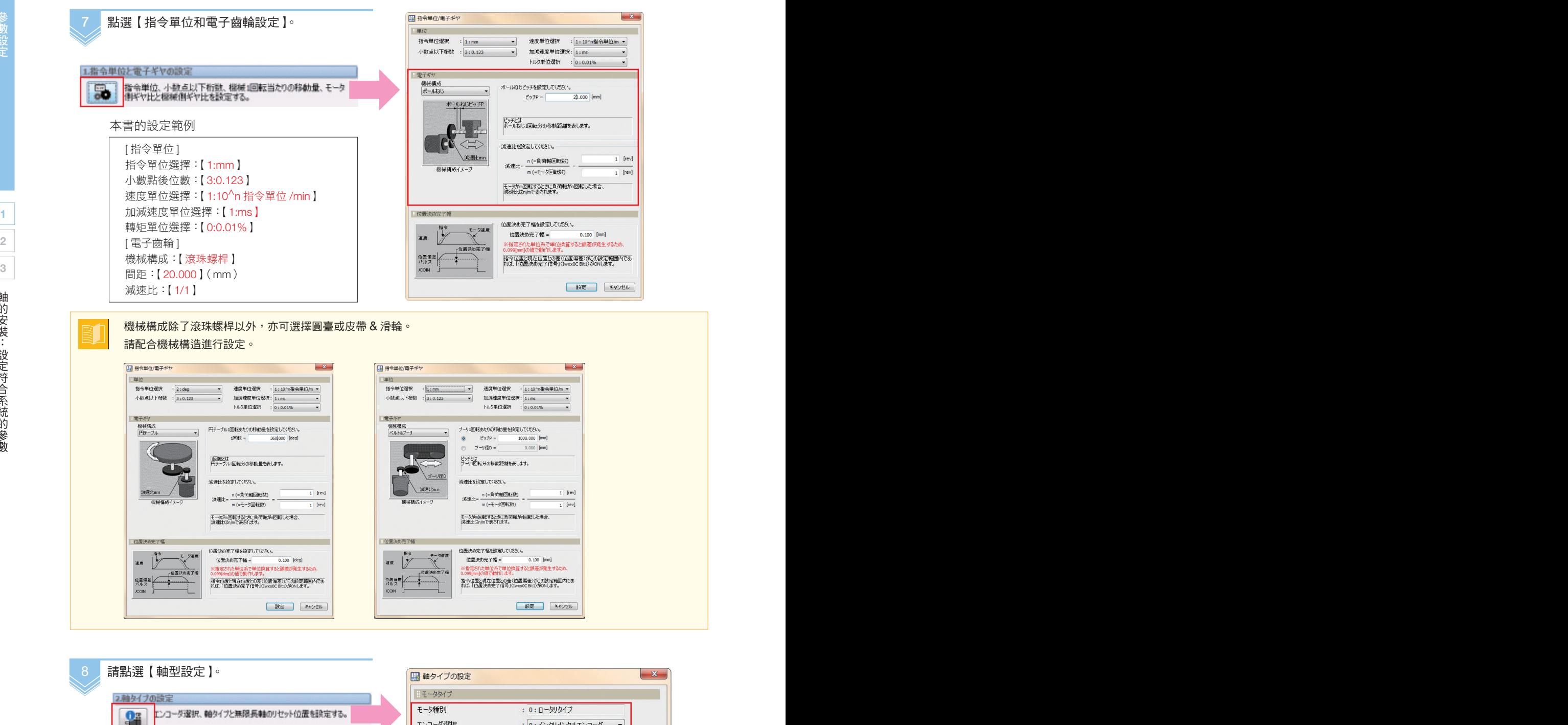

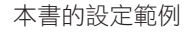

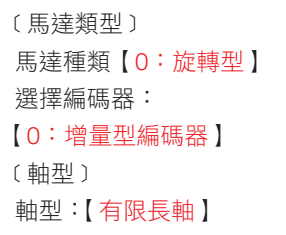

以絕對值編碼器按本書操作時,請選擇「絕對值 編碼器(使用增量型)」。

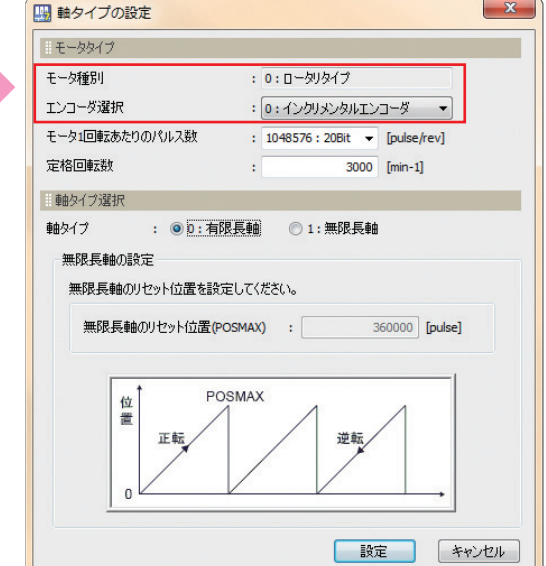

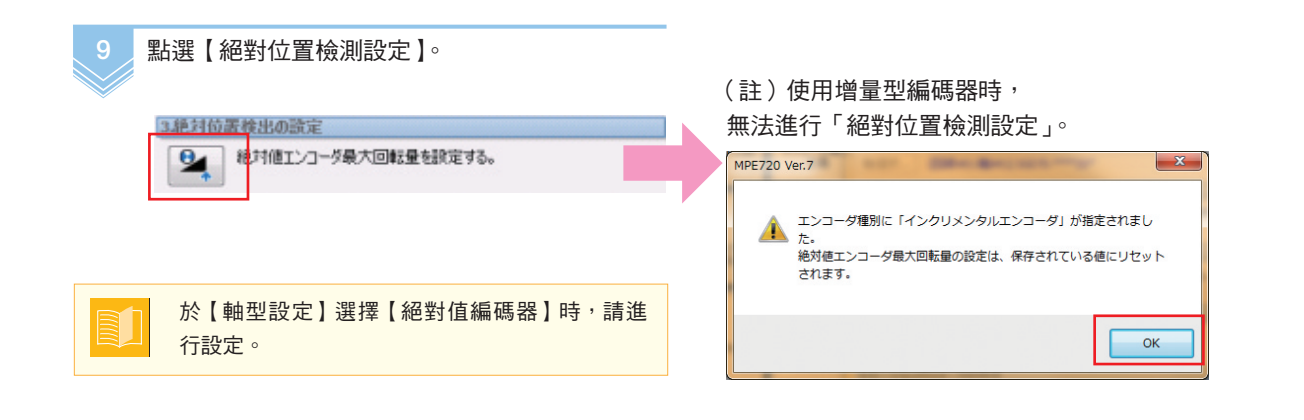

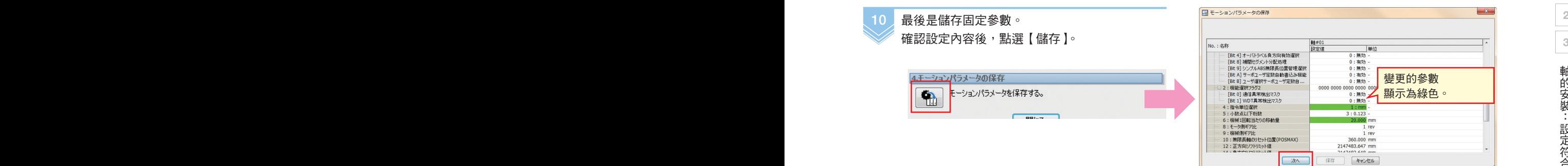

第 1 軸的固定參數設定至此結束。

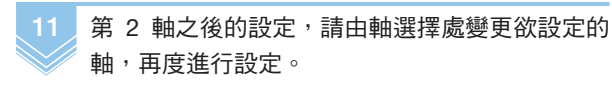

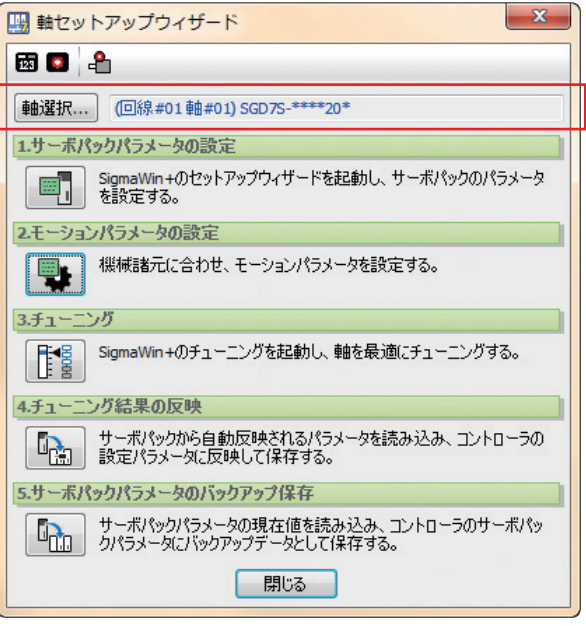

第 2 軸之後的參數設定完成後,請點選【關閉】結束精靈。

2

3

軸的安裝:儲存至快閃記憶體

軸的安裝:儲存至快閃記憶體

# 2 軸的安裝:儲存至快閃記憶體

已設定的參數將儲存至快閃記憶體,重新啟動即可生效。 進行一連串的參數變更後,請務必儲存至快閃記憶體。 (註)若在資料儲存至快閃記憶體前切斷電源,將導致資料消失,敬請注意。

儲存至快閃記憶體的方法

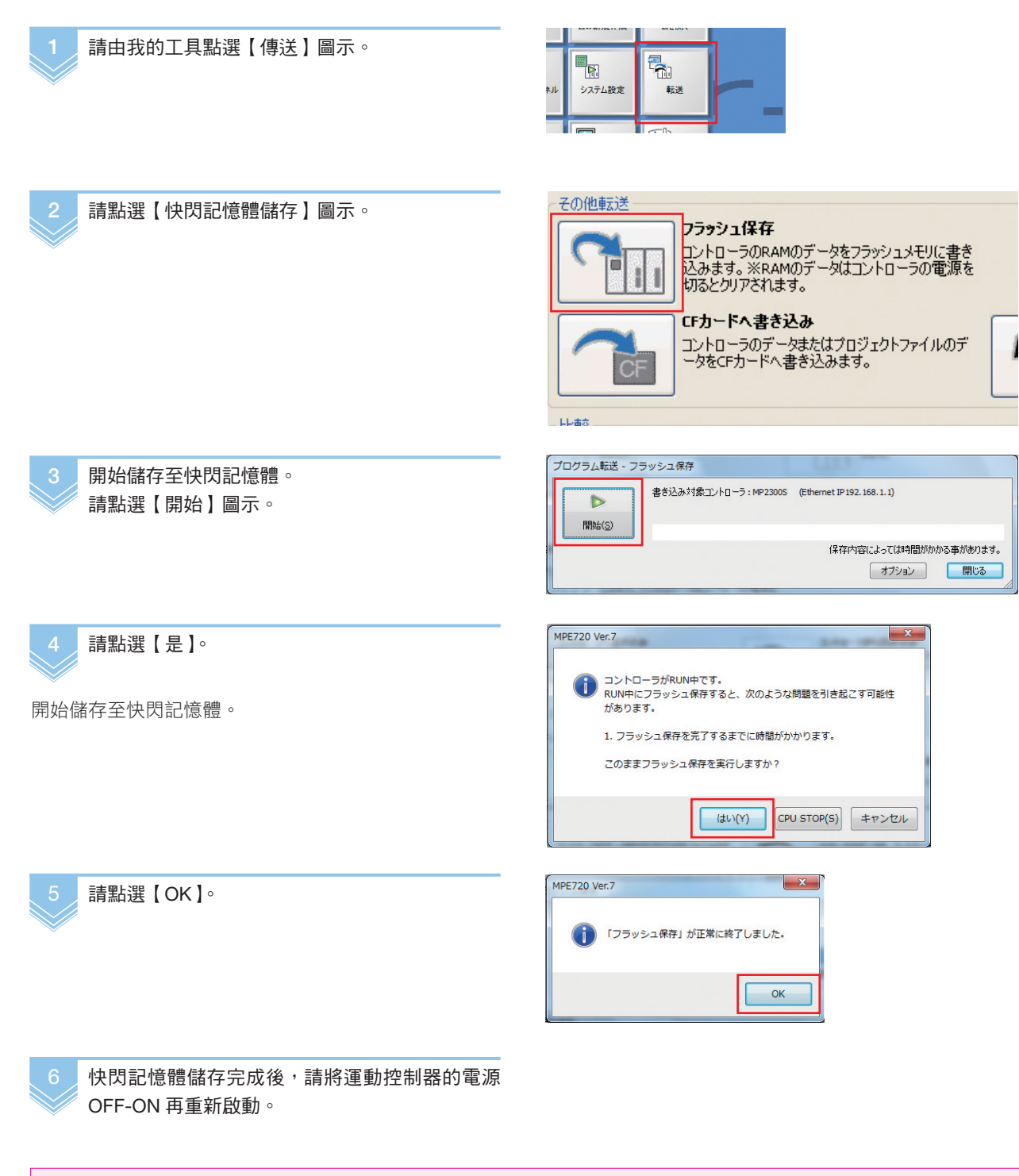

重新啟動運動控制器時,不需重新啟動 MPE720。 運動控制器的電源設為 OFF 後,運動控制器和 MPE720 的通訊隨即中斷, MPE720 上會出現通訊錯誤的警報。但將運動控制器的雷源設為 ON 後,兩者便會自動連接,警報隨即解除。

## 3 軸的安裝:確認設定內容

快閃記憶體儲存及重新接通電源後,請確認已設定的參數是否正常反映。 確認設定須使用「MC-Configurator」。

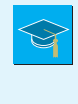

### **何謂 MC-Configurator ?**

可執行運動控制器的基本模組設定,進行選配模組的參數設定及通訊設定等各項設定的工具。伺服參數、固定參數 設定的應用,以及使用運動指令進行試運轉,皆由 MC-Configurator 設定。

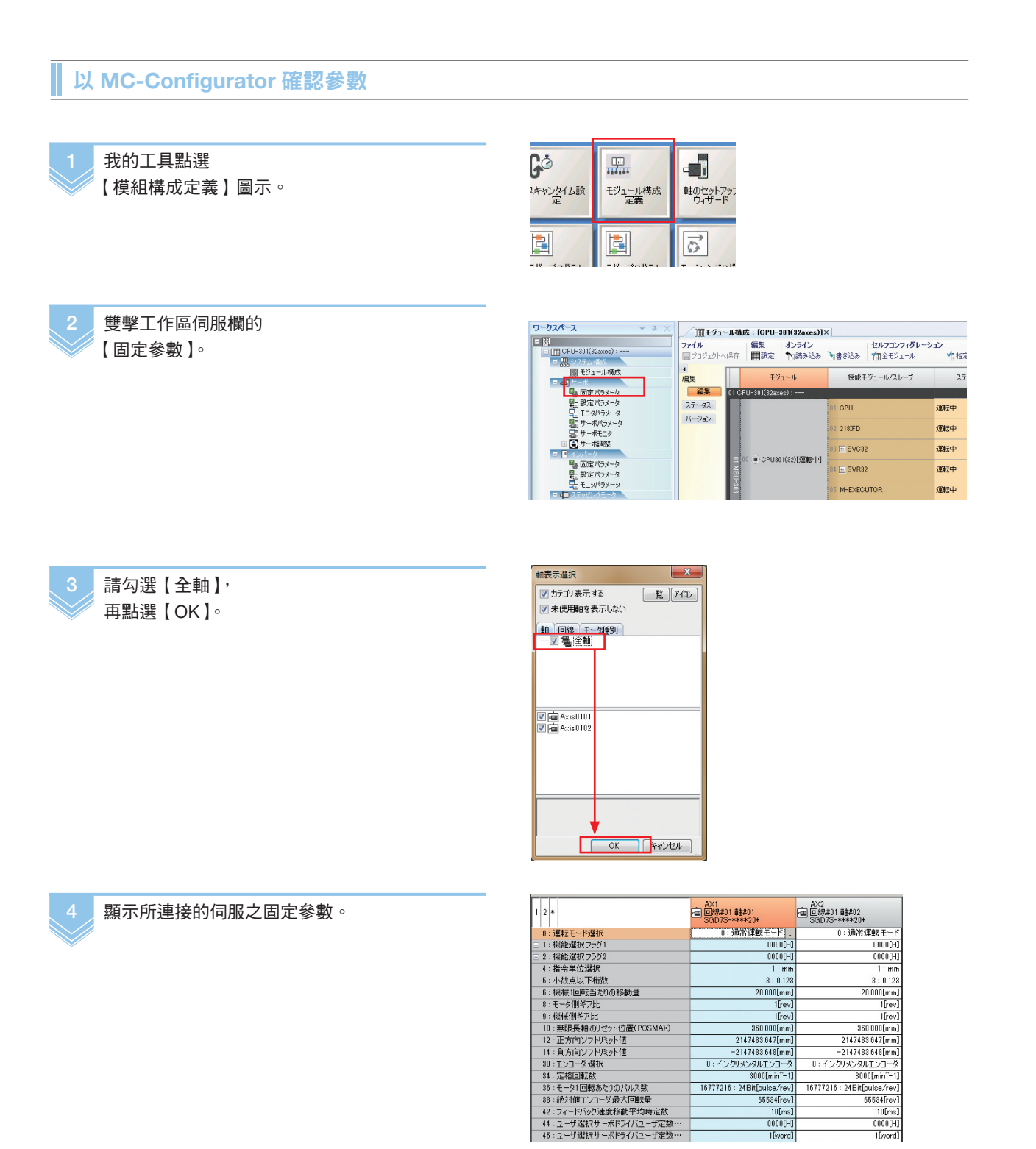

 $\frac{0000[\text{H}]}{1[\text{word}]}$ 

5 保細確認透過軸的設定精靈執行的設定吧。

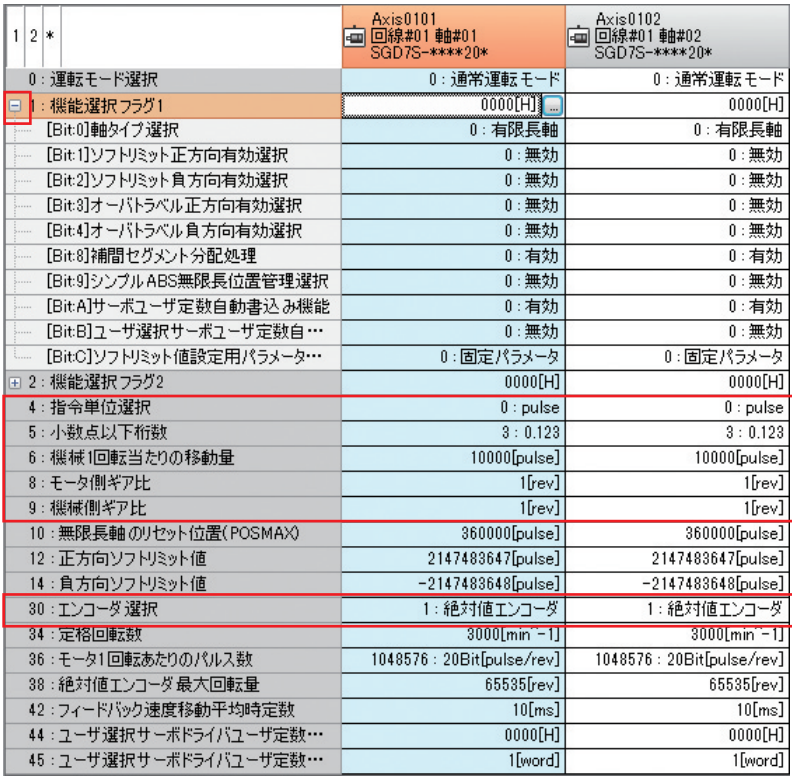

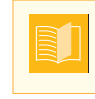

「機械旋轉 1 圈的移動量」係指馬達旋轉 1 圈時,負載移動了多少的數值。將依據機械系統座標自動計算所需的脈衝數。 這個值將依據軸的設定精靈所設定的「指令單位」、「小數點後位數」、「齒數比」的關係自動設定。

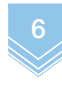

其他機械構成的相關設定,可經由 MC-Configurator 的固定參數設定執行。

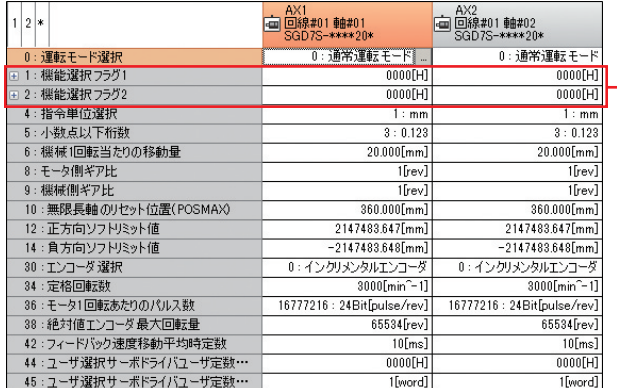

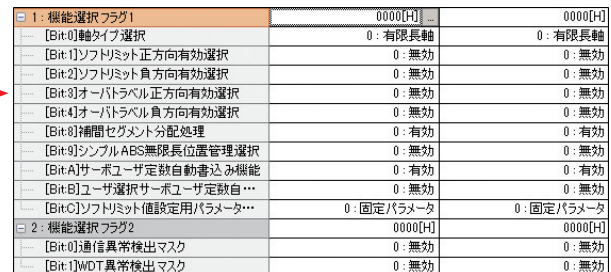

「功能選擇標記 1, 2」階層下的項目

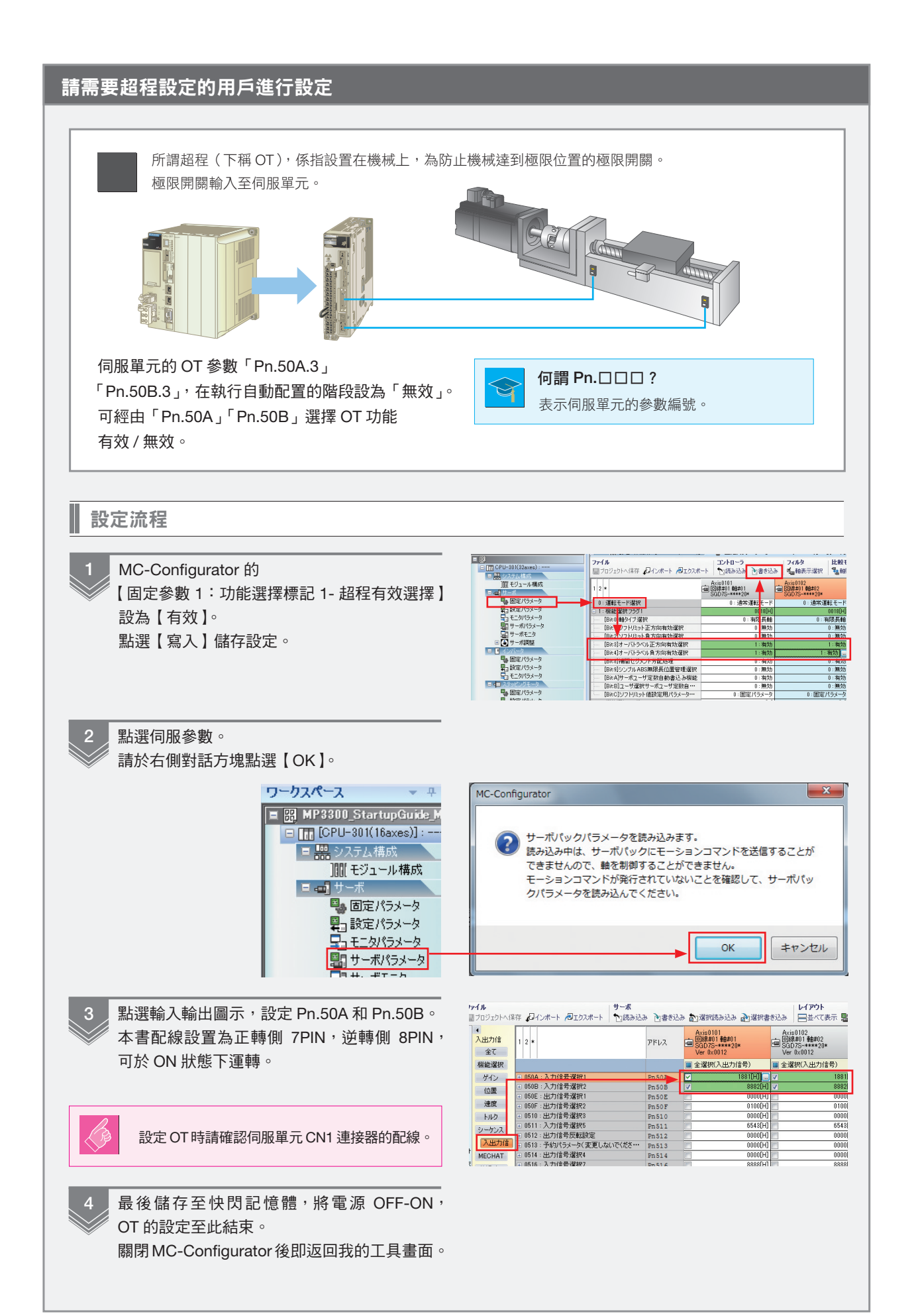

# 5 測試運轉

 $\beta$ 

# 1 進行測試運轉

執行測試運轉,測試馬達是否能按照設定內容動作。 和機械組裝進行測試運轉時,請務必注意驅動部位的安全。

### 何謂測試運轉?

為了確認馬達是否能安全正常動作而執行的流程。接線後是否正確配線?馬達旋轉方向是否正確?是否依照已設定 的參數動作?諸如此類,是在各個開發過程中,為了讓馬達能安全正常動作而執行的流程。需注意的事項是,執行 測試運轉時,請將階梯圖程式設為無效。這次的流程由於尚未導入程式,因此直接執行試運轉。

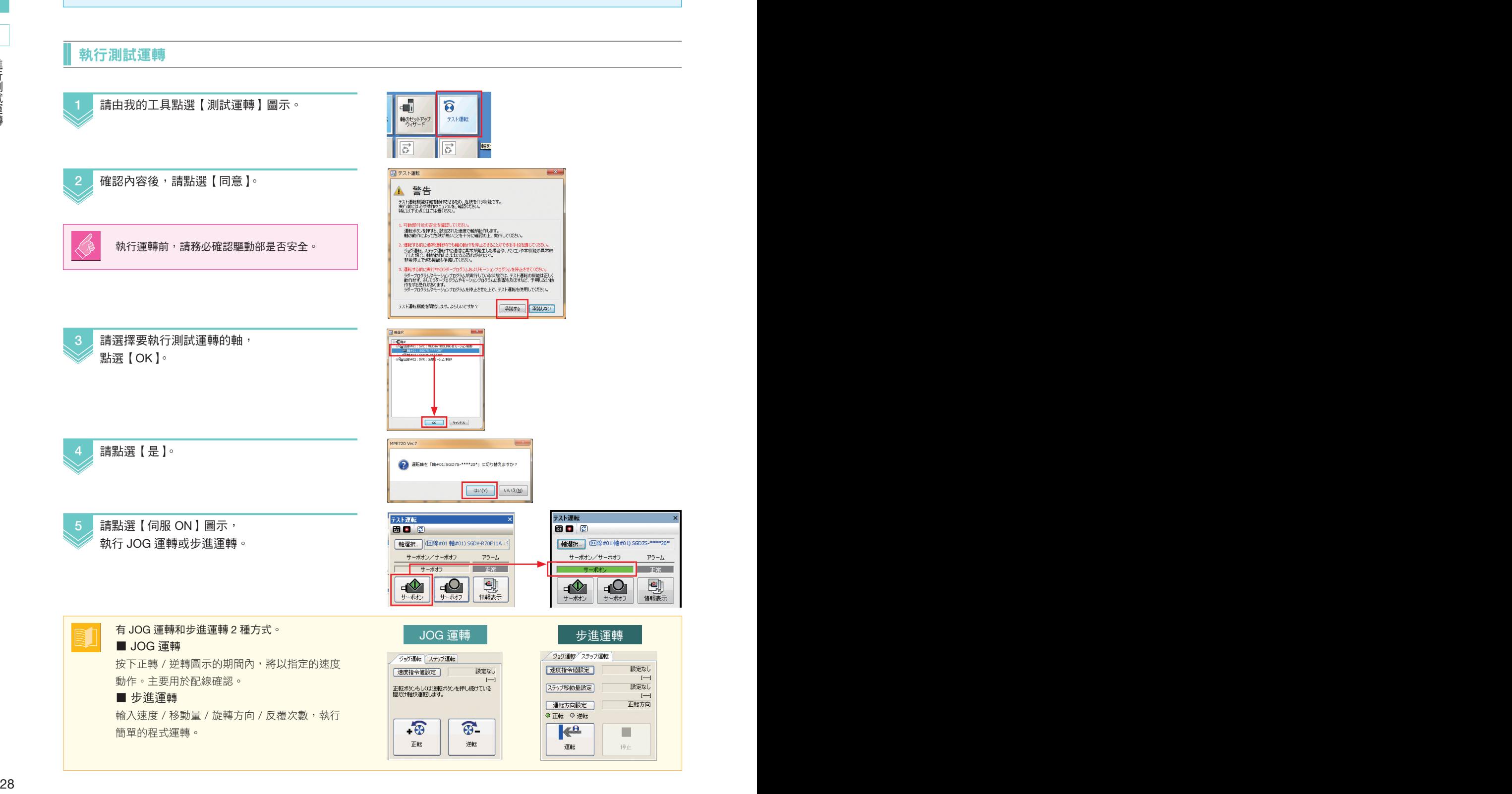

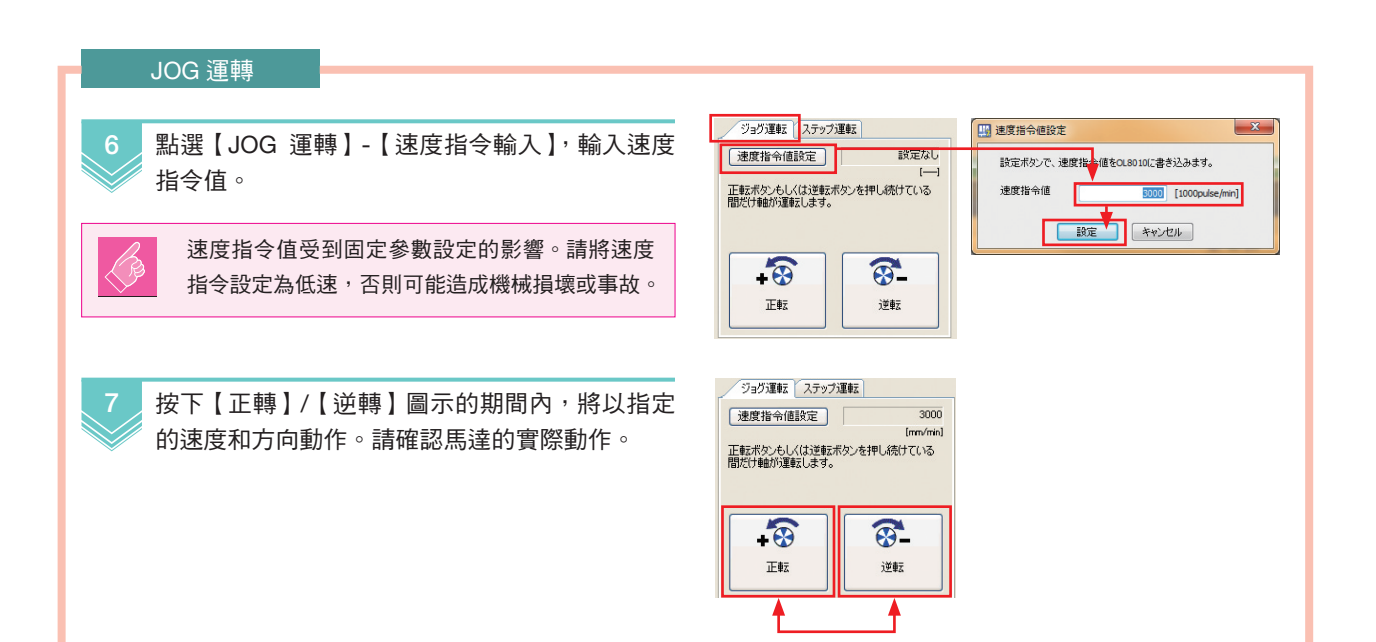

#### 步進運轉

6

點選【步進運轉】,依序設定【速度指令值設定 / 步進移動量設定 / 運轉方向設定 / 反覆次數】。以 下顯示本書的設定範例。

#### 步進運轉設定範例

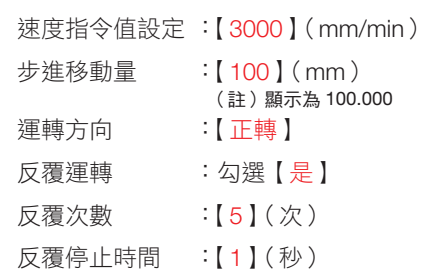

請點選【運轉】圖示。 開始動作。 運轉中若要停止馬達, 請點選停止按鈕。

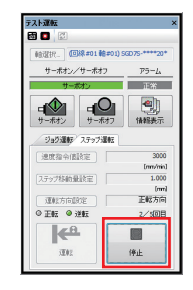

グョグ運転 ステップ運転

 $20 - 44$ 

п

停

 $\Box$ 

**「速度指令値設定]** 

[ステップ移動量設定]

| 運転方向設定 |

◎ 正転 ◎ 逆転 ka

運転

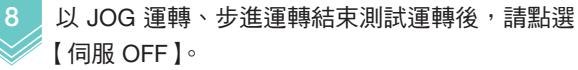

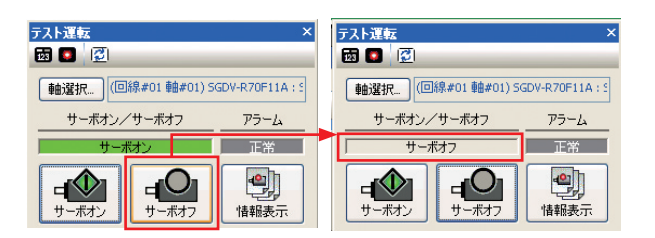

图 速度指令值設定

速度指令值

■ ステップ移動量設定

ステップ移動車

图 通転方向設定 ( ) 読完*せかい*? 運転実向なosennoor まる込みもす 運転方向 ● 正転方向

7 反社部主義者

反復停止時間

設定ボタンで、速度指 う値をOL8010に書き込みます。

「設定 キャンセル

設定ボタンで、ステップ移動量をOL8044に書き込みます。

■ ■ 最定 ■ 【 キャンセル 】

-<br>- 00110-100

 $\frac{1}{1}$  (b)(0)(b)~5(b) 指定した運転方向を開始方向として、正転と逆転を反復運転します。<br>運転方向が正転方向、反復回肢が1回の場合は、正転->逆転の順でステップ運転しま<br>す。反復停止時間は、正転と逆転の運転間隔の停止時間(目安)です。

◎逆転方向

→ [ B定 ] 【 \*v>セル ]

**6000 [mm/min]** 

 $100$  [mm]

 $\mathbf{x}$ 

# 6 瞭解程式

## 1 圖面與掃描

運動控制器的程式以稱為圖面的單位進行設計管理。 本章節將說明圖面和掃描的邏輯。

### 程式的階層

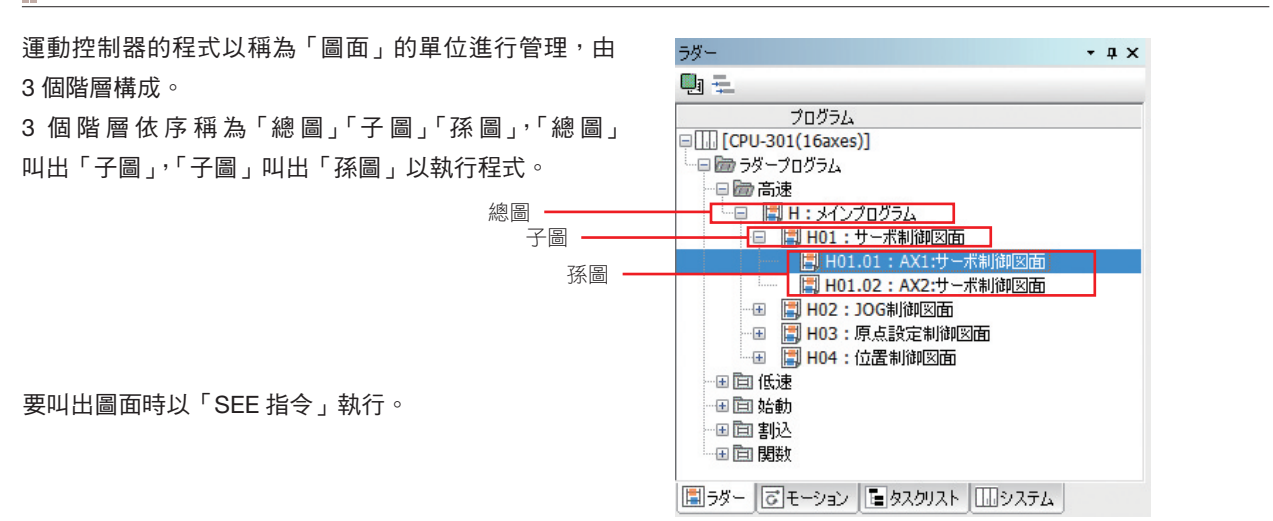

程式範例的構造

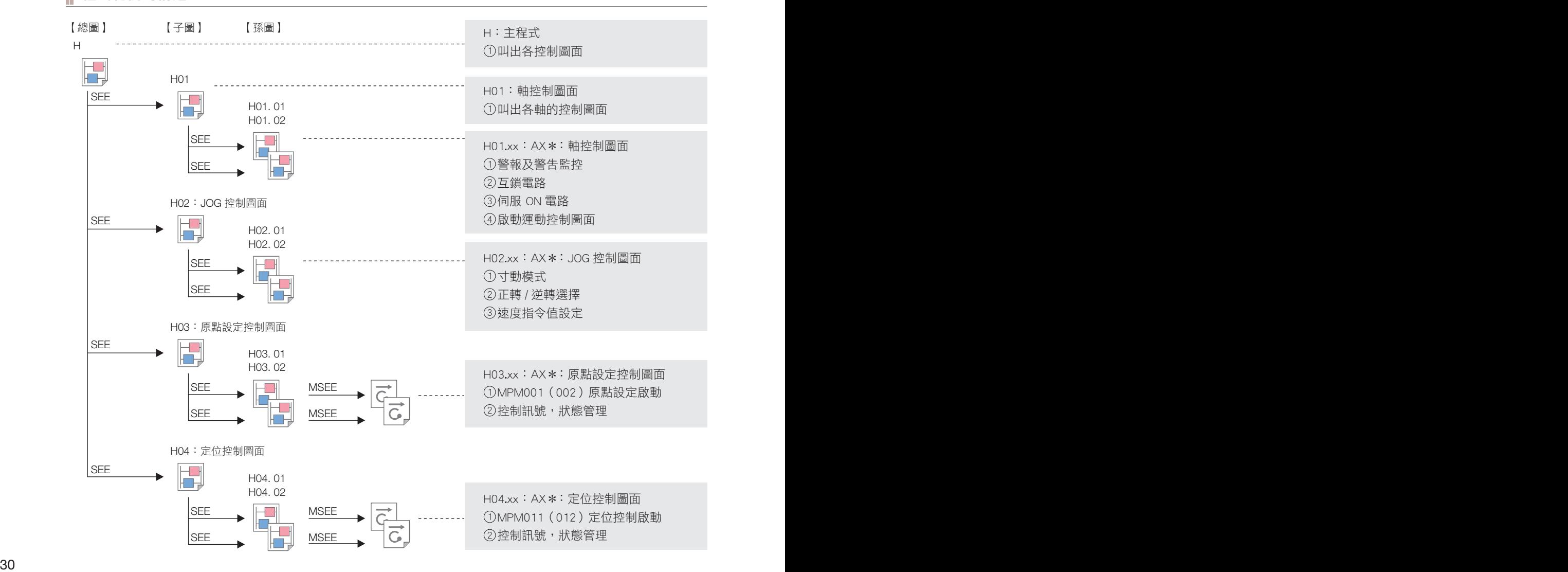

# 2 3 4  $\frac{1}{5}$ 圖面與掃描 圖面與掃描

1

#### 圖面與掃描時間

#### 圖面依據處理的優先度加以分類。

處理分為「高速」、「低速」、「啟動」、「中斷」等 4 種,其內容和優先度如下所示。

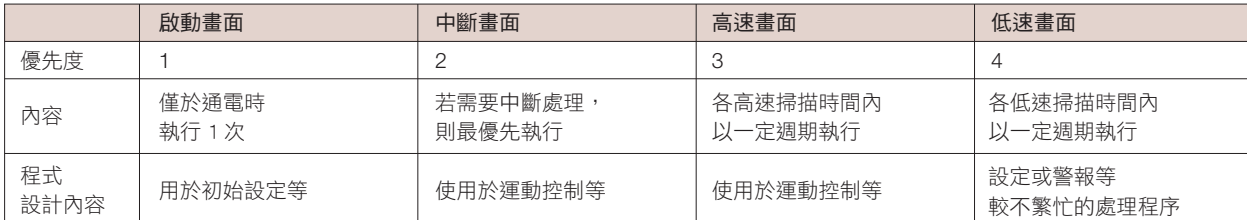

#### ■ 關係圖

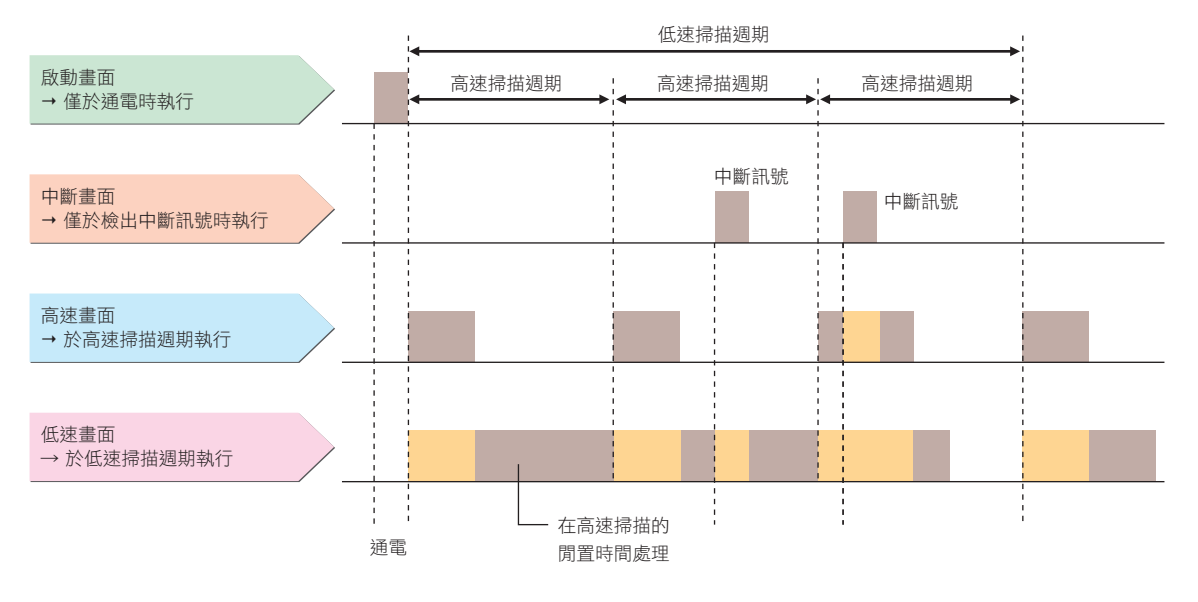

#### 關於高速掃描週期所執行的處理

程式主要使用高速掃描和低速掃描執行。

高速圖面將於 MPE720 設定之高速掃描週期內進行處理, I/O 處理、高速圖面處理,

系統處理後,將使用剩餘時間處理低速圖面。

即使低速圖面處理在中途結束,仍會在已設定的高速掃描週期內執行程式處理。

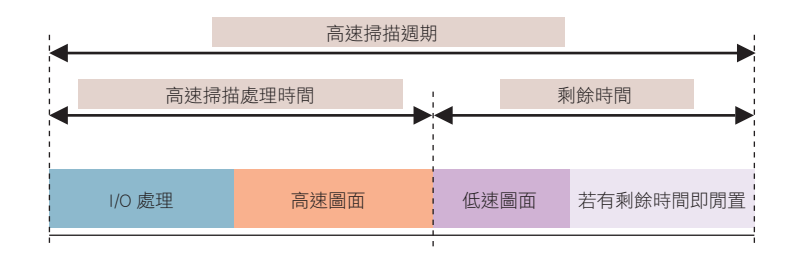

暫存器

暫存器

1

2 3

4 5

# 2 暫存器

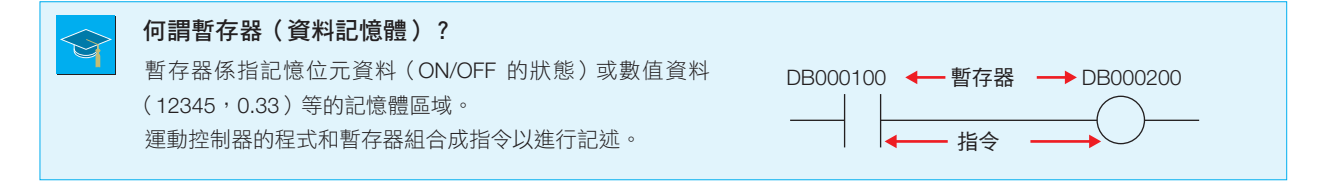

### 標記方法

暫存器以【MB000003】或【DW00008】之類,英數字組合的方式表現其功能。

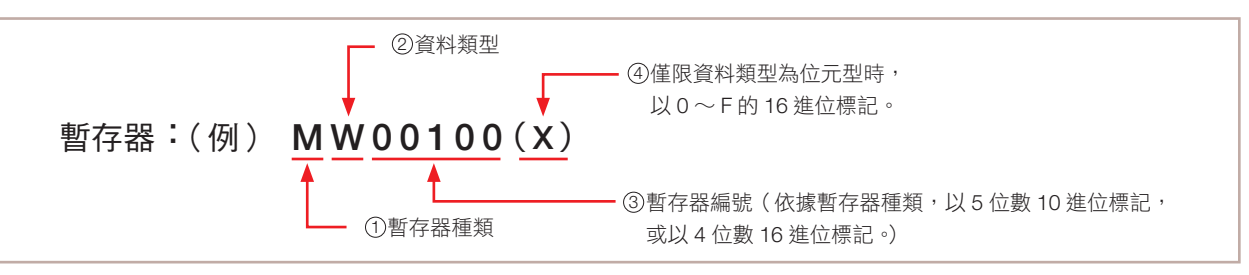

### 暫存器種類

暫存器可大略分為輸入輸出暫存器和內部暫存器。

### 輸入輸出暫存器

接收來自輸入設備(開關等)之訊號的暫存器,和輸出至輸出設備(指示燈等)的暫存器。 此外也用於對伺服下達指令,或執行監控。

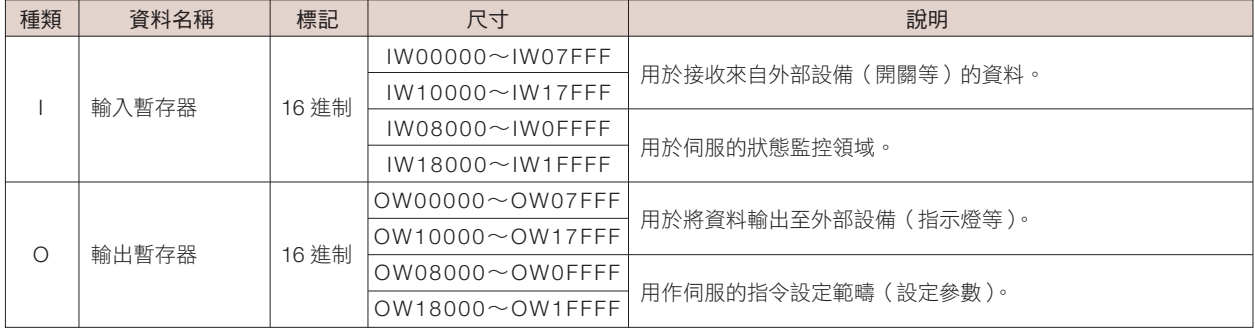

#### ■ I/O 暫存器示意圖 ■ M/D 暫存器示意圖

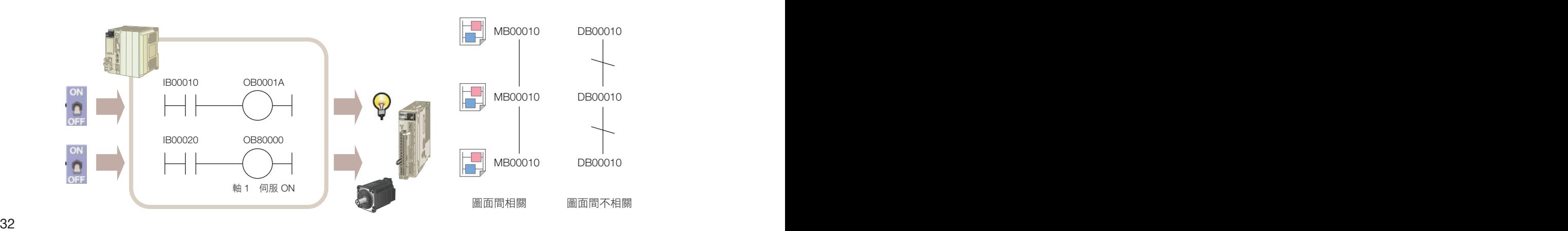

內部暫存器

為控制器內部儲存位元資料和數值資料的暫存器。 可用於控制器內部運算或作為內部繼電器。

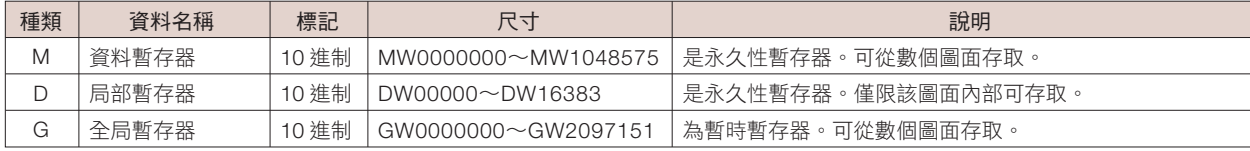

其他還有【S:系統暫存器】或【C:常數暫存器】等。

#### 資料類型

資料類型分為位元型、字元型、Long 型和 Float 型。 請根據目的分別使用。

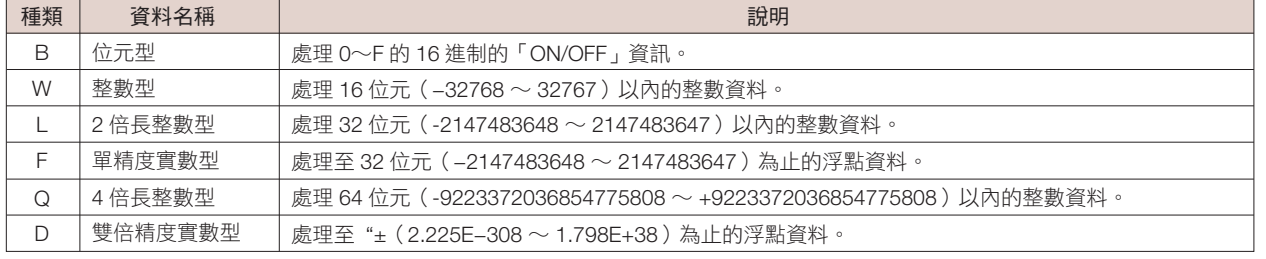

另有【A:取址】型。

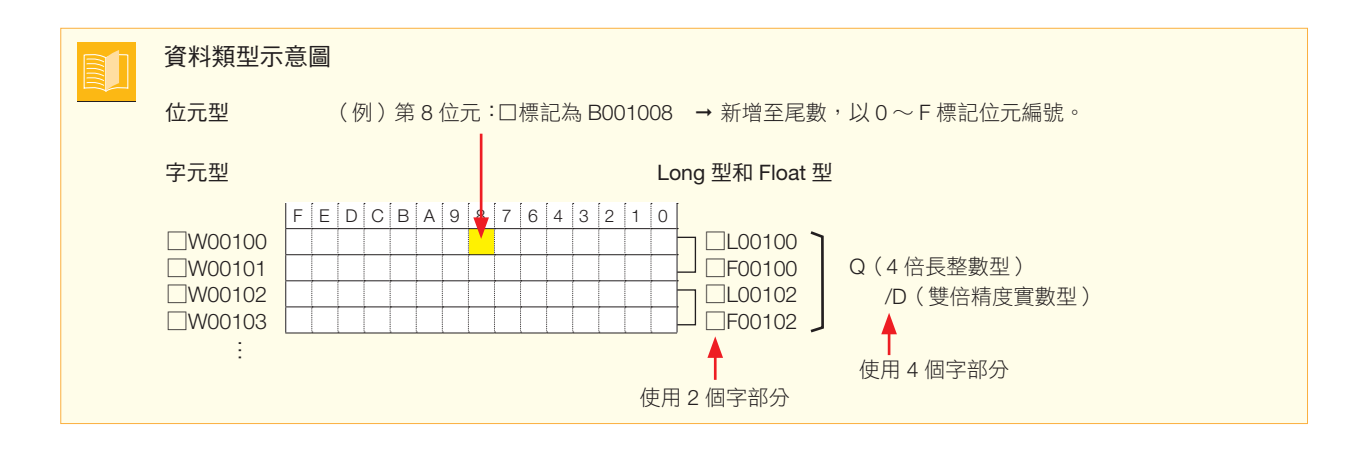

標記方法分成以下的 2 種。

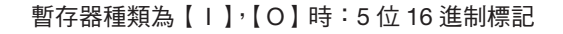

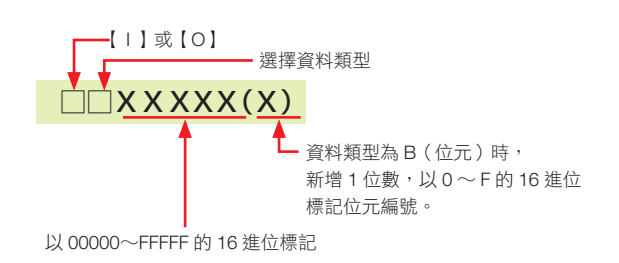

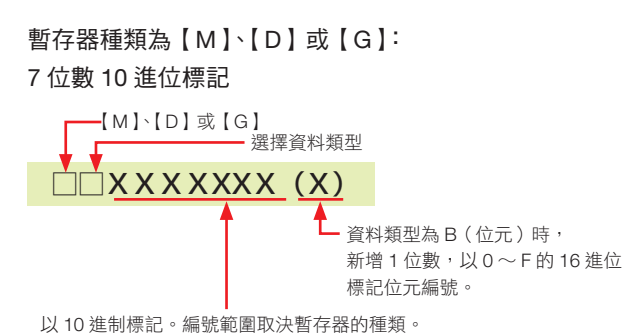

## 3 運動參數

使用「運動參數」控制伺服驅動器。

何謂運動參數

經由程式變更, 加以監控控制。

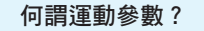

想要讓程式如實執行所需的運動控制時,每個軸都需要進行速度或目標位置等各種設定,並確認執行狀態。運動參 數是指監控這類設定或執行狀態的參數。在執行自動配置時,運動參數即依照所連接的各個軸設定,分為設定參數 和監控參數 2 種。

第 1 軸

第 2 軸

設定參數: 設定運動控制所需資訊(伺服 ON、速度設定等)。 設定參數可經由程式變更。 監控參數: 用於監控軸的執行狀態(警報狀態、回授速度等)。

設定參數

設定參數

監控參數

監控參數

運動參數依據軸編號,

以下列法則設定。

設定參數 第1軸:OW8000 - OW807F  $\searrow$  +80 第 2 軸:OW8080 - OW80FF 第 3 軸: OW8100 - OW817F  $\rightarrow$  +80 …

#### 監控參數

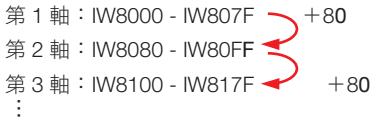

#### 第 1 軸 設定參數摘錄 第 1 軸 監控參數摘錄

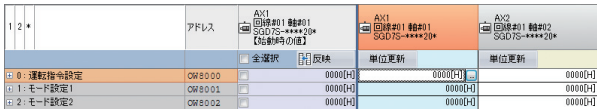

#### 第 2 軸 設定參數摘錄 第 2 軸 監控參數摘錄 第 2 軸 監控參數摘錄

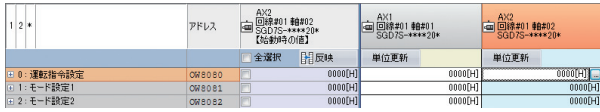

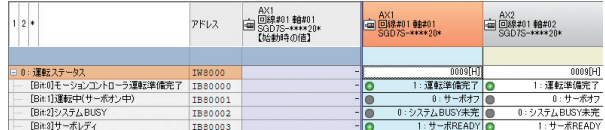

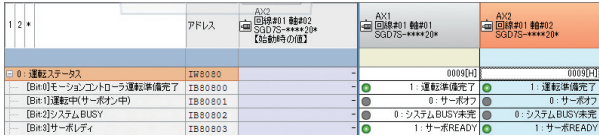

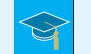

### 何謂運動指令?

設定定位、補間、原點設定等運動控制方式的參數。 將運動參數設定為特定值,即可變更控制方式。

- 例
- 1:定位控制
- 4:補間控制
- 5:原點設定等

執行實際使用運動參數的運動控制,以加深了解吧。 實施時請將應用程式設為無效。

### 確認設定參數及監控參數

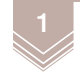

我的工具點選 【模組構成定義】圖示。

 $\overline{\mathbf{d}}$ GÓ  $\frac{\text{CD}}{\text{41444}}$ スキャンタイム験 モジュール構成<br>定義 軸のセットアッ?<br>ウィザード  $\boxed{\phantom{1}}$  $\overrightarrow{\mathbb{S}}$ 圍

2 請雙擊【設定參數】。

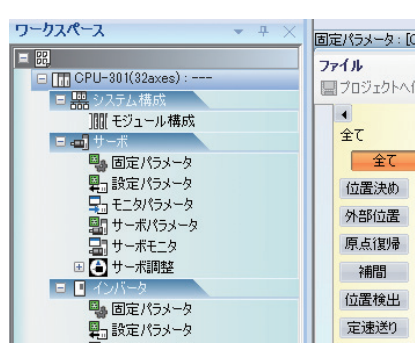

3 請勾選【全軸】,再點選【OK】。

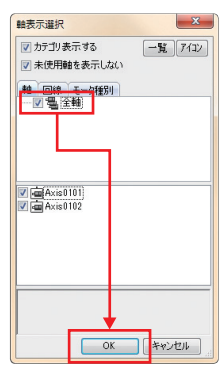

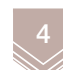

4 請點選【定速進給】。

鎖定中 / 鎖定解除中

| $\blacktriangleleft$<br>定速送り<br>全て | $ 2 *$                      | アドレス             | AX2<br>回線#01軸#02<br>SGD7S-****20*<br>画<br>【始動時の値】 |                         | AX1<br>  回線#01軸#01<br>  SGD7S-****20* | AX2<br>中国線#01軸#02<br>SGD7S-****20* |  |
|------------------------------------|-----------------------------|------------------|---------------------------------------------------|-------------------------|---------------------------------------|------------------------------------|--|
| 位置決め                               |                             |                  | 全選択                                               | 開反映                     | 単位更新                                  | 単位更新                               |  |
| 外部位置                               |                             |                  | サーボオン                                             | サーボオフ                   | サーボオフ<br>サーボオ)                        | サーボオフ<br>サーボオン                     |  |
| 原点復帰                               | ロック中                        |                  | 定速送り                                              | コマンド通路金                 | 定速送り<br>コマンド通路                        | コマンド商品金<br>定速送り                    |  |
| 補問                                 | 日0:運転指令設定                   | OW8080           |                                                   | 0000FH1                 | 0000FH1                               | 0000FH1                            |  |
| 位置検出                               | [Bit0]サーボオン                 | <b>OB80800</b>   |                                                   | 0:OFF                   | 0:OFF                                 | $0:$ OFF $\blacksquare$            |  |
|                                    | [BitF]アラームクリア               | <b>OB8080F</b>   |                                                   | 0:OFF                   | 0:OFF                                 | 0:OFF                              |  |
| 定速送り                               | 1:モード設定1                    | OW8081           |                                                   | 0000[H]                 | 0000[H]                               | 0000[H]                            |  |
| 定寸送り                               | 2:モード設定2                    | OW8082           |                                                   | 0000[H]                 | 0000FH1                               | 0000[H]                            |  |
| 速度指令                               | 3: 機能設定1                    | OW8083           |                                                   | 0011[H]                 | 0011[H]                               | 0011[H]                            |  |
| トルク/推                              | 8:モーションコマンド                 | OW8088           |                                                   | 0:コマンドなし                | 0:コマンドなし                              | 0:コマンドなし                           |  |
|                                    | 9: モーションコマンド制御フラグ           | OW8089           |                                                   | 0000[H]                 | 0000[H]                               | 0000[H]                            |  |
| 位相指令                               | 16: 速度指令設定                  | OL8090           |                                                   | 3000[1000pulse/min]     | 1000[1000pulse/min]                   | 3000[1000pulse/min]                |  |
| 外部位置                               | 20: 速度指令時トルク/推力制限設定         | OL8094           |                                                   | 30000[0.01%]            | 30000[0.01%]                          | 30000[0.01%]<br>10000[0.01%]       |  |
| 原点設定                               | 24 : オーバライド                 | OW 8098          |                                                   | 10000[0.01%]            | 10000[0.01%]                          |                                    |  |
| 加速時間                               | 30: 位置決め完了幅<br>32:位置決め近傍検出幅 | OL809E           |                                                   | 100 [pulse]<br>0[pulse] | 100 [pulse]<br>0[pulse]               | 100 [pulse]<br>0[pulse]            |  |
|                                    | 54:直線加速度/加速時定数              | OL80A0           |                                                   | $0$ [ms]                | $100$ [ms]                            | $0$ [ms]                           |  |
| 減速時間                               | 56:直線減速度/減速時定数              | OL80B6<br>OL80B8 |                                                   | $0$ [ms]                | $100$ [ms]                            | $0$ [ms]                           |  |
| フィルタ時                              | 58: フィルタ時定数                 | <b>OW80BA</b>    |                                                   | 0[0.1ms]                | 0[0.1ms]                              | 0[0.1ms]                           |  |
|                                    | 「定速進給」所使用的設定參數一覽。           |                  |                                                   |                         |                                       | 輸入至各設定參數的資訊。<br>經由變更狺些內容來執行控制。     |  |
| 選擇控制方式。                            |                             |                  |                                                   |                         |                                       |                                    |  |

範例選擇【定速進給】。

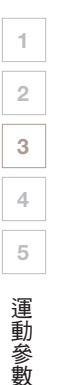

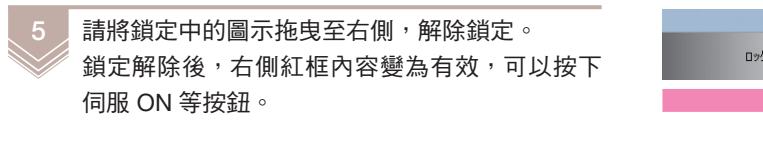

將設定參數設定為如右圖所示的動作內容,

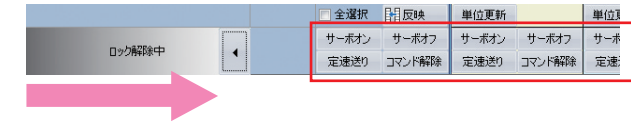

【1】速度 ① 3000mm/min 【2】加速 【3】減速 1000mm/min 200ms 400ms

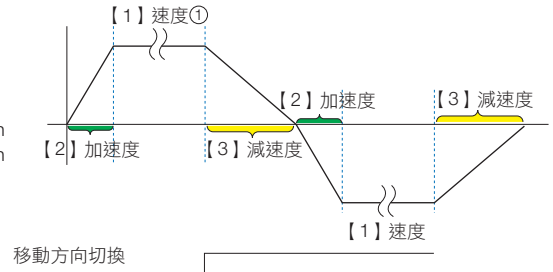

7 請依照下圖所示設定設定參數。

執行使用設定參數的控制確認。

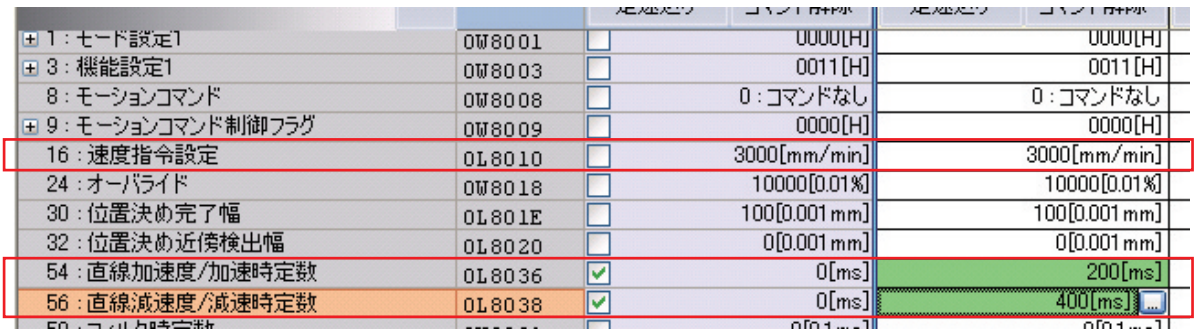

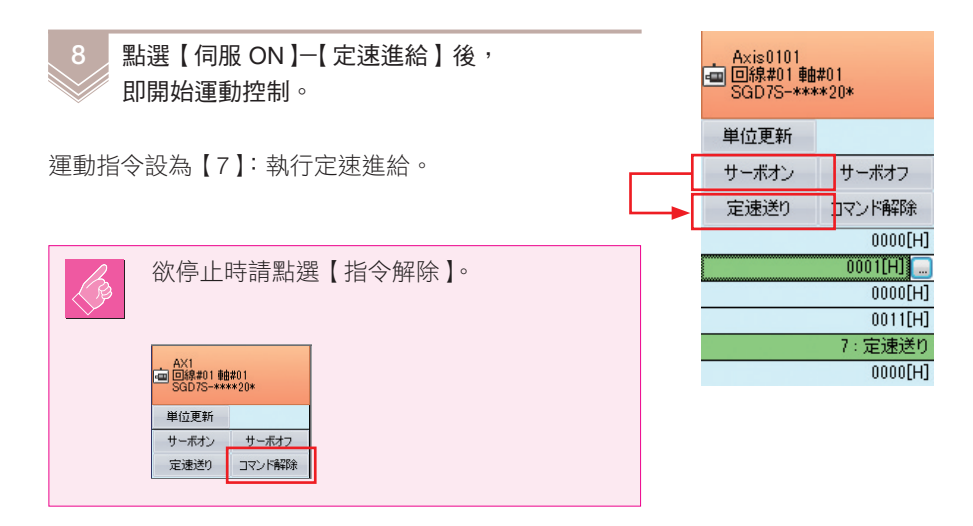

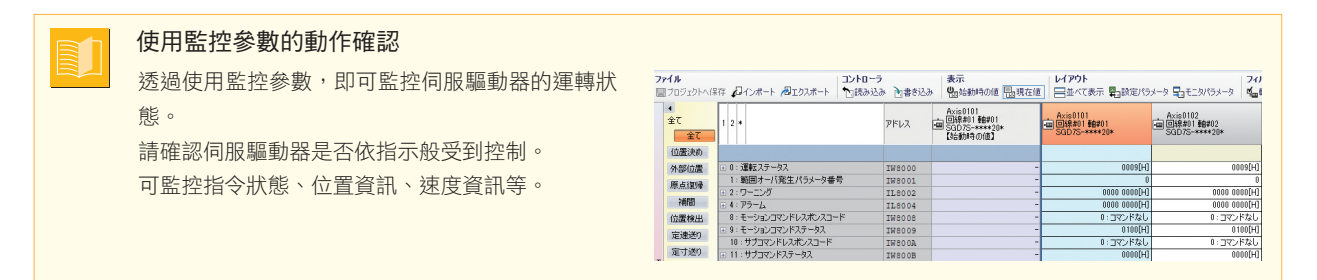

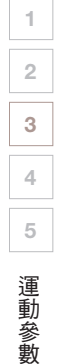

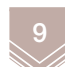

接下來將變更移動方向。 請展開【運動指令控制標記】,點選【(bit2) 移動方向(JOG/STEP)】。

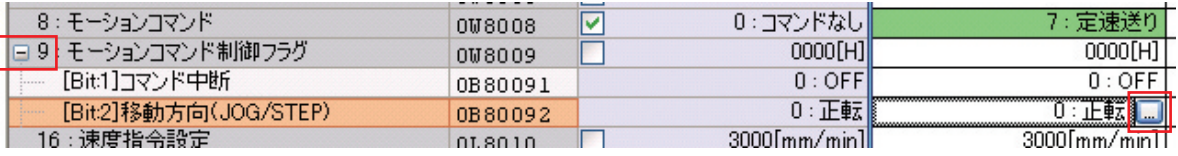

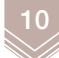

將運轉方向變更為【逆轉】,點選【套用】圖示, 即可變更馬達的移動方向。 確認已變更後,請點選【OK】。

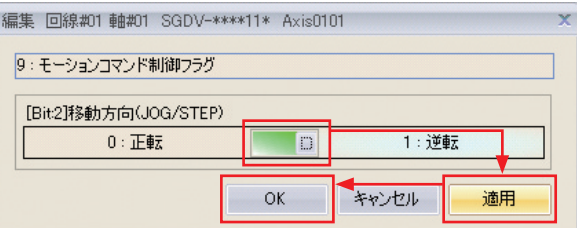

11 最後請點選【指令解除】-【伺服 OFF】。

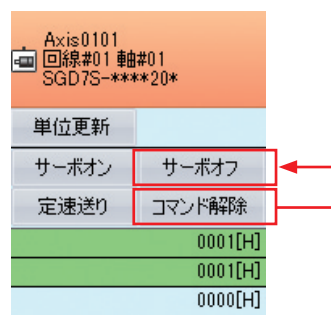

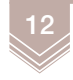

5 時拖曳至右側解除鎖定的項目,請拖曳回左側 恢復為鎖定中。

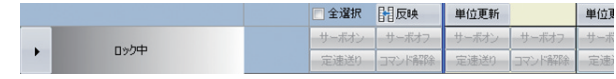

透過在程式內設定如上參數,即可進行運動控制。 透過程式變更、確認設定參數和監控參數,即可自由控制設備。

(註)請再次確認程式範例的 JOG 運轉,確認關於使用程式的控制方法。

3

4 5

使用命令一覽表

使用命令一覽表

# 4 程式架構

以運動控制器進行控制時,由階梯圖程式控制或由運動程式控制, 其程式架構有所不同。以下說明程式架構的差異。

由階梯圖程式進行的運動控制架構(階梯圖架構)

本例為程式範例的 JOG 運轉。在階梯圖程式內,使用運動參數創建程式,進行運動控制。

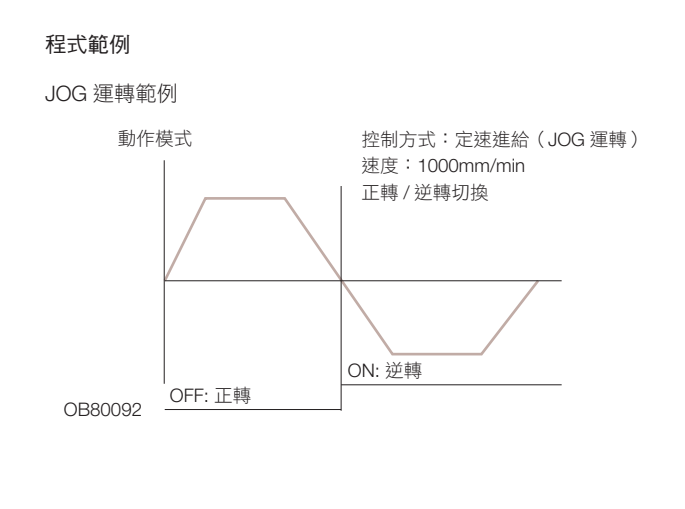

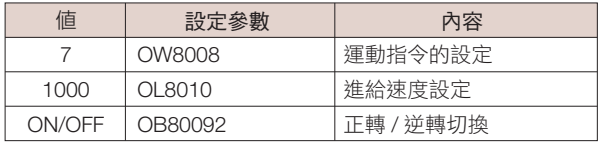

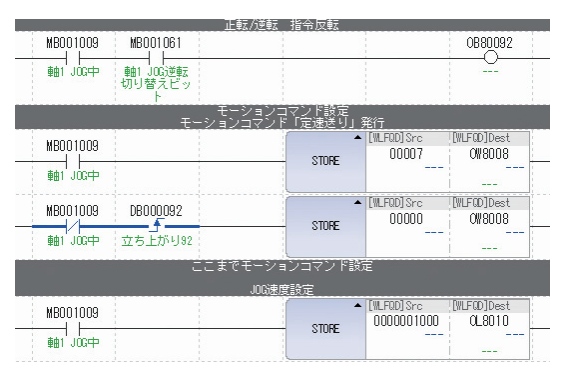

# 由運動程式進行的運動控制架構(文字架構)

本例為程式範例的原點設定及定位控制。

以文字架構的程式,可無視設定參數編寫程式。

和階梯圖程式相比,以文字創建程式進行運動控制時,程式量有所減少,能創建較為直觀又一目瞭然的程式。

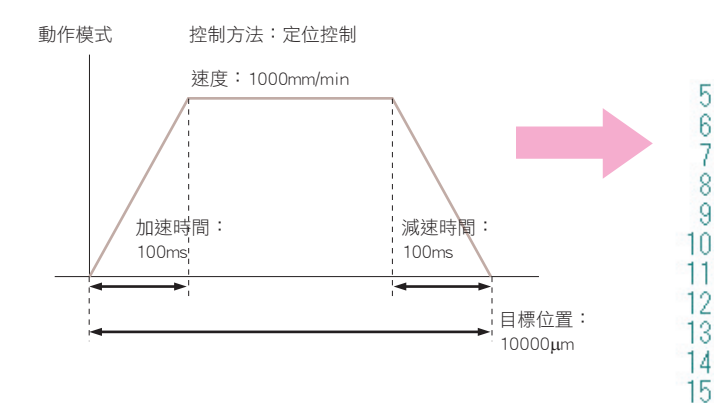

可以「//」或「""」寫入註解。

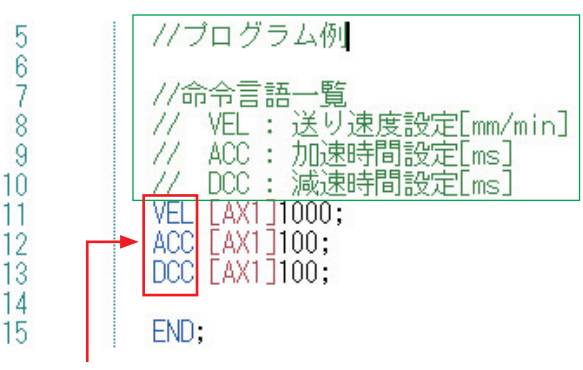

# 5 使用命令一覽表

說明程式範例所使用的指令。 由於是頻繁出現的指令,因此請詳加理解使用方法吧。

# 繼電器電路指令

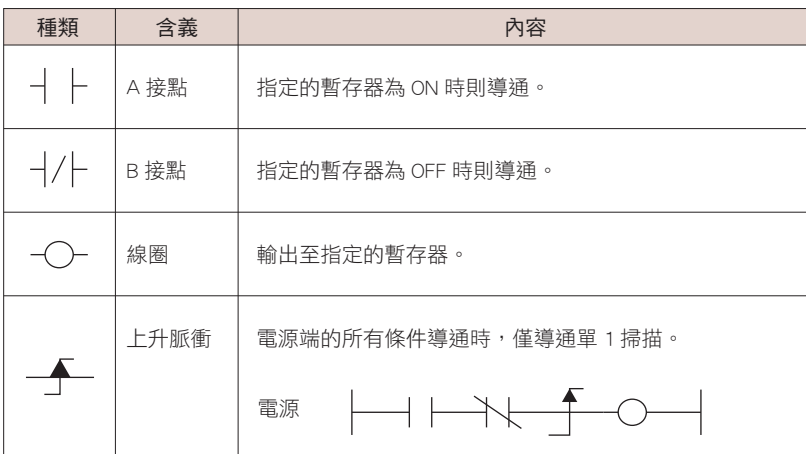

# 數值運算指令

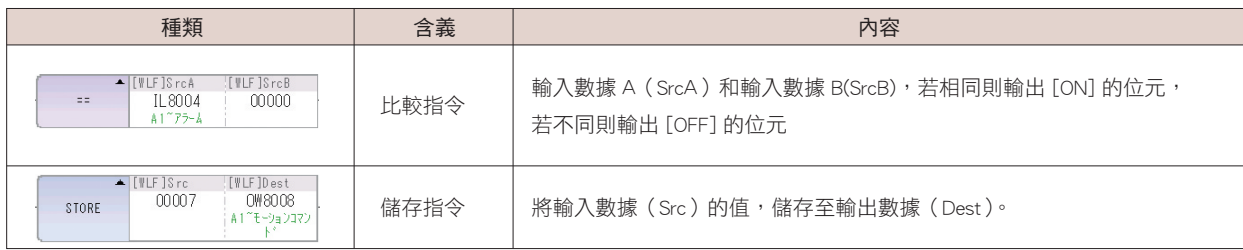

# 程式控制指令

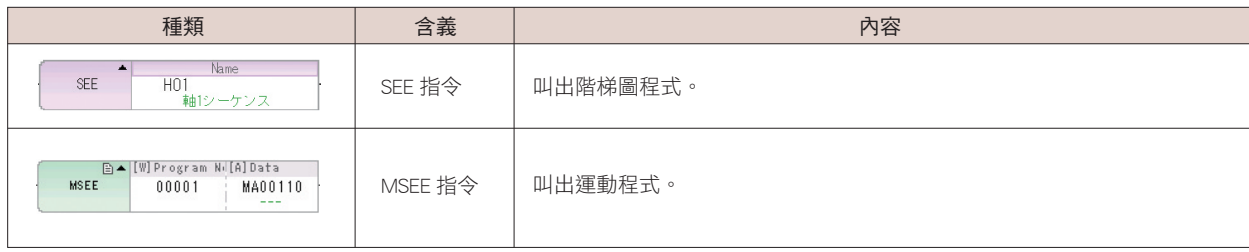

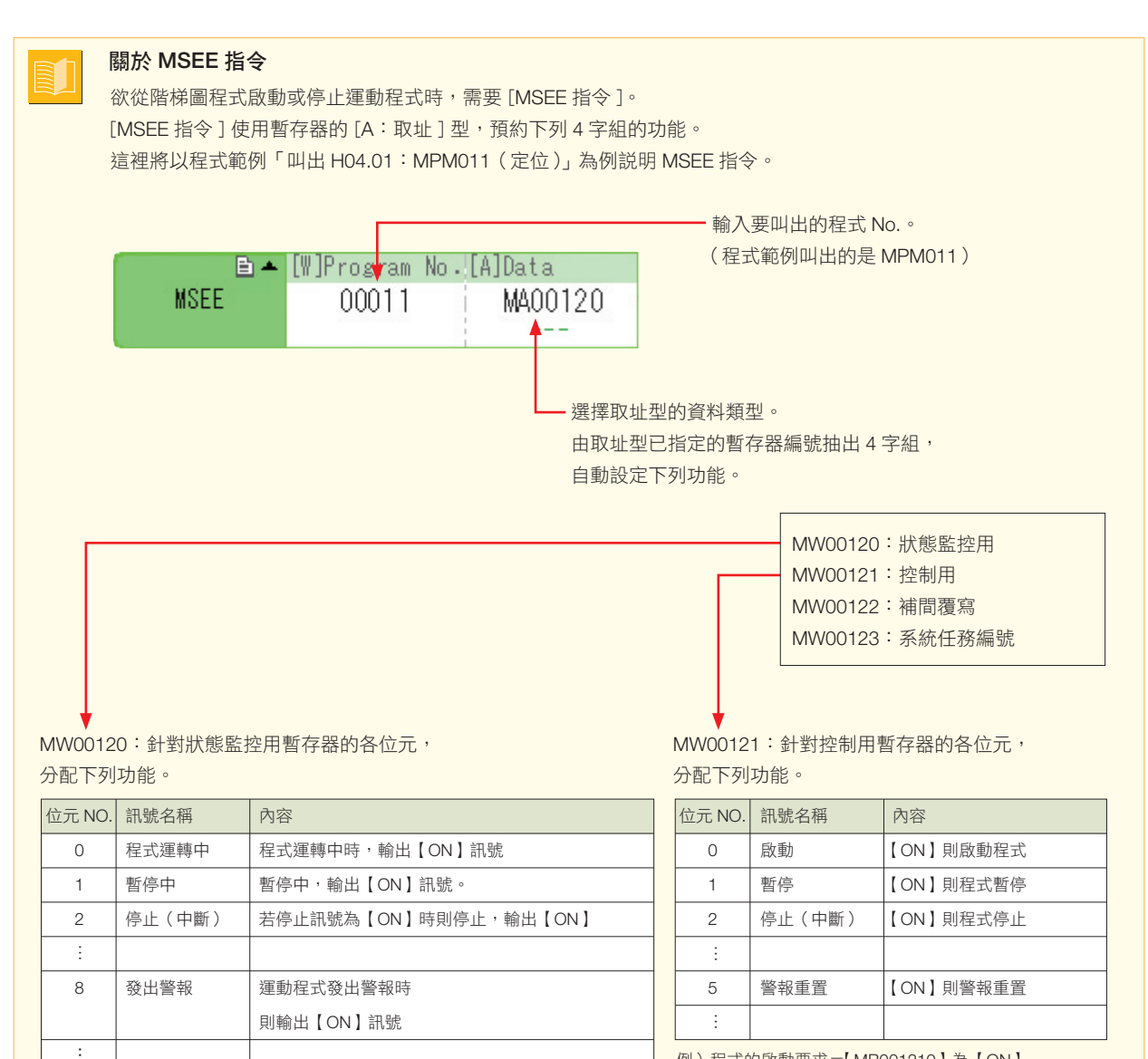

例)程式的啟動要求=【MB001210】為【ON】

例)程式運轉中=【MB001200】為【ON】

如上圖所示,透過操作已指定位址的控制用暫存器或狀態監控用暫存器的位元 No.,可啟動、停止、監控運動程式。

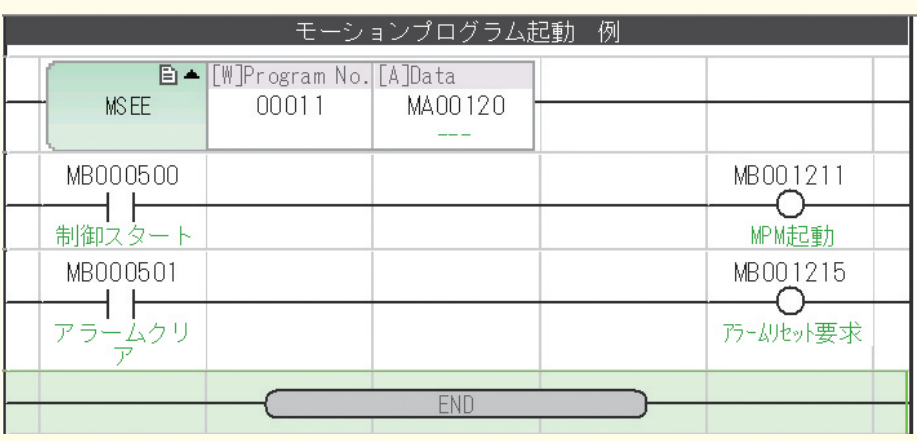

#### 控制電路範例

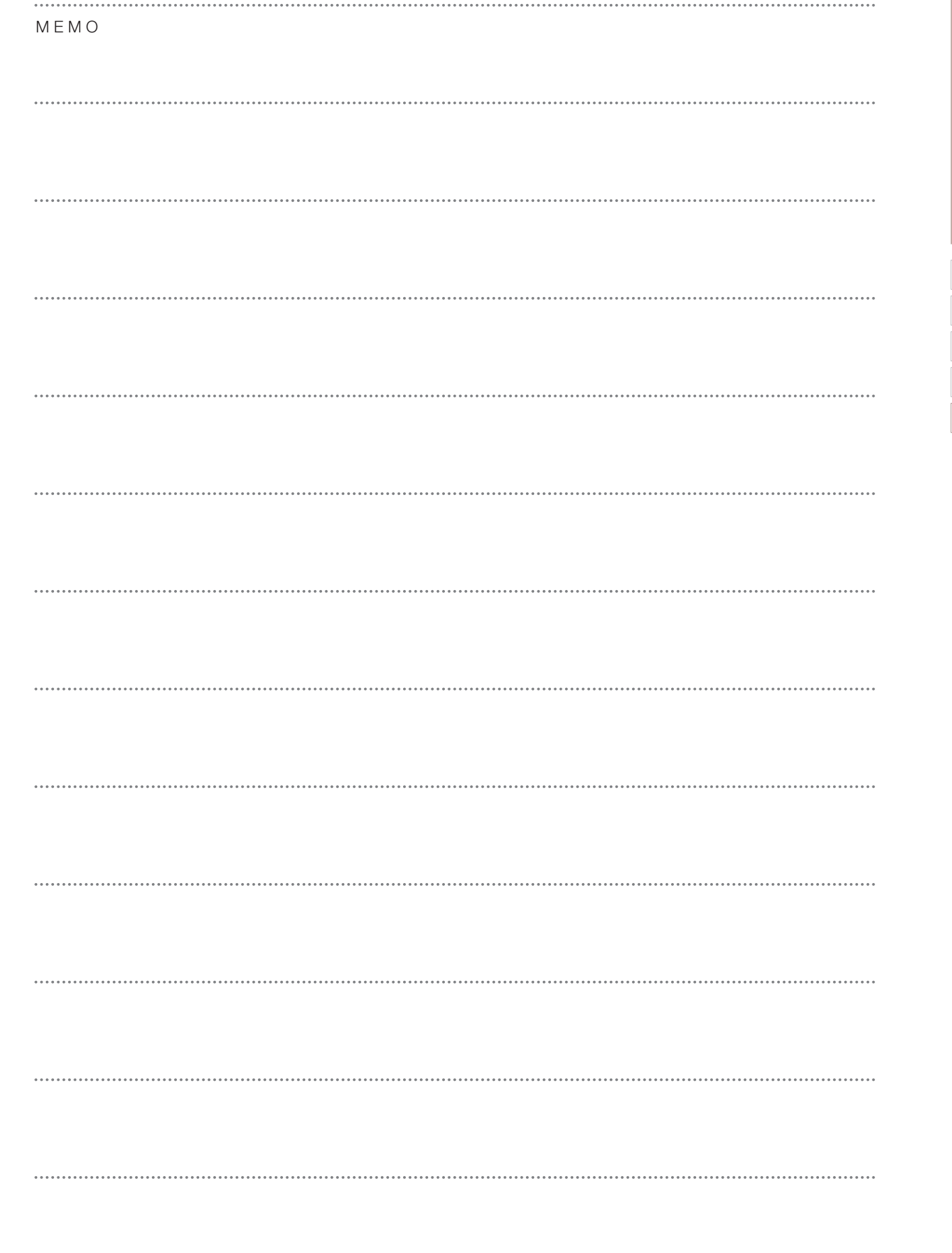

# 7 以範例程式運轉

1 傳輸範例程式

將程式範例傳輸到運動控制器以執行定位控制。

若尚未下載程式範例,請參閱 P9 1 4 「下載程式範例」。

# 1 2 3 4 5 6 傳輸範例程式 傳輸範例程式

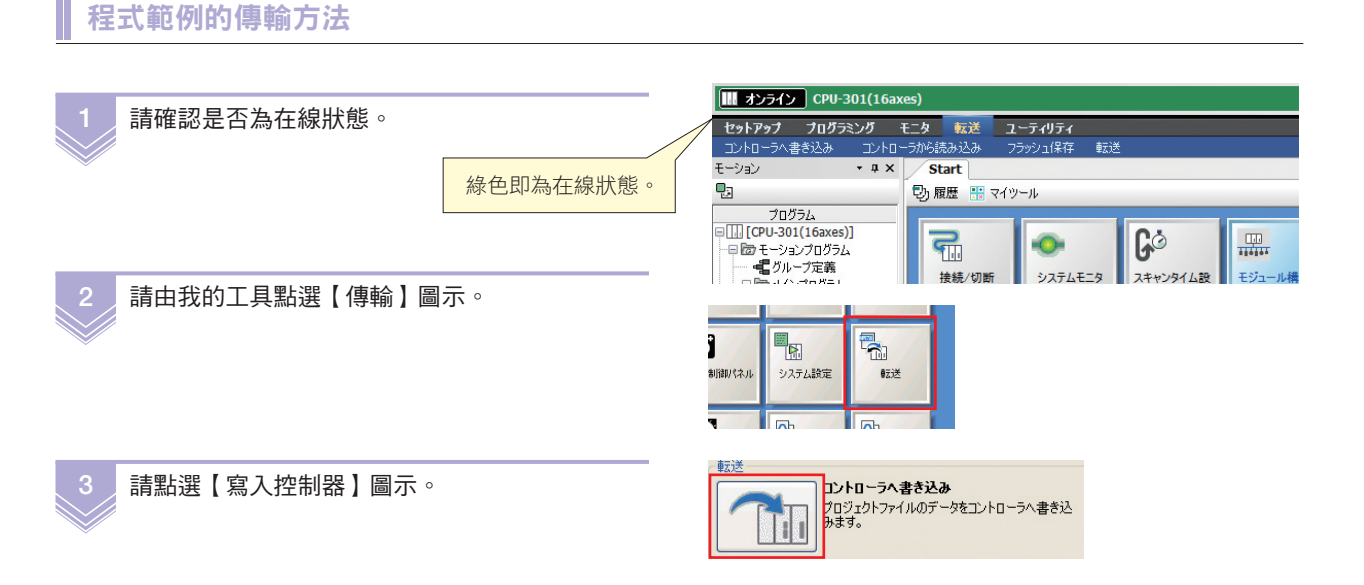

■プロジェクトを開く

要

最近表示した場所

デスクトップ

ライブラリ N コンピューター

> ■ グローバルレジスタコメント 転送オプション

■ 転送後にフラ

ボバックへ書き込み

」サーポパックパラメータをサーポパックへ書き込み<br>**] 転送後にフラッシュ(呆存を実行**<br>※パ**ックグラウンドでフラッシュ(呆存を実行します。**<br>実行状況はステータスパー<mark>を確認して下さい。</mark>

ファイルの場所(D: 3タートアップガイド)

名前

ファイル名(N):

4 選擇已下載的程式範例。

若未變更檔名,則檔名為 【MP StartupGuide Sample Ver.7\_1.00\_YMW7】

模式【開啟】。

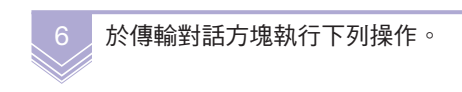

【個別】圖示

勾選【程式】【全局暫存器註釋】 (註)請取消勾選【系統架構】。

【傳輸後儲存至快閃記憶體】

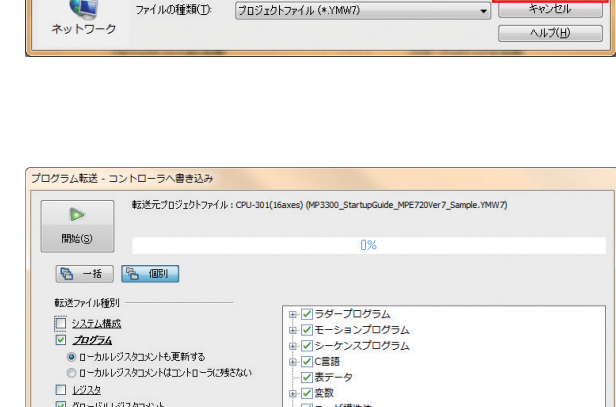

th | × px<br>…|\_/ | ユーザ構造体<br>…|\_/ | ウォッチ

[ MP3300\_StartupGuide\_MPE720Ver7\_Sample.... 2015/01/21 13:18

MP3300 StartupGuide MPE720Ver7 Sample.YMW7 = v

 $\overline{\phantom{1}}$ 

理語

開(1)

オプション | 開じる

YASKAWA MF

 $\overline{\phantom{a}}$  of pe-

事新日時

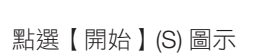

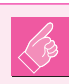

### 傳輸時的注意事項

一併傳輸是會清空記憶體的傳輸方式。 執行系統架構設定,(軸的設定精靈、模組構成定義等)則所有設定都會被清除。 傳輸時敬請注意。

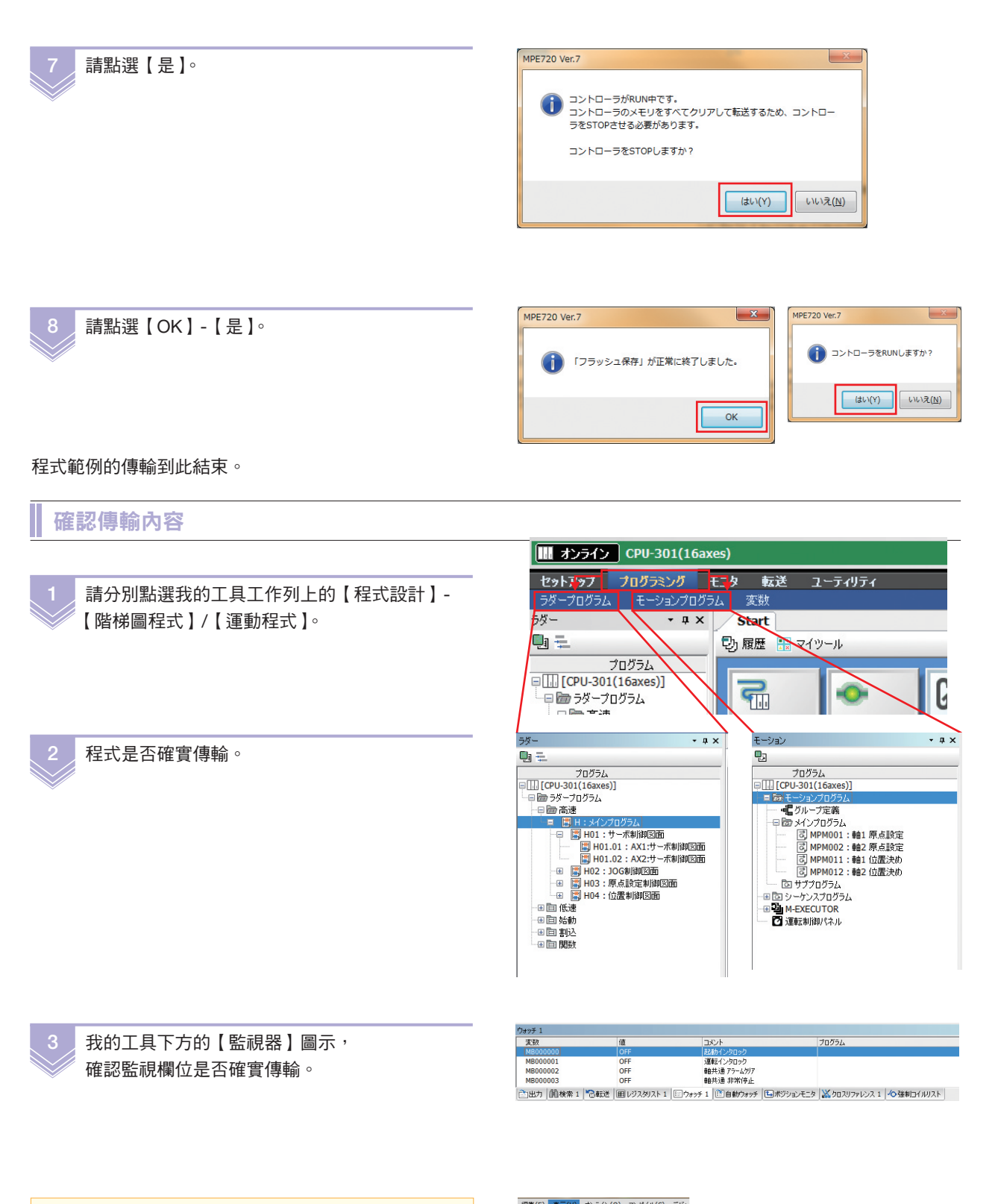

若未顯示【監視器】圖示,請由畫面上方【顯示 (V)】標籤執行操作。

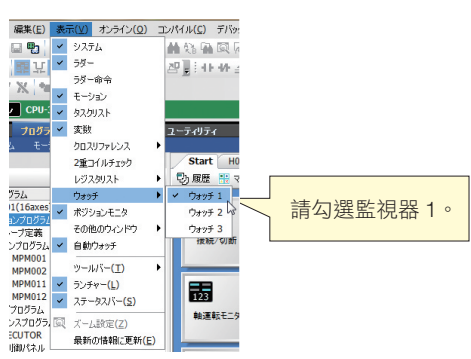

# 2 範例程式的特色

以下針對本書準備之程式範例加以說明。 首先使用程式範例,試著進行運動控制吧。

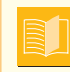

關於創建程式的基本知識,在 P30 ∼ P40 有詳細說明。 想要加深對程式的理解時敬請參閱。

## 範例程式的特色

運動控制器有階梯圖程式和運動程式 2 種程式架構。 組合這 2 種程式架構以執行運動控制。

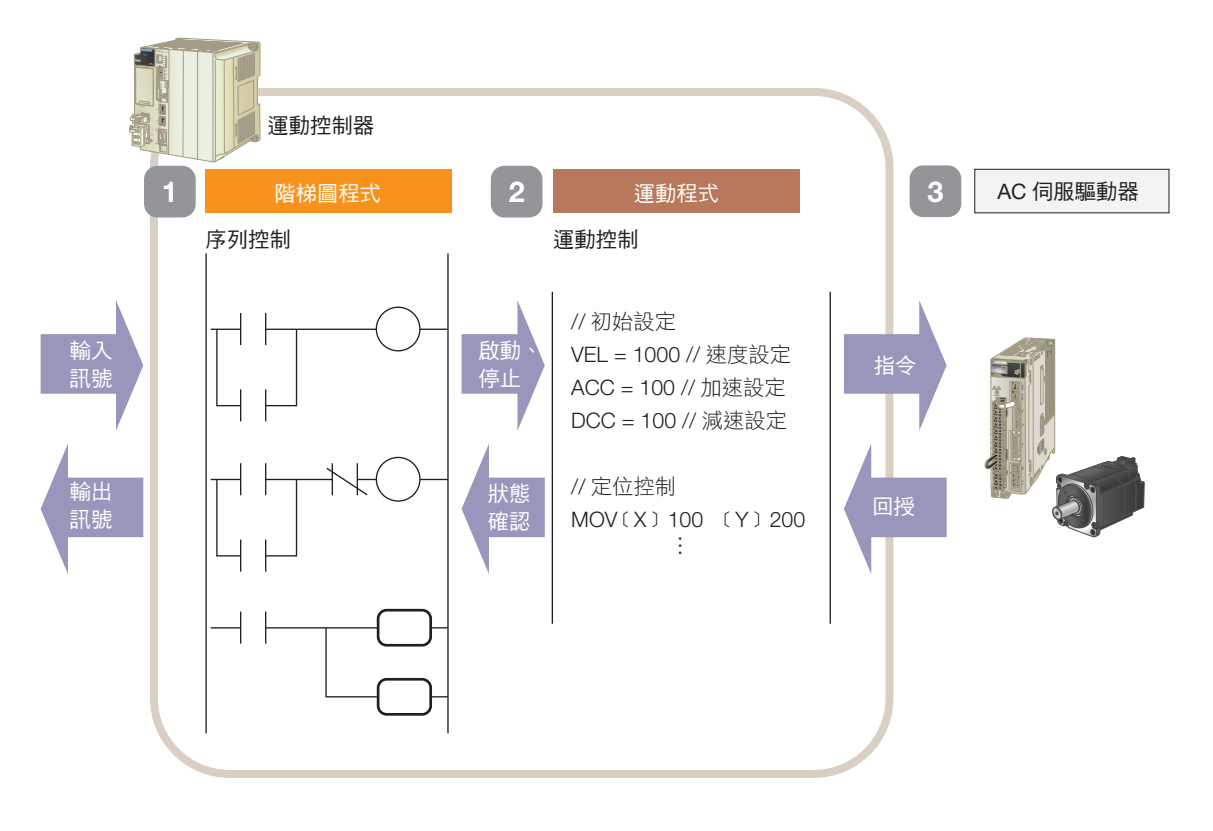

#### 1 階梯圖程式

階梯圖程式會配合輸入訊號執行序列控制(順序操作), 執行輸出訊號或啟動及停止運動程式。

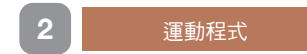

運動控制的內容會記述在這個運動程式內。 由階梯圖程式啟動或停止運動程式。

3 AC 伺服驅動器

AC 伺服驅動器依照指令執行動作。

### 3 確認程式內容

以下說明本書所執行的動作內容、流程圖及暫存器對照表。

### 動作內容

依據運動控制器發出的指令,執行 ① JOG 運轉或 ② 定位運轉。 啟動、停止及運轉的切換,由 PC 執行操作。

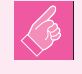

連續執行定位時,會往同一方向移動。若機械構造上對移動量有所制約, 運轉時敬請注意。

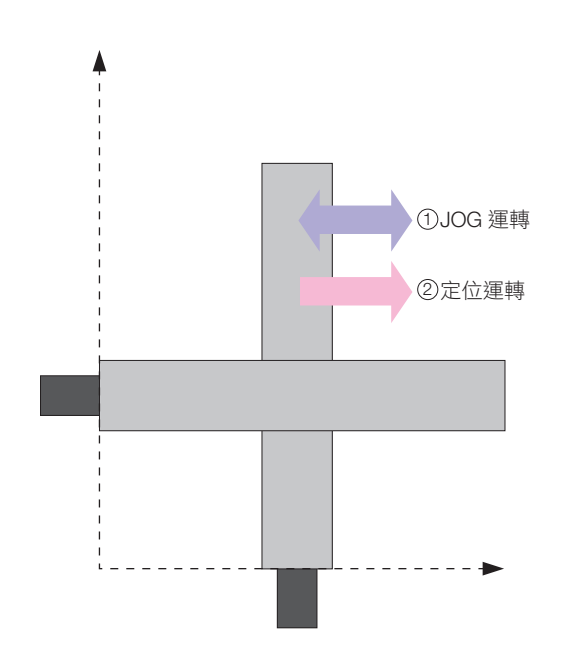

## $\mathop{\mathfrak{I}^{~}}$ JOG 運轉內容

[1] 正轉速 1000mm/min

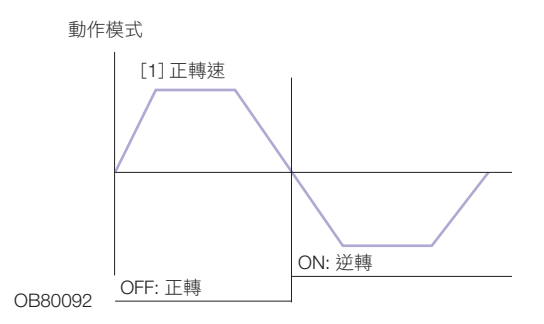

#### 2 定位運轉

[1] 速度 1000mm/min [2] 加速時間 100ms [3] 減速時間 100ms [4] 移動量 10000 µm [10.000mm]

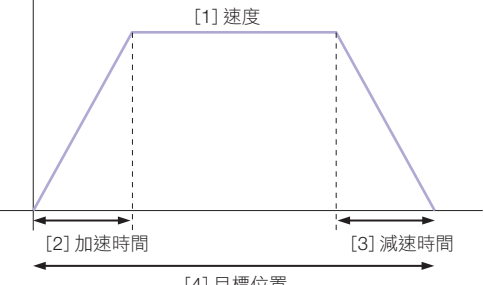

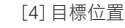

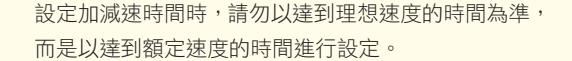

例)即使想在 300ms 內加速到理想速度 1500min<sup>-1,</sup> 若達到額定速度 3000min<sup>-1</sup> 需要 600ms 時,請設定為 速度 1500 加速度 600。

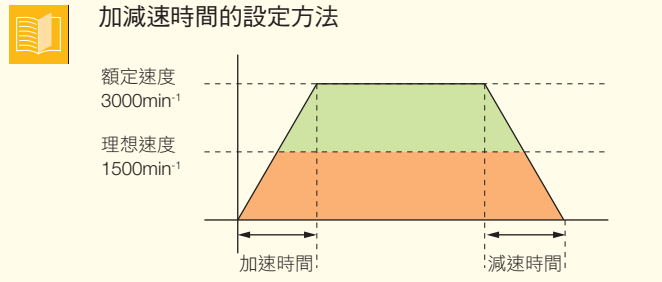

# 程式流程圖

#### 顯示程式範例的執行流程圖。

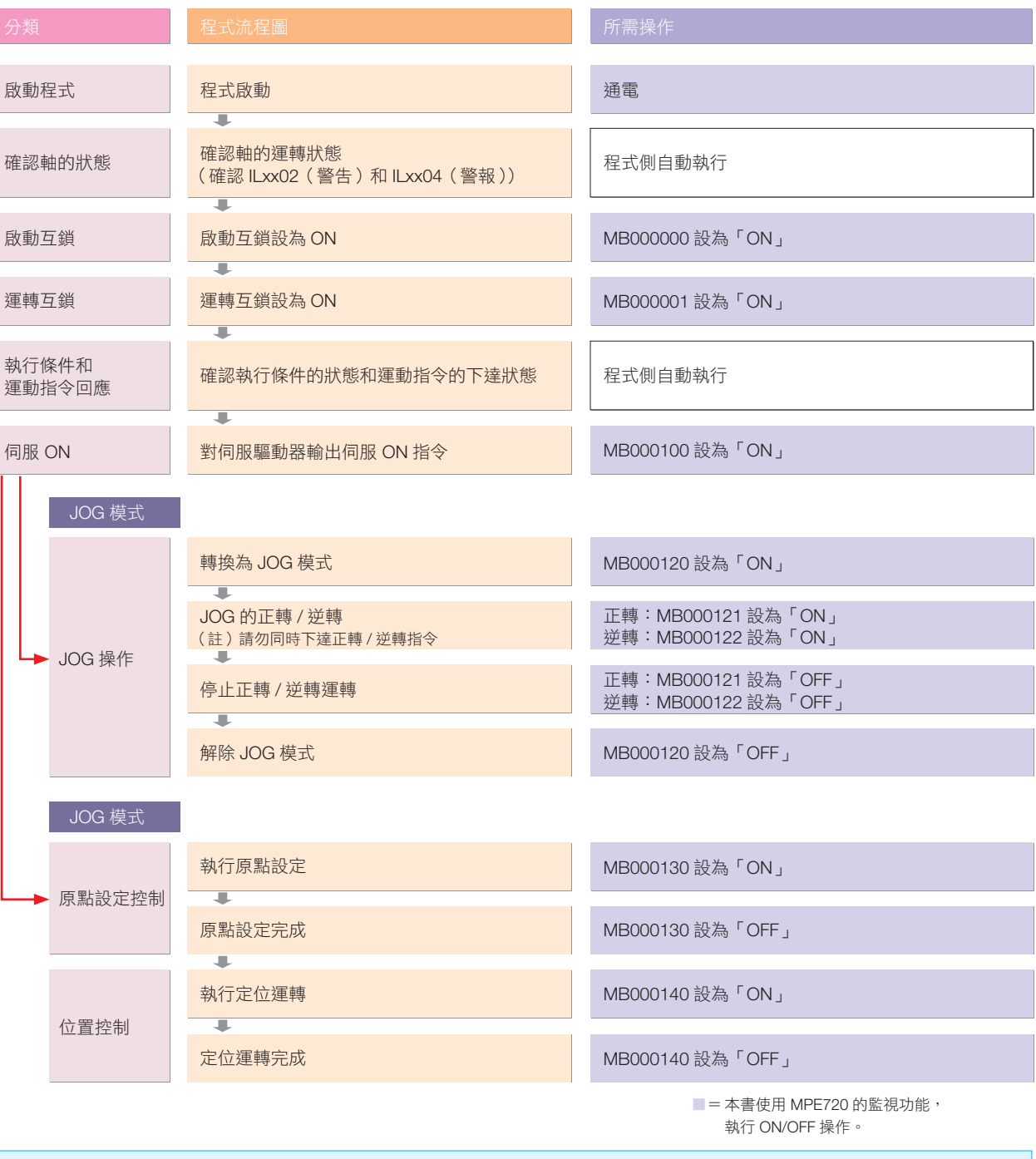

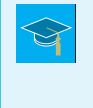

#### 何謂互鎖?

程式範例係指出於安全顧慮,除非滿足特定條件,否則無法進行下一項動作的機器架構和邏輯。組合啟動互鎖及運 轉互鎖 2 種互鎖機制,以外部訊號 (本書內係由 PC 端操作)為定位運轉的開始條件。

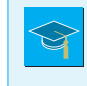

#### 何謂伺服 ON ?

係指將伺服單元的運轉準備訊號設為 ON,讓伺服單元和伺服馬達通電,形成可執行控制的狀態。

# 暫存器對照表

下表為程式範例中用於控制第 1 軸的暫存器對照表。

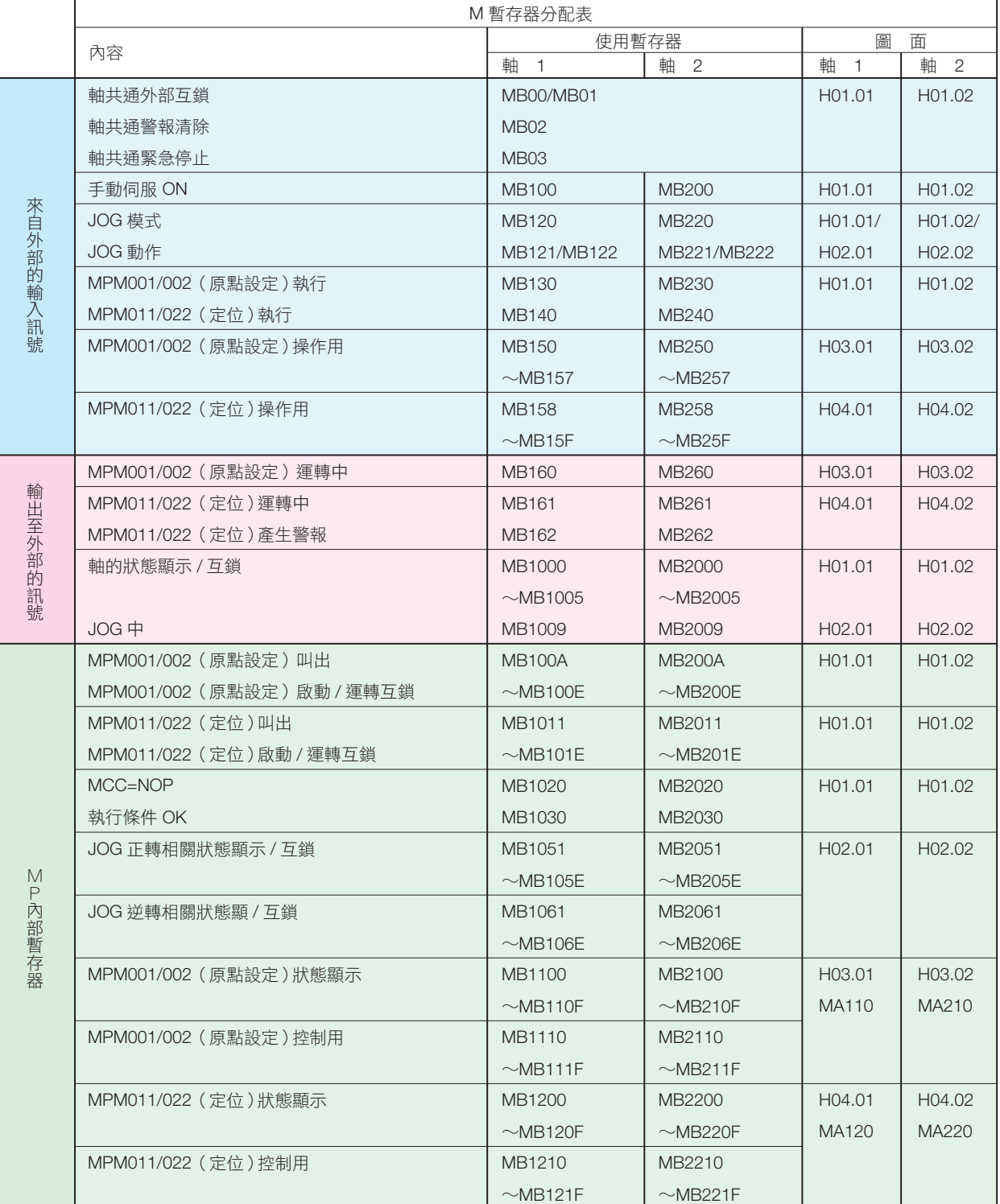

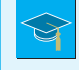

#### 何謂 MBxxxxxx ?

指控制器內部儲存位元資料的記憶體區域(暫存器),稱為 M 暫存器。可由多個程式進行存取。資料類型為位元型, 可指定由 0∼F 的 16 進位所指定的「ON/OFF」資訊。

# 4 說明程式

摘錄第 1 軸的程式範例以解說程式。 同時請一併確認流程圖、暫存器對照表和程式架構。

## 伺服控制圖面 H01.01:AX1:伺服控制圖面

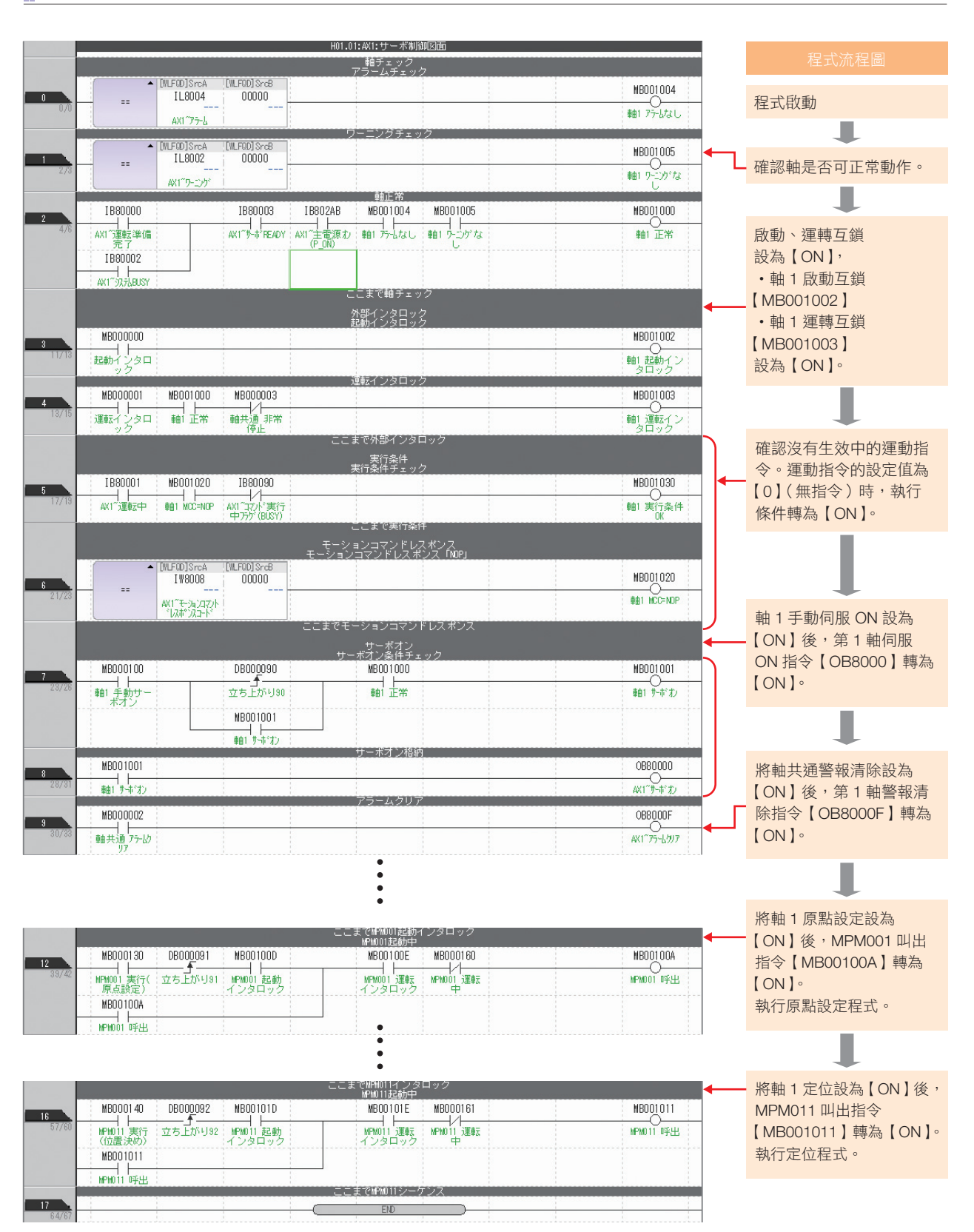

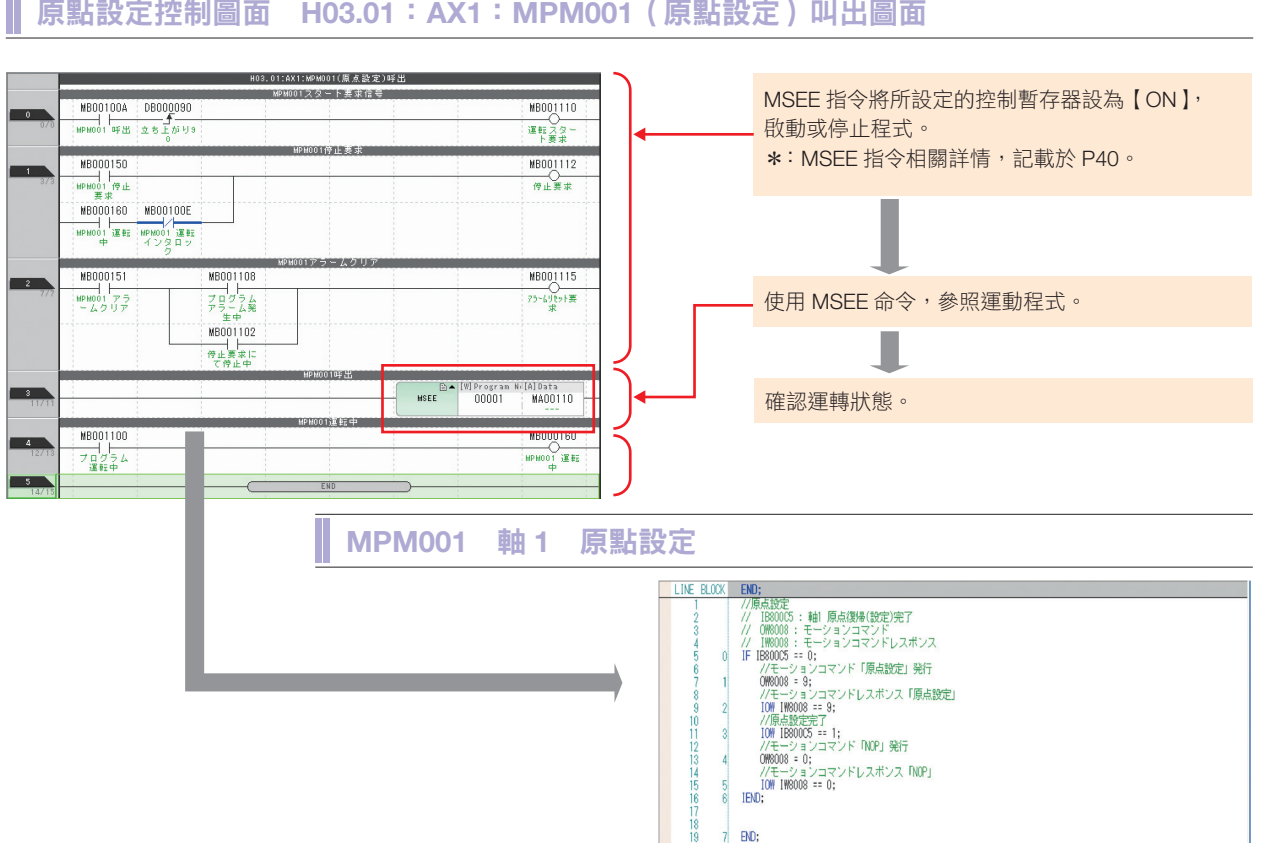

#### 原點設定控制圖面 H03.01 : AX1:MPM001(原點設定)叫出圖面

#### 位置控制圖面 H04.01: AX1: MPM011 (定位) 叫出圖面

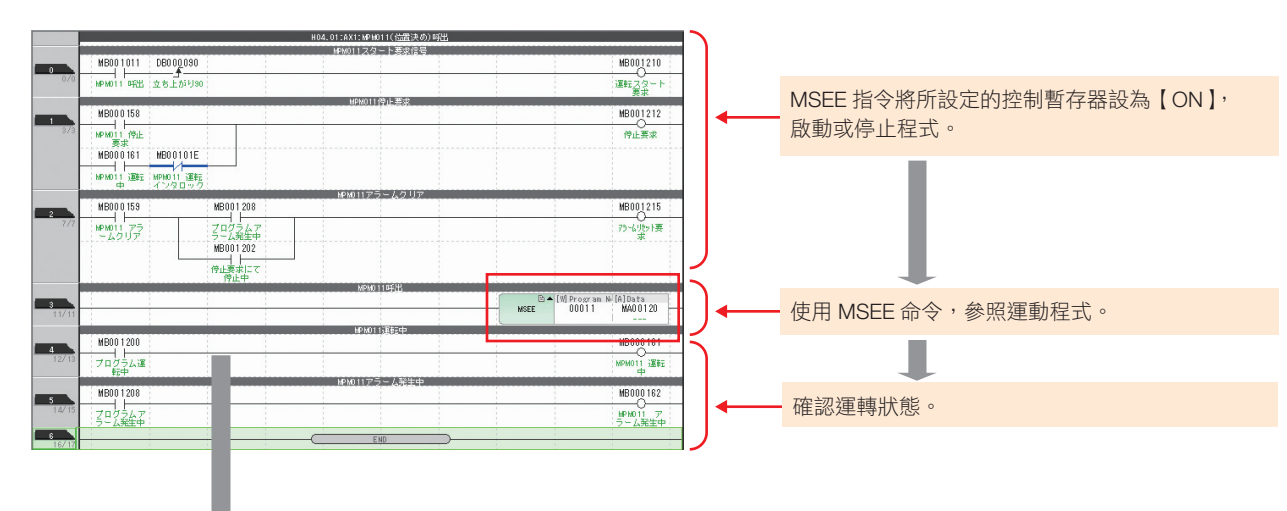

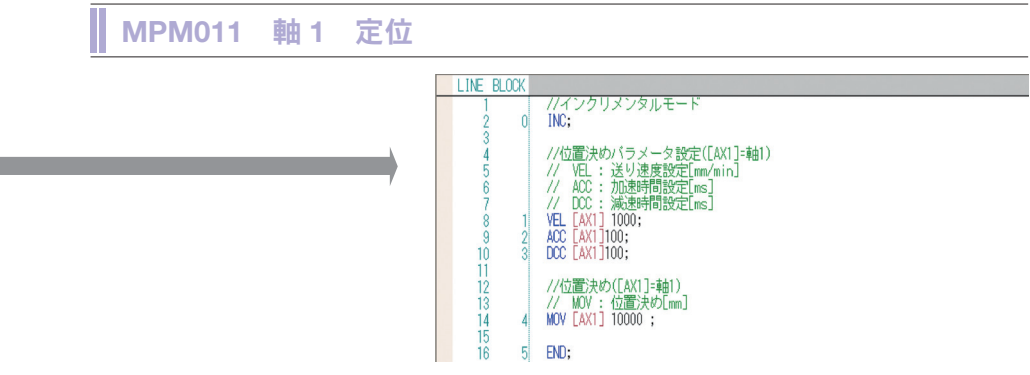

# JOG 控制圖面 H02.01 : AX1:JOG 控制圖面

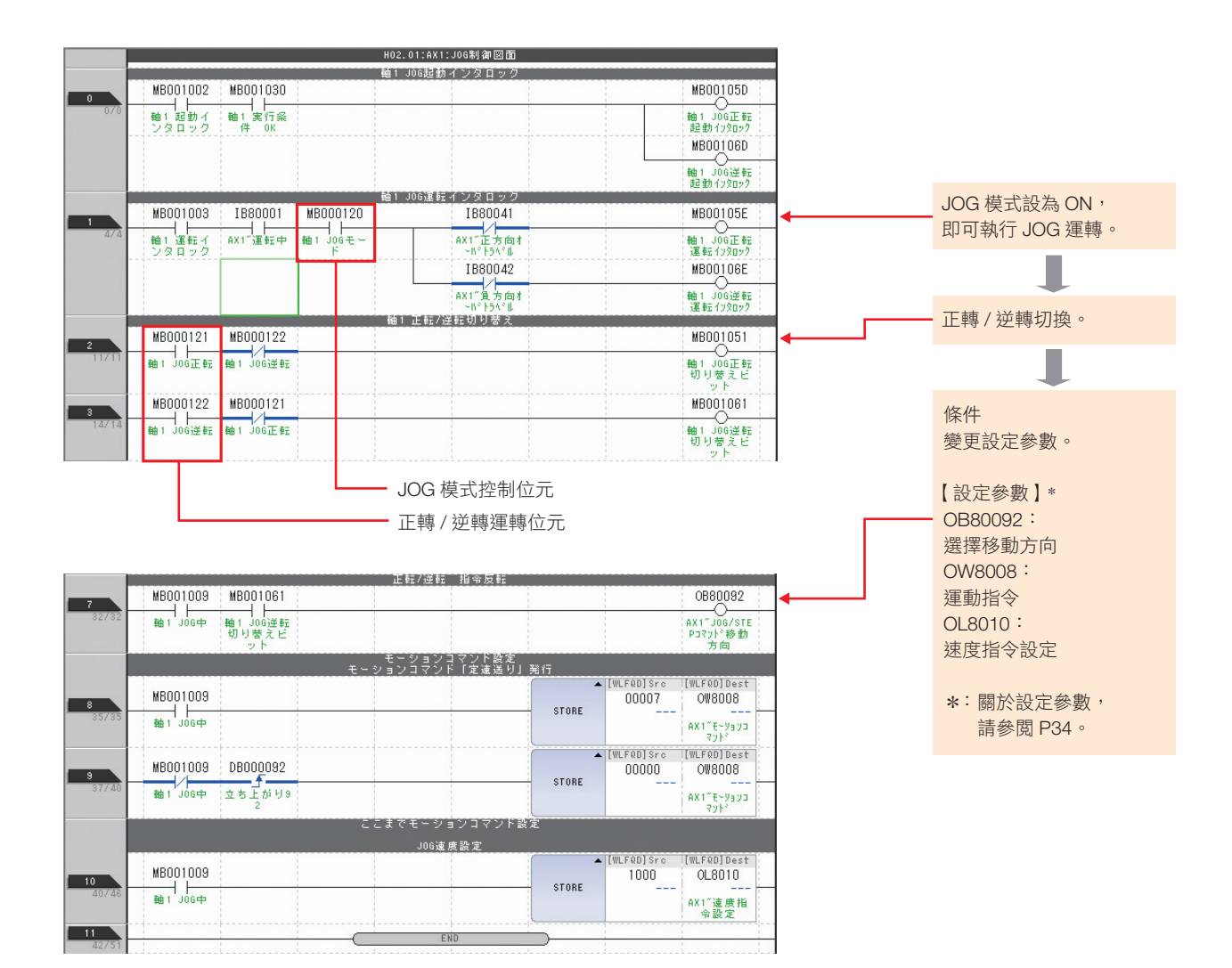

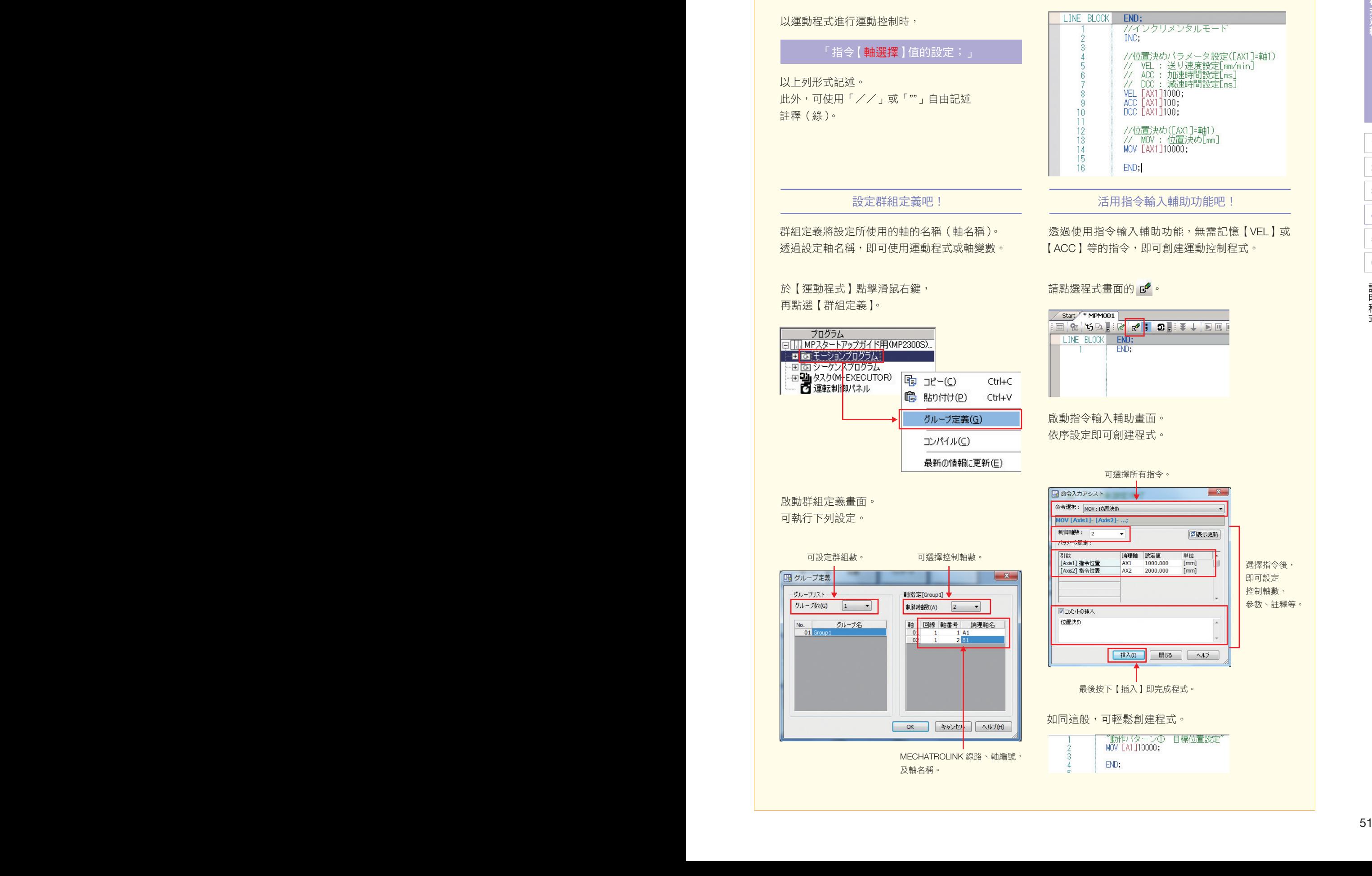

運動程式創建要點

訂

# 5 執行程式

執行程式範例進行定位運轉。這次將使用 MPE720 的監視功能, 將已設定的位元編號 ON/OFF 以執行動作確認。

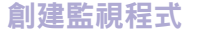

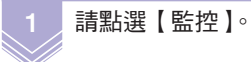

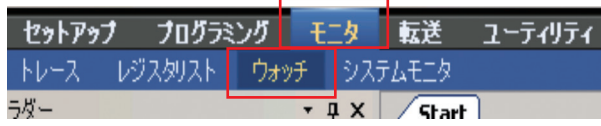

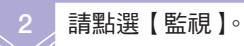

監視視窗將顯示於畫面下方。 已創建監視程式時, 請執行下一項動作。

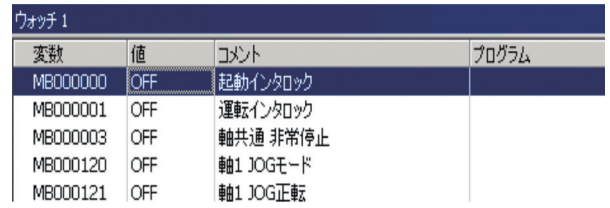

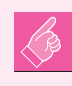

若未顯示監視畫面,有可能是隱藏於畫面下方。 請拖曳視窗讓其完整顯示。

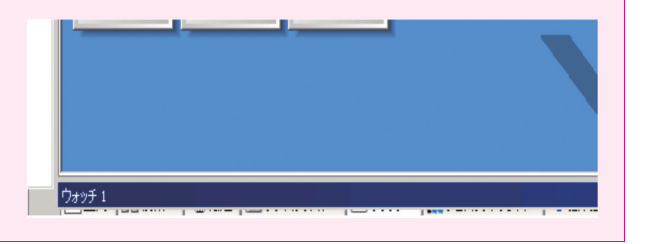

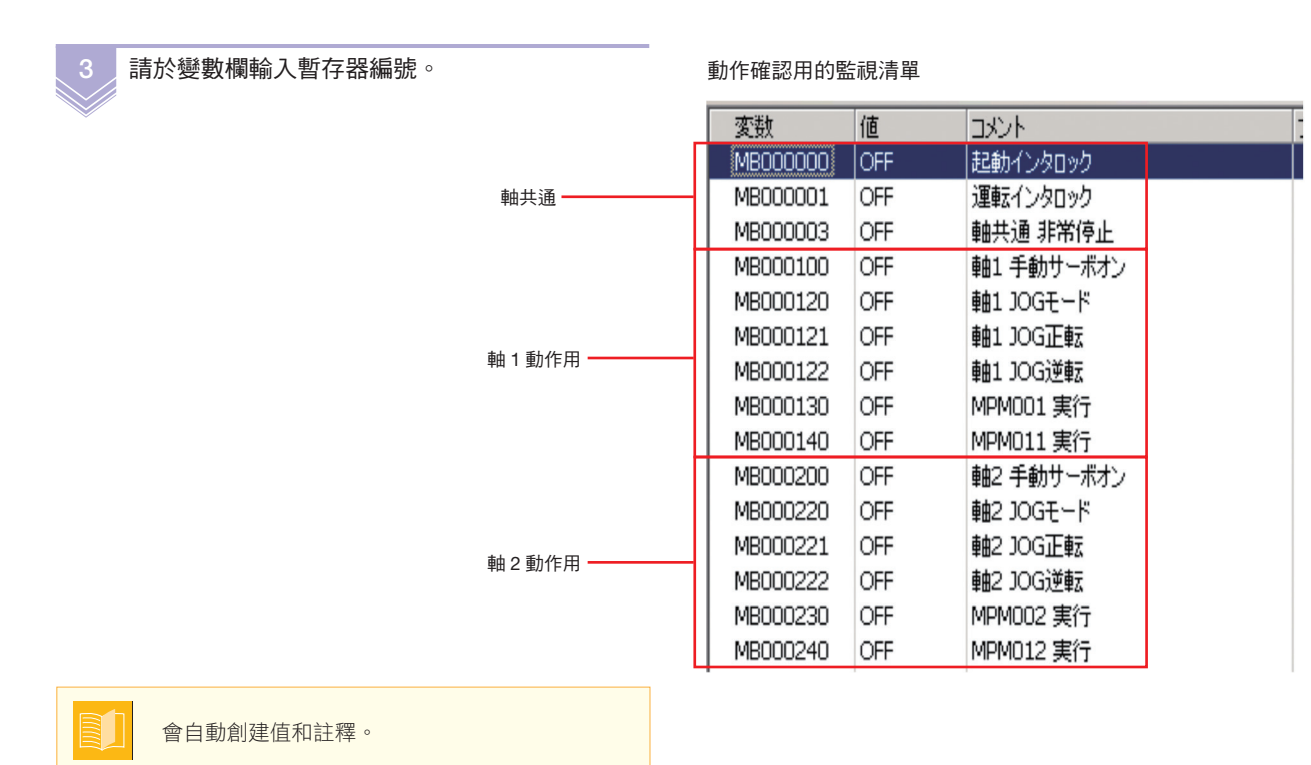

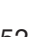

執行程式

執行程式

6

5

# JOG 模式時 定位運轉時(原點設定定位執行) 1 MB000000 (啟動互鎖) ON 1 | MB000000 ( 啟動互鎖 ) | | | | | ON ╈ 2 | MB000001 (運轉互鎖) | ON  $\downarrow$

# 2 MB000001 (運轉互鎖) ON 3 MB000100 (軸 1 伺服 ON) ON ╋ (MPM001:執行原點設定程式)  $\frac{1}{\sqrt{2}}$

# 4 | MB000130 | ON MB000140 5 ON (MPM011:執行定位程式)

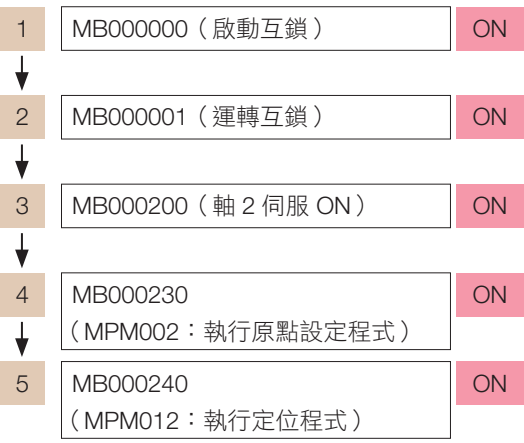

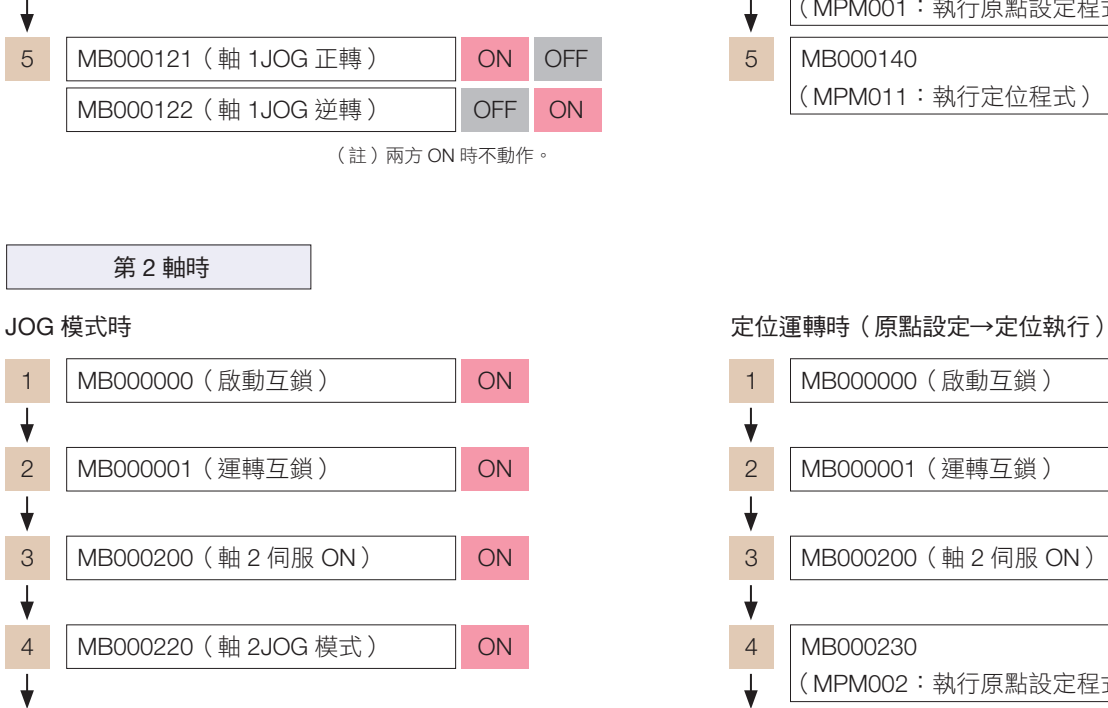

| 5 | <sup>1</sup> MB000221 (軸 2JOG 正轉) |  |
|---|-----------------------------------|--|
|   | MB000222 (軸 2JOG 逆轉)              |  |

<sup>(</sup>註)兩方 ON 時不動作。

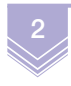

動作確認結束後,即完成使用程式範例之 定位運轉。

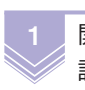

執行動作

開始執行動作。

請按照以下步驟執行操作。

3 MB000100 (軸 1 伺服 ON) ON

4 MB000120 (軸 1JOG 模式) NON

第 1 軸時

╋

╋

╋

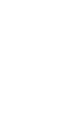

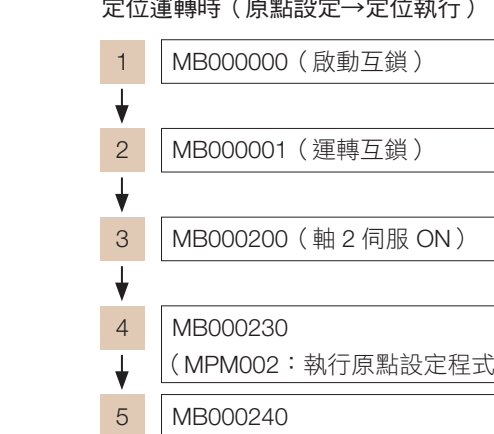

儲存製作的程式

儲存製作的程式

 

 

# 儲存製作的程式

儲存所創建的程式吧。

### 儲存至快閃記憶體

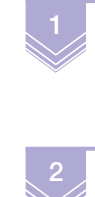

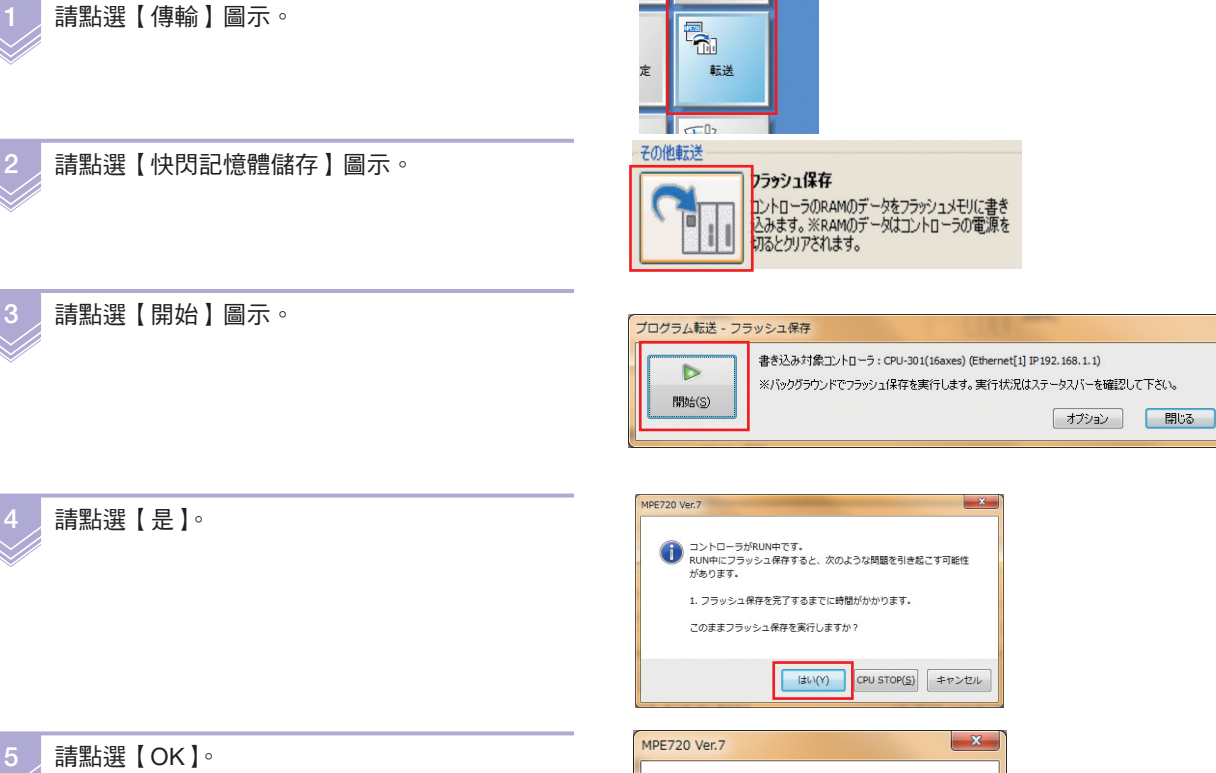

### 儲存專案檔案

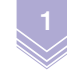

請點選【從控制器讀取】圖示。

請於任意路徑為檔案命名並執行儲存。

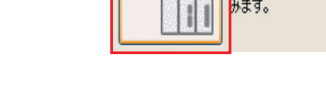

コントローラから読み込み コントローンルウェンのとの<br>コントローラのデータをプロジェクトファイルに読み込<br>みます。

(イ)「フラッシュ保存」が正常に終了しました。

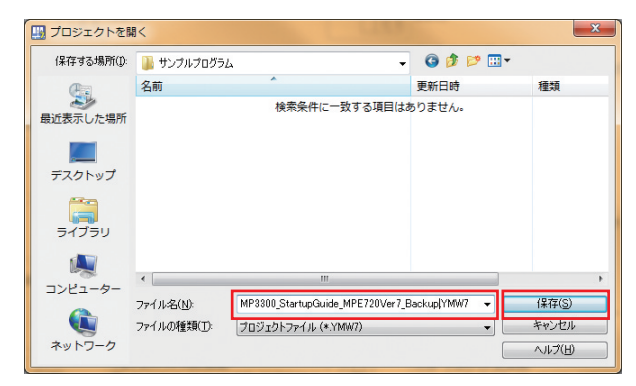

 $\alpha$ 

プログラム転送 - コントローラから読み込み 3 請點選【全部】圖示。 ·<br>まだ送先ブロジェクトファイル: CPU-301(16axes) (MP3300 StartunGuide MPE720Ver7 Backup.YMW7)  $\overline{6}$  $\mathbb{H}\mathfrak{h}^{\mathcal{L}}_{0}(\underline{\mathbb{S}})$ ne 6 -- 1 6 (图) 4 請點選【開始】圖示。 転送ファイル種別 -----------------<br>▽ システム構成<br>▽ ブログラム <u>ッ</u> - フロッフム<br>- ◎ ローカルレジスタコメントも更新する<br>- ◎ ローカルレジスタコメントはブロジェクトに残さない □ レジスタ<br>□ レジスタ<br>□ グローバルレジスタコメント 転送オプション 転送後に オプション 開じる  $\mathbf{x}$ MPE720 Ver.7 5 請點選【OK】。 (イ)「コントローラから読み込み」が正常に終了しました。  $\alpha$ 転送 6 請點選【關閉】。 エントローラから読み込み<br>
コントローラから読み込み<br>
<sub>あます。</sub><br>
<sub>あます。</sub>  $\overline{t}$ )<br>| **プロジェクトから読み込み**<br>| 他のプロジェクトファイルのデータを開いているプロジ<br>| ェクトファイルに読み込みます。 その他転送 その他転送<br>- コントローラのRAMのデータをフラッシュメモリに書き<br>- コントコーラのRAMのデータはエントローラの電源を<br>- SSとクリアされます。<br>- SSとクリアされます。 **CFカードから読み込み**<br>
CFカードのデータを、コントローラまたはブロジェクト<br>
ファイルへ書き込みます。 K 比較 比較<br>- コントローラと比較<br>- 出48し、結果を出力します。<br>- コントワーラのデータとプロジェクトファイルのデータを フラッシュとRAMの比較  $\mathbf{Q}$ ||<br>| CF**カードと比較**<br>| CFカードのデータと、コントローラまたはプロジェクト<br>|| ファイルのデータを比較し、結果を出力します。 **SFT** - 閉じる 專案檔案的儲存至此結束。 結束 儲存完畢後,請執行下列步驟。

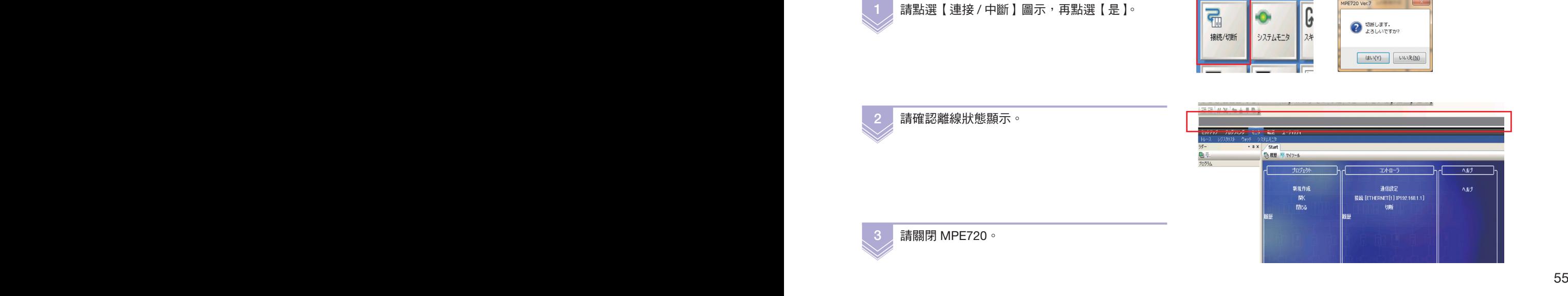

PE720 Ver.7

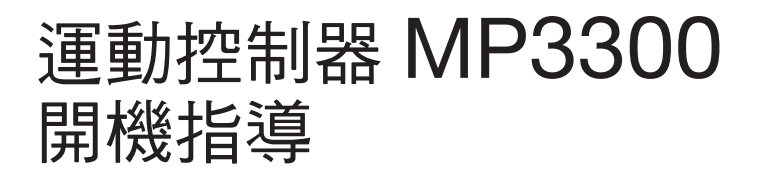

˙ 使用前請詳閱使用說明書及其它附屬文件,並依據說明內容正確使用本產品。

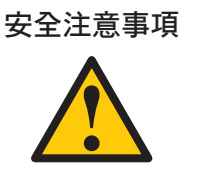

理商或最近之營業所。 ˙ 本產品在製作時皆實施高度的品質管理,使用可能因本產品故障導致發生可能危及人命之危險狀 況之設備,以及可能讓關鍵設備發生重大損害之設備時,為避免發生重大事故,應事先設置安全

˙ 本產品的故障及誤動作可能直接危及生命,使用可能對人體產生危害的裝置(核能控制、航空宇 宙設備、交通設備、醫療設備、各種安全裝置等)時,應每次使用前進行檢討,並知會本公司代

- 裝置。
	- ˙ 配線工程請由機電工程專業人員執行。
- ˙ 請勿任意改造本產品。

## 台灣安川電機股份有限公司

事務所/技術服務中心

地址:23143新北市新店區北新路3段207號12樓 TEL: (02)8913-1333 FAX: (02)8913-1513/1519

台南服務中心 地址:74144台南市新市區創業路18號2樓 TEL: (06)505-1432 FAX: (06)505-6405

代理商 / 經銷商

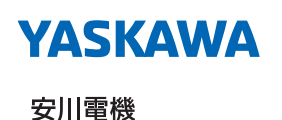

資料編號 YTWMNCO-16016A 15-3-25 Published in Taiwan 2015年 3月

本產品的終端使用者若為軍事相關單位,或用於製造軍事武器之用途,可能會被列為《外幣 匯率及國際貿易法》所規定之限制出口的對象產品,出口時請務必經過審慎的審查,並辦妥

部分額定、規格、尺寸等可能因產品改良而有所變更,恕不另行通知。 有關此資料內容相關資訊,請洽詢本公司代理經銷商或上述營業部門。<br>© 2015 YASKAWA ELECTRIC CORPORATION.

必要的出口手續。